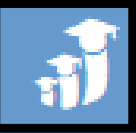

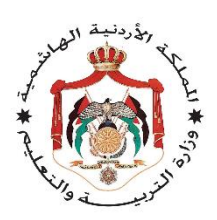

**وزارة التربية والتعليم إدارة التخطيط والبحث التربوي**

**دليل تدريبي اسم البرنامج التدريبي نظام المعلومات التربوي الـ OpenEMIS**

**اسم الموضوع الرئيسي EMIS-Open –نظام المعلومات التربوي دليل المستخدم – مستوى المدرسة**

**قسم إدارة نظام المعلومات**

**عمان – شباط 1026/ نسخة رقم )3( 1026**

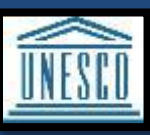

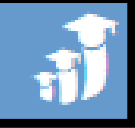

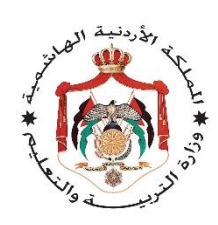

# **إعداد قسم إدارة نظام المعلومات**

**أعضاء القسم عصام كفاوين فريهان الصياد علي المحاسيس**

**أحمد السليتي محمد القواسمي**

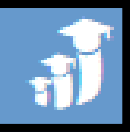

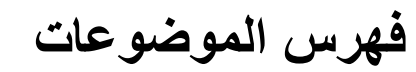

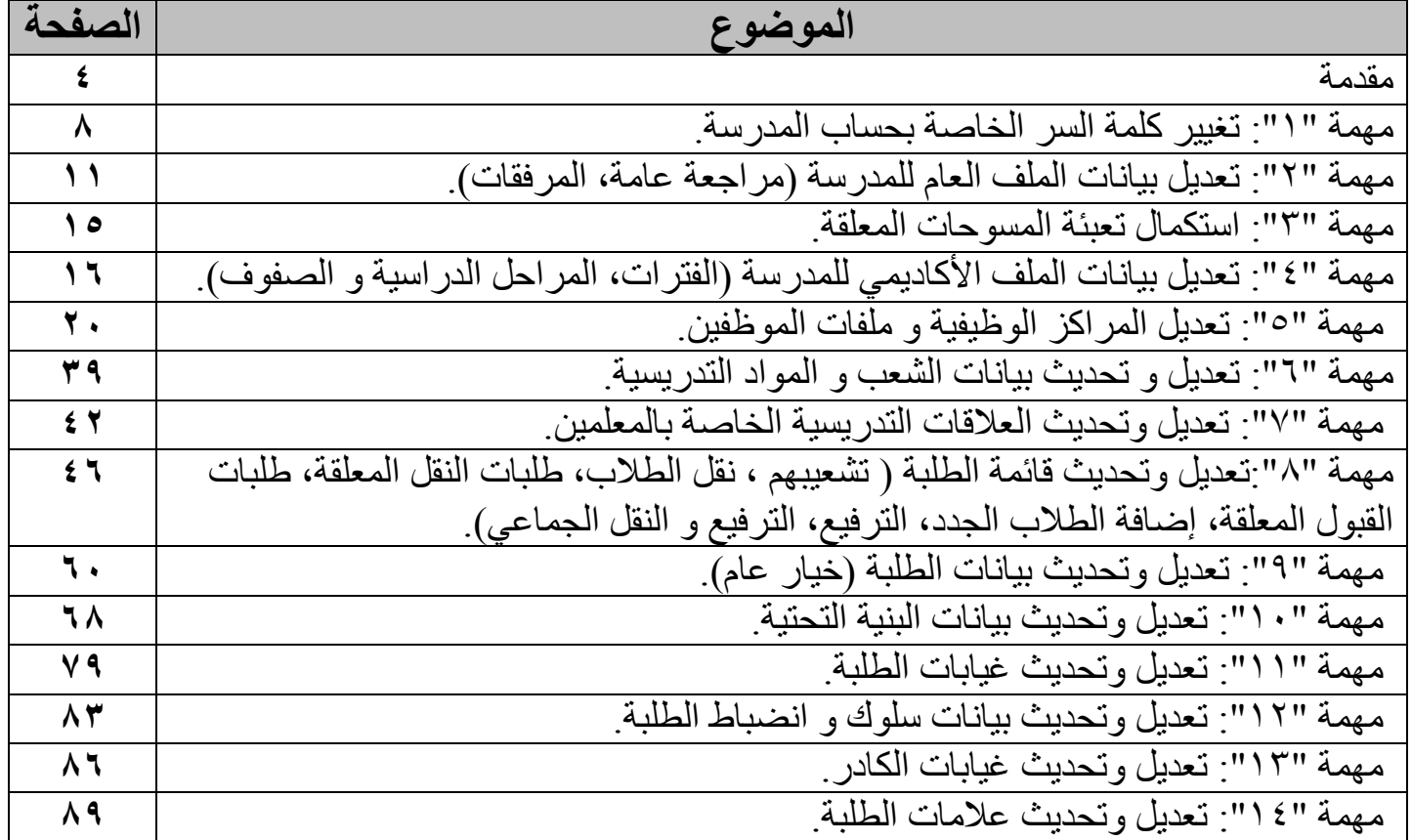

#### **المقدمة**

تقوم وزارة التربية والتعليم الأردنية بتطوير نظام معلومات*ي* خاص بالنظام التربوي الأردن*ي* وذلك بالتعاون مع منظمة الأمم **المتحدة للثقافة والعلوم الـ UNESCO . إن الهدف من وجود مثل هذا النظام هو وجود حاضنة قواعد بيانات تربوية متكاملة تساعد متخذ القرار في صنع القرار وبنائه.** 

**وبهدف تعميم التجربة على مدارس المملكة، سيتم تكليف مجموعة من المدربين للقيام بتدريب الفرق المعنية على النظام وذلك كجزء من مرحلة التعميم، و هذه الفرق بدورها ستقوم بنقل التدريب الى باقي كادر المدرسة، ليقوم هذا الكادر بعد انتهاء تدريبه مباشرة بإنجاز مجموعة من المهمات و التي سيأتي هذا الدليل على ذكرها كاملة و تفصيل طريقة إنجازها كال وفقا لدوره.**

**تهدف مرحلة التعميم لنظام المعلومات التربوي OpenEMIS الى استخدام النظام كمدخلين للبيانات و مستخدمين لها وذلك بهدف تحديث قاعدة البيانات الخاصة بنظام المعلومات التربوي بطريقة المركزية من خالل مدراء المدارس وضباط االرتباط ومعلمي المواد في المدارس وأقسام التخطيط في المديريات.**

**كما ستقوم وزارة التربية والتعليم بتحميل كافة البيانات الخاصة بالمدارس، وعليه ستكون البيانات محملة مسبقاً على النظام ليصار فقط إلى تعديلها والتدرب على إضافة السجالت في حال دعت الحاجة إلى ذلك أثناء التطبيق.** 

**فيما يلي قائمة بالمهمات التي يجب إنجازها من قبل المدارس بعد انتهاء مرحلة التدريب:**

- .1 تغيير كلمة السر الخاصة بحساب المدرسة.
- .2 تعديل بيانات الملف العام للمدرسة )مراجعة عامة، المرفقات(.
	- .3 استكمال تعبئة المسوحات المعلقة.
- ٤ . تعديل بيانات الملف الأكاديمي للمدرسة (الفترات، المراحل الدراسية و الصفوف).
	- .5 تعديل المراكز الوظيفية و ملفات الموظفين.
	- .6 تعديل و تحديث بيانات الشعب و المواد التدريسية.
	- .7 تعديل وتحديث العالقات التدريسية الخاصة بالمعلمين.
- .8 تعديل وتحديث قائمة الطلبة ) تشعيبهم ، نقل الطالب، طلبات النقل المعلقة، طلبات القبول المعلقة، إضافة الطالب الجدد، الترفيع، الترفيع و النقل الجماعي).
	- .9 تعديل وتحديث بيانات الطلبة )خيار عام(.
		- .11 تعديل وتحديث بيانات البنية التحتية.
			- .11 تعديل وتحديث غيابات الطلبة.
	- .12 تعديل وتحديث بيانات سلوك و انضباط الطلبة.
		- .13 تعديل وتحديث غيابات الكادر.
		- .14 تعديل وتحديث عالمات الطلبة.

#### **الطريقة التي تتم فيها تعبئة أداة التأكيد على إدخال البيانات )المسوحات(:**

**يجب التنويه الى الخطوة األهم و التي البد للمدارس من القيام بها فورا بعد االنتهاء من انجاز كل مهمة من المهمات السابقة، و هذه المهمة تتلخص بالخطوات التالية:**

-1 من شاشة المؤسسات اختر قائمة "المسح" و منها خيار "النماذج"، لتظهر لك الشاشة أدناه:

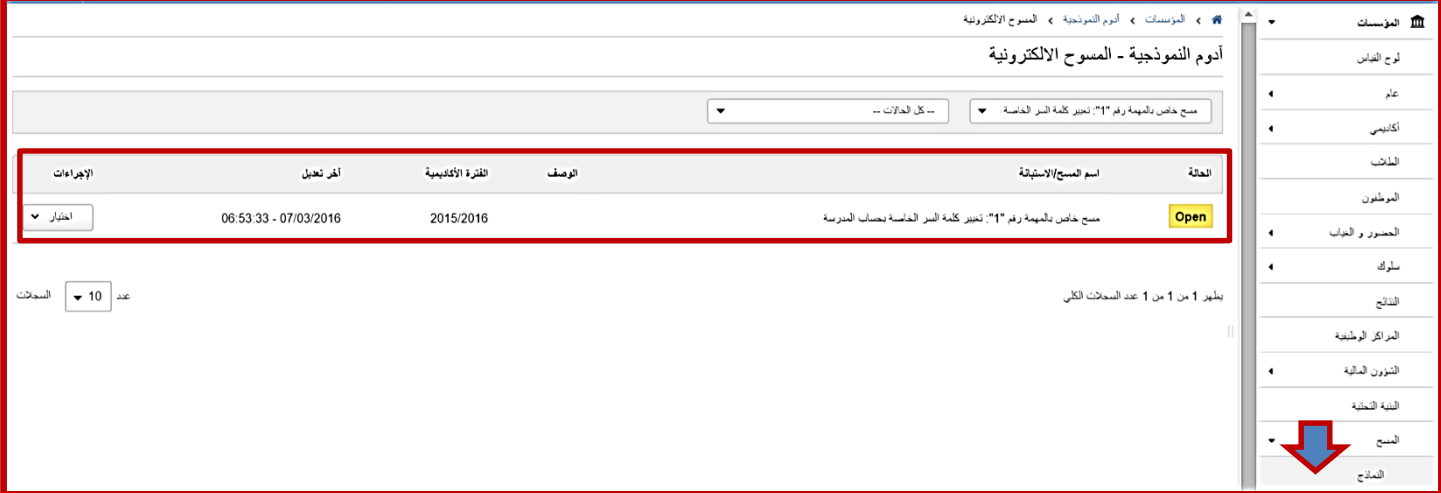

-**2** ابحث عن المسح الخاص بالمهمة التي أنجزتها و تود تعبئة نموذج اإلقرار لها و من ثم قم بالنقر عليها كما في الشاشة السابقة .

**-3** اآلن قم بالنقر على زر "تحرير" للقيام بتعبئة المسح، كما هو موضح في الشاشة أدناه:

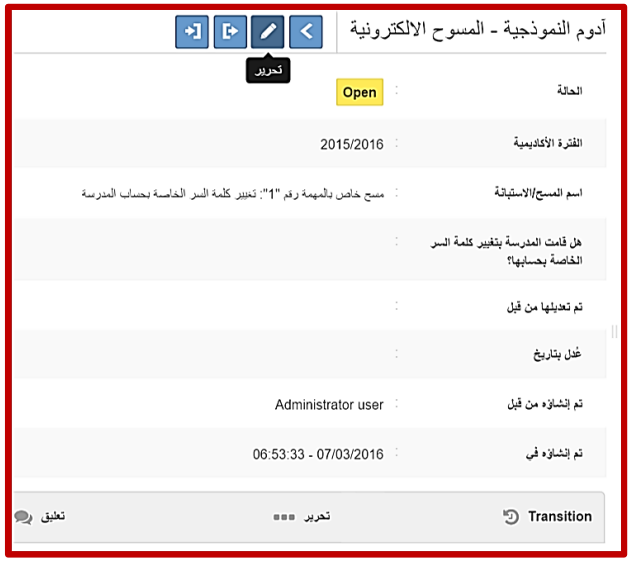

**-4** بعد االنتهاء من تعبئة المسح من خالل اإلقرار بإنجاز المهمة، انقر على "حفظ"، ليقوم النظام بحفظ المسح المعبأ بنفس الحالة السابقة "Open".

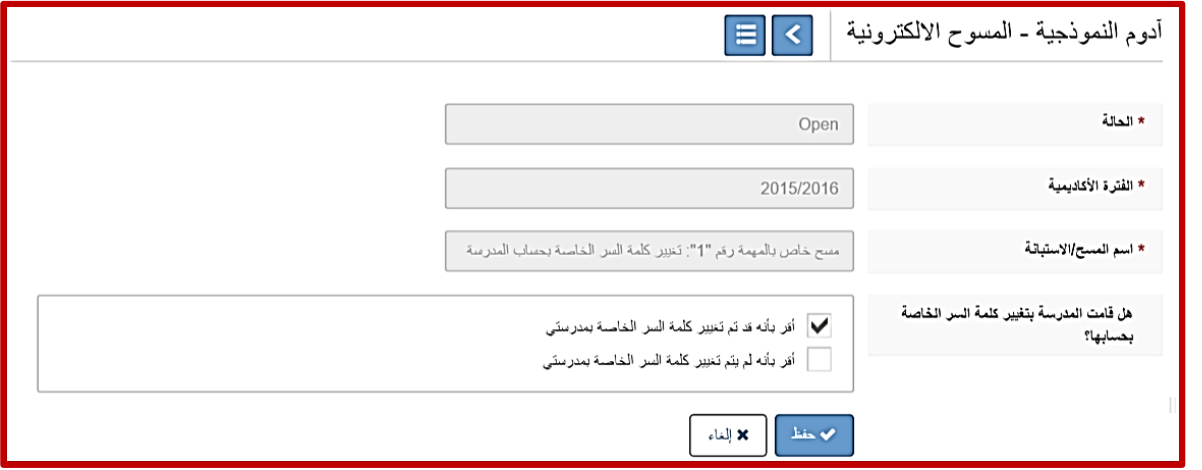

**-5** بالعودة الى قائمة المسوح، و بالنقر على المسح المطلوب، تظهر في أعلى الشاشة مجموعه من الخيارات، كما هو موضح في الشاشة أدناه، اختر منها خيار "إرسال".

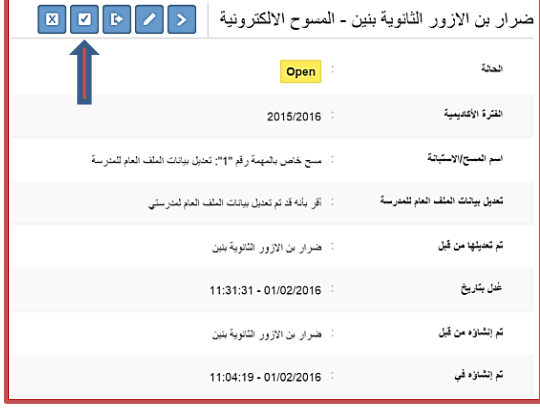

**-6** بعد النقر على "إرسال" تظهر الشاشة المجاورة، و التي من خاللها يتم تأكيد عملية إرسال المسح بمجرد النقر على "حفظ": بعد التأكيد على عملية اإلرسال، يرفع المسح لمديرية التربية ليتم اعتماده و من ثم إرساله لوزارة التربية لتقوم باعتماده و إغالقه.

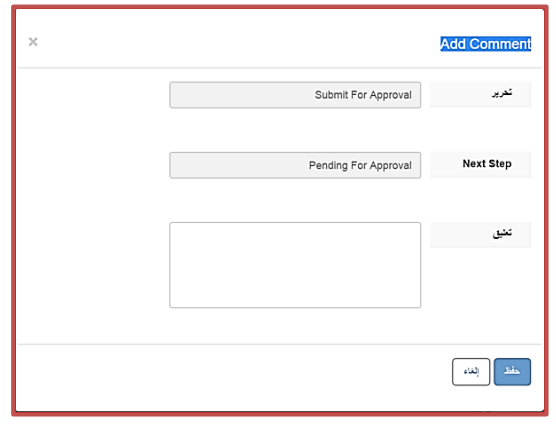

-**7** لحين الموافقة على المسح من قبل المديرية، سيظهر المسح مترافقا مع الحالة "Approval For Pending"، و لكن بعد أن تتم الموافقة عليه من قبل المديرية و الوزارة و يتم إغالقه، تصبح الحالة المرافقه له ."Closed"

**مالحظة:** الحالتين السابقتين للمسح ال يسمحان بإجراء أي تعديل على البيانات المدخلة.

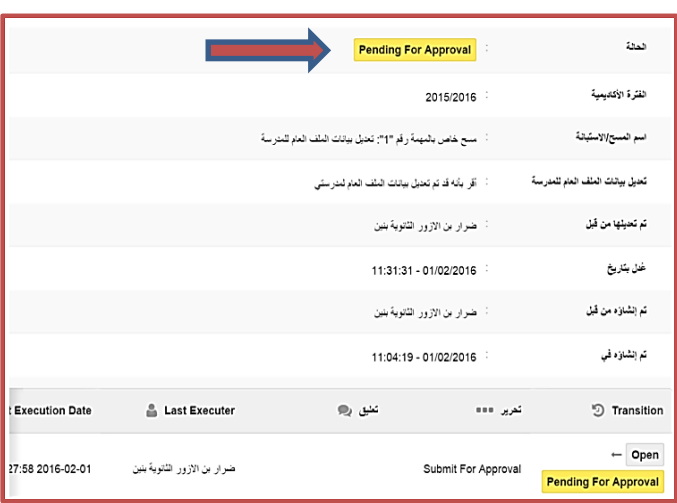

**المهمة "1": تغيير كلمة السر الخاصة بحساب المدرسة:**

**الهدف**: أن يقوم مدير المدرسة بتغيير كلمة السر الخاصة بحسابه و ذلك لضمان السرية و المسؤولية عن البيانات. **مسؤولية التنفيذ**: لجنة المدرسة. **مسؤولية المتابعة:** مدير المدرسة **الحساب المستخدم**: حساب مدير المدرسة. **المدة المطلوبة**: يوم واحد.

**لتنفيذ المهمة رقم "1" يجب اتباع الخطوات التالية:**

-1 استخدام احد متصفحات/ مستعرضات االنترنت ) Firefox , Chrome )إلدخال الرابط التالي :

emis.moe.gov.jo/

-2 و هناك سيجد المستخدم رابطين: األول: خاص بالمنظومة التي سيتم استخدامها في مرحلة التدريب فقط.

#### emis.moe.gov.jo/openemis-training

الثاني: خاص بالمنظومة التي ستسخدم بعد انتهاء عملية التدريب من قبل كادر المدرسة لتنفيذ المهام المطلوبة منهم، و هو الموقع الدائم و المرتبط بواقع المدارس الحقيقي.

emis.moe.gov.jo/openemis-core

اضغط على الرابط المناسب للمرحلة الحالية.

-3 تظهر لك الشاشة المجاورة والتي من خاللها تقوم بإدخال إسم المستخدم وكلمة السر الخاصة بمدير المدرسة و هما بشكل افتراضي الرقم الوطني لمدير المدرسة. كما يمكنك اختيار لغة واجهة النظام ثم انقر على الدخول. مالحظة: خالل مرحلة التدريب على النظام و بشكل مؤقت سيتم استخدام الرقم الوطني للمدرسة كإسم مستخدم و كلمة سر للدخول على حسابات مدراء المدارس.

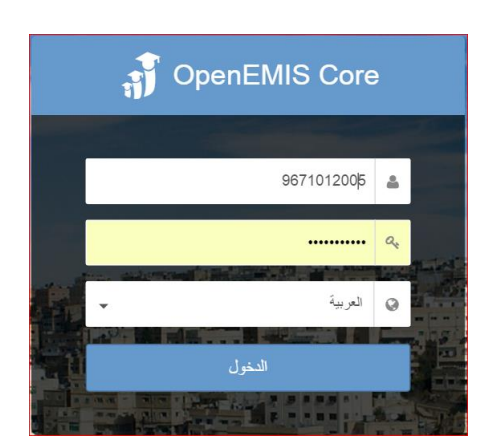

- **-4** بعد الدخول تظهر الشاشة التالية، و التي تحتوي على مجموعة من المكونات األساسية:
	- -1 القوائم الرئيسية )المؤسسات، الفهرس، إدارة النظام(.
	- -2 أزرار معلومات عن النظام، بيانات الحساب، الخروج.
		- -3 صندوق المالحظات و لوحة المهام.

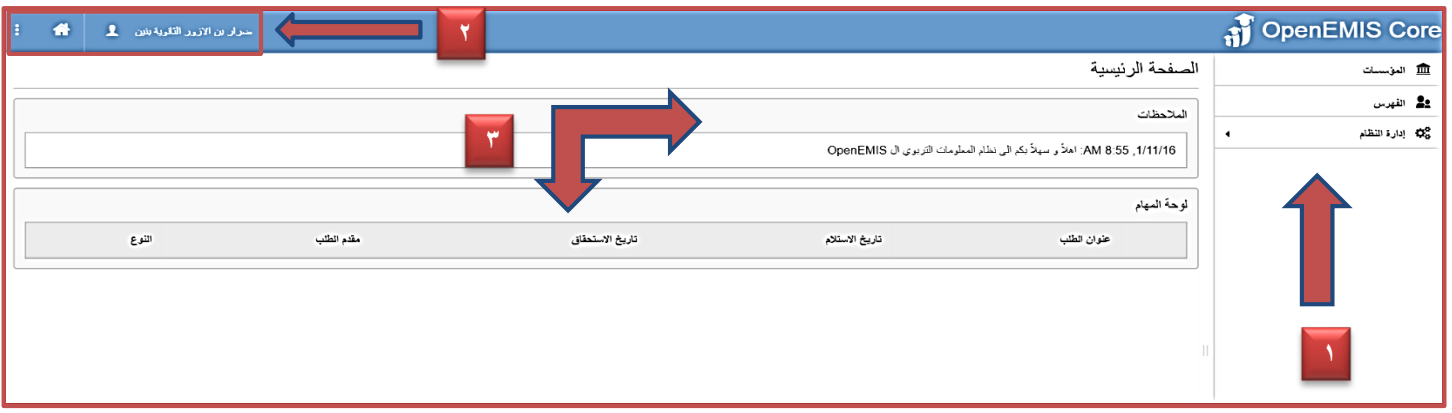

-4 بالنقر على خيار بيانات الحساب كما في الشاشة المجاورة:

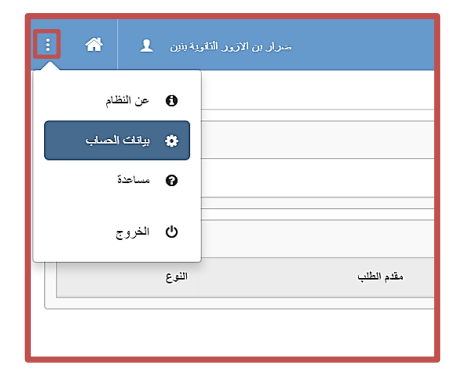

-**5** من خالل هذه الشاشة يمكنك استعراض بيانات الحساب ، باإلضافة الى امكانية التعديل بالنقر على زر التحرير.

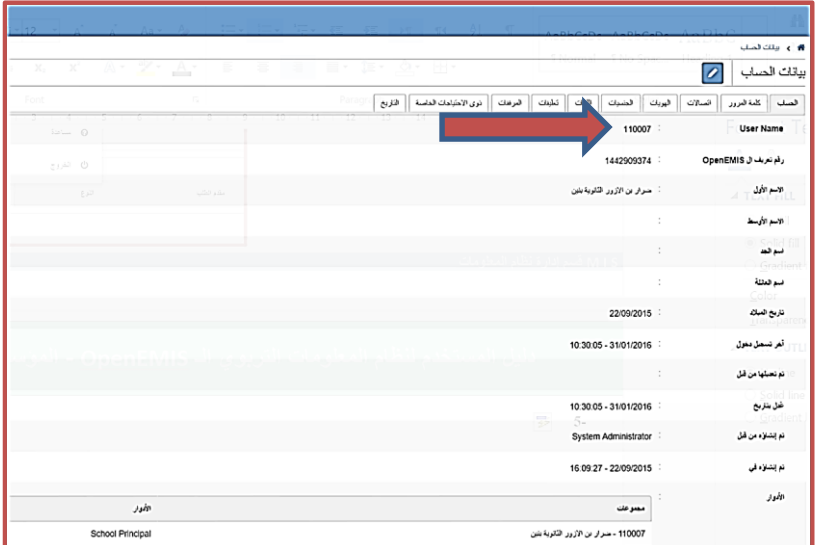

-**6** بالنقر على تبويب "كلمة المرور" تظهر لك الشاشة أدناه لتقوم بتغيير كلمة المرور الخاصة بحسابك.

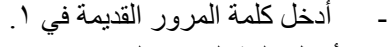

- أدخل كلمة المرور الجديدة في ٢.
- أعد إدخال كلمة المرور الجديدة في ٣.
	- قم بالنقر على "حفظ".

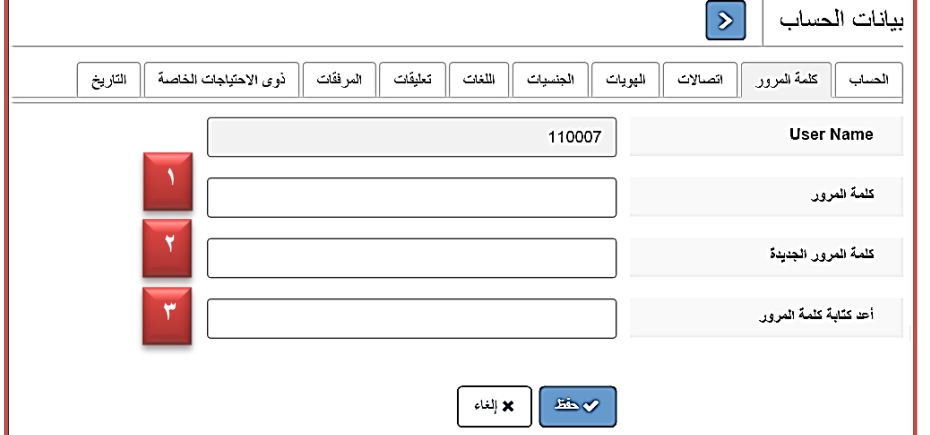

-**7 فور االنتهاء من الخطوة السابقة يجب التأكد من تعبئة المسح الخاص بهذه المهمة من صفحة المسوحات الخاصة بالمدرسة من قبل مدير المدرسة.**

المهمة "٢**": تعديل بيانات الملف العام للمدرسة (مراجع**ة عامة، المرفقات):

**الهدف**: أن يقوم مدير المدرسة بتعديل بيانات الملف العام للمدرسة : المراجعة العامة، المرفقات . **مسؤولية التنفيذ**: لجنة المدرسة. **مسؤولية المتابعة:** مدير المدرسة. **الحساب المستخدم**: حساب مدير المدرسة. **المدة المطلوبة**: يومان.

**لتنفيذ المهمة رقم "2" يجب اتباع الخطوات التالية:**

-1 بعد الدخول الى النظام بحساب مدير المدرسة تظهر أمامك الشاشة أدناه " لوحة القياس" والتي تضم بعض التفصيالت عن توزيع )عدد الطالب حسب السنوات والجنس، عدد الطالب حسب الصف والجنس، عدد الموظفين حسب نوع المركز الوظيفي )معلم، إداري)) .

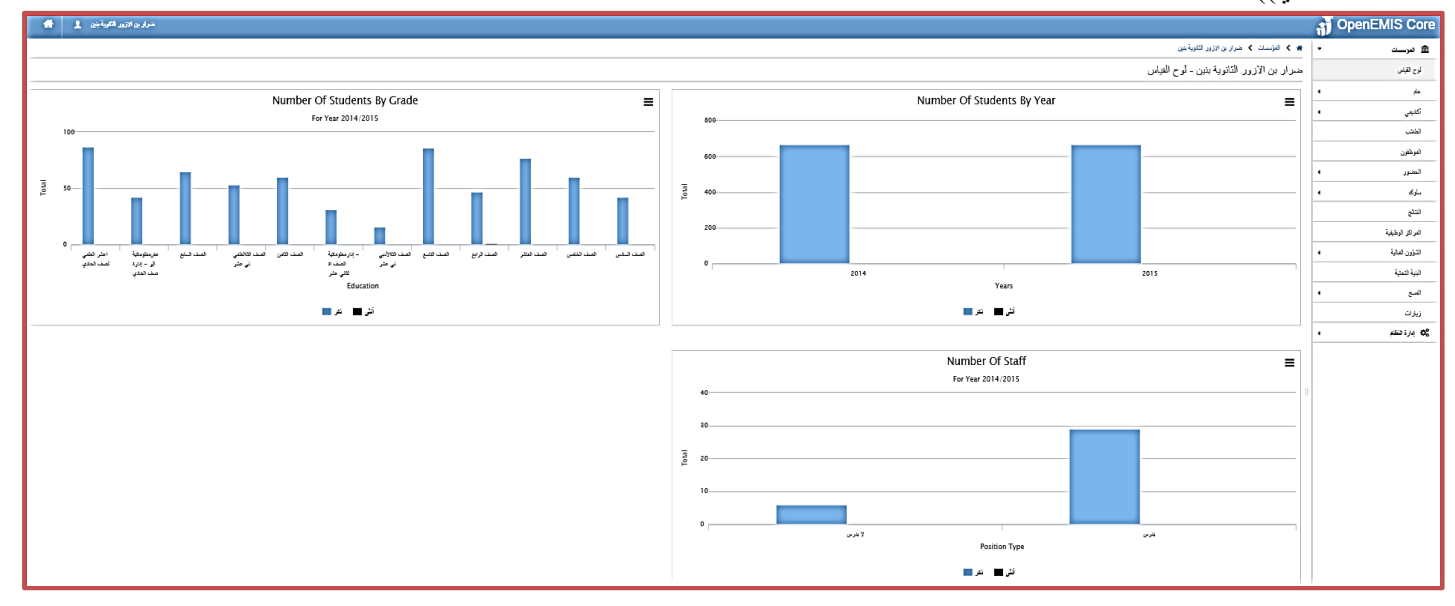

-2 بالنقر على قائمة "عام"، تظهر مجموعة من الخيارات منها خيار "مراجعة عامة": والتي تمكنك من استعراض بيانات المؤسسة االساسية.

خيارات التحكم بالشاشة:

خيار "عودة" : والتي تمكنك من العودة للشاشة السابقة دون اجراء اي تعديل.

خيار"تحرير" : والتي تمكنك من تحرير بيانات الشاشة الظاهرة واجراء اي تعديل على البيانات الموجودة ومن ثم النقر على حفظ . خيار "تصدير" : والتي تمكنك من استخراج تقرير ببيانات المدرسة.

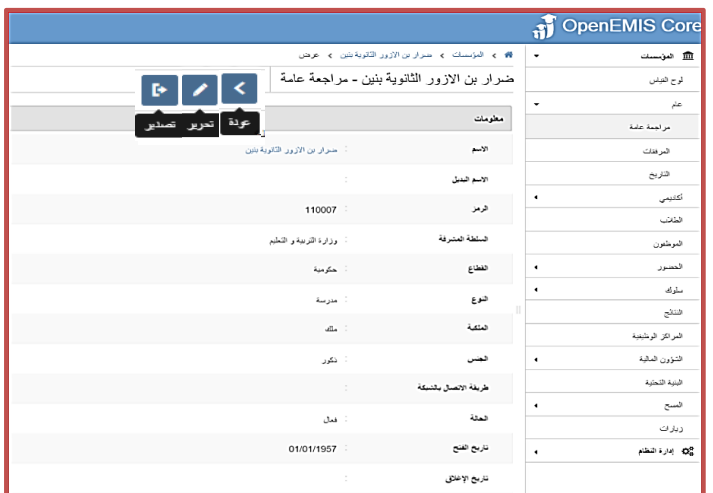

- -3 بعد النقر على خيار "تحرير"، تظهر الشاشة أدناه، و التي من خاللها يقوم مدير المدرسة بتعديل و تحديث البيانات األساسية المتعلقة بمدرسته، مثل: (ملكية المدرسة، جنس المدرسة، معلومات العنوان، معلومات الاتصال)، و من ثم يتم حفظ التغييرات. خيارات التحكم بالشاشة:
	- خيار "القائمة" : والتي تمكنك من العودة للشاشة الرئيسية دون اجراء اي تعديل، وتظهر بعد الدخول على تحرير .

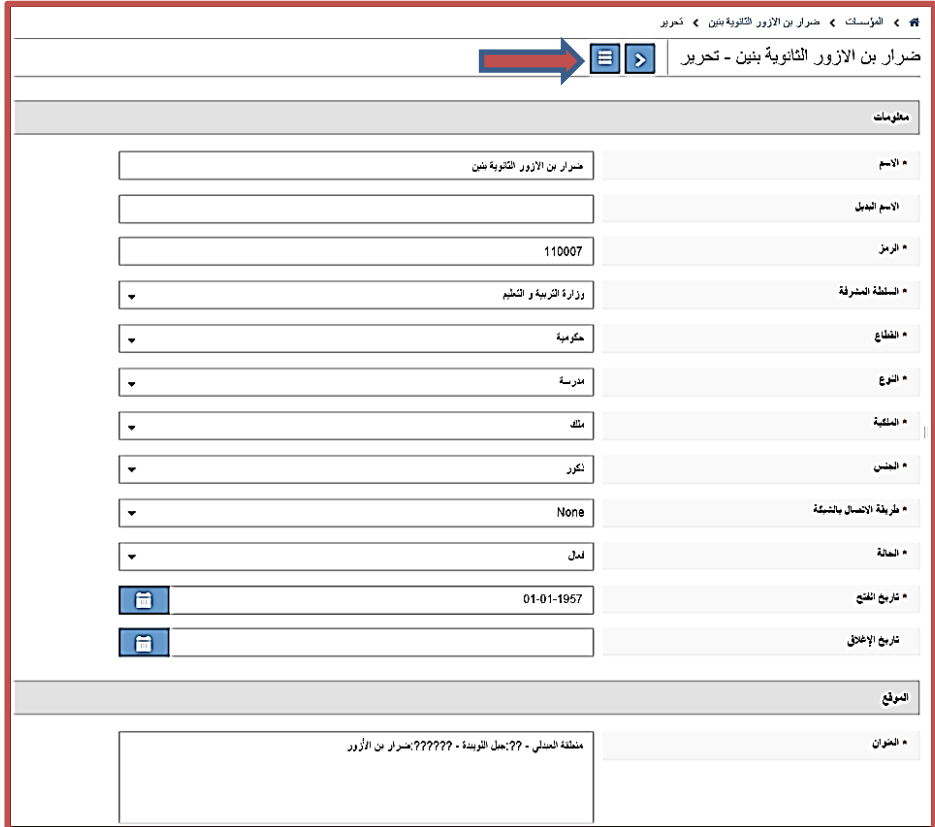

-4 من شاشة المؤسسات وبالعودة الى قائمة "عام"، قم بالنقر على خيار"المرفقات": والتي تمكنك من استعراض ملخص ما تم تحميله/إرفاقه في وقت سابق، كما يمكنك من إرفاق اي ملف او صورة تخص المؤسسة/المدرسة وذلك بالنقر على ايقونة "اضافة" التي تظهر اعلى الشاشة أدناه:

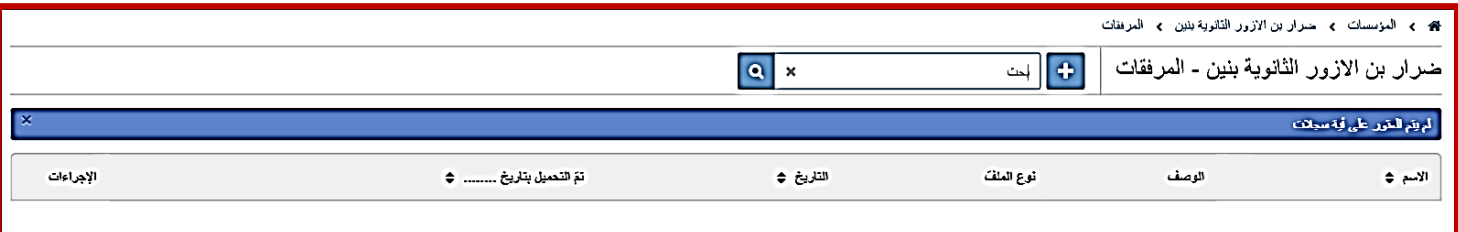

**و بالنقر على ايقونة اإلضافة تظهر الشاشة التالية:**

و من خالل هذه الشاشة قم بإدخال:

- -1 االسم الخاص بالملف الذي سيتم تحميله.
- -2 الوصف الذي ترغب بإضافته لتوضيح الغاية من الملف المرفق.
	- -3 استعراض مكان الملف على جهازك و القيام بتحميله.
		- -4 تحديد التاريخ الذي تم فيه إنشاء الملف.

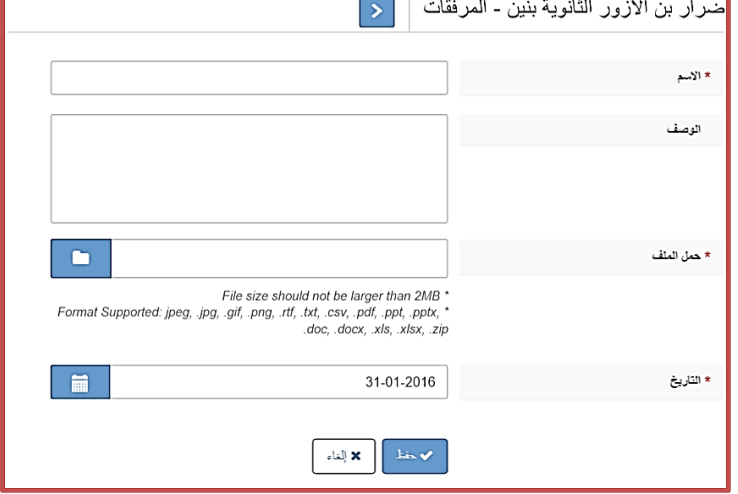

-5 من شاشة المؤسسات وبالعودة الى قائمة "عام" ايضا انقر على خيار "التاريخ"، تظهر شاشة تمكنك من معرفة كافة التغييرات والتعديالت التي حدثت على المدرسة ومن قام بها ومتى جرى التعديل كما في الشاشة ادناه:

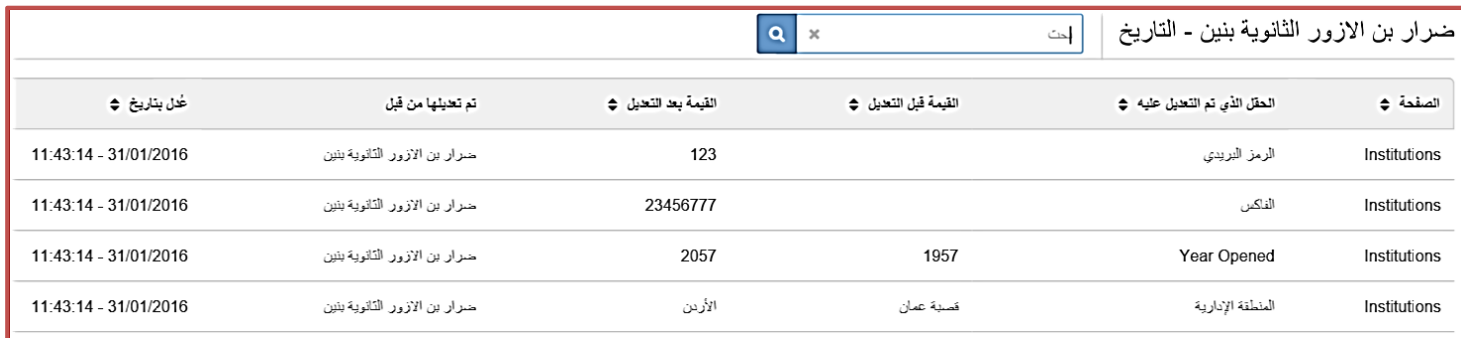

#### **-6 فور االنتهاء من الخطوة السابقة يجب التأكد من تعبئة المسح الخاص بهذه المهمة من صفحة المسوحات الخاصة بالمدرسة من قبل مدير المدرسة.**

**المهمة "3": تعبئة المسوحات المعلقة:**

**الهدف**: أن يقوم مدير المدرسة بتعبئة المسوحات المعلقة. **مسؤولية التنفيذ**: لجنة المدرسة. **مسؤولية المتابعة:** مدير المدرسة. **الحساب المستخدم**: حساب مدير المدرسة. **المدة المطلوبة**: يوم واحد.

**طريقة إنجاز هذه المهمة:**

يرجى اتباع الخطوات الخاصة بطريقة تعبئة أداة توكيد إدخال البيانات (المسوحات) الموجودة في بداية الدليل، مع ملاحظة فرق واحد و هو أنه في هذه المهمة لن تبحث عن المسوحات المتعلقة بالمهمات و إنما عن أية مسوحات جديدة أخرى لم تقم بتعبئتها و حالتها تكون "Open".

ا<mark>لمهمة " £ ": تعديل بيانات الملف</mark> الأكاديمي للمدرسة (الفترات، المراحل الدراسية و الصفوف) :

ا**لهدف**: أن يقوم مدير المدرسة بتعديل بيانات الملف الأكاديمي للمدرسة : الفترات، المراحل الدراسية و الصفوف. **مسؤولية التنفيذ**: لجنة المدرسة. **مسؤولية المتابعة:** مدير المدرسة. **الحساب المستخدم**: حساب مدير المدرسة. **المدة المطلوبة**: يومان.

**لتنفيذ المهمة رقم "4" يجب اتباع الخطوات التالية:**

-1 بعد الدخول الى النظام بحساب مدير المدرسة وبالنقر على المؤسسات تظهر مجموعة من القوائم، قم بالنقرعلى قائمة "أكاديمي" والتي تضم مجموعة من الخيارات:

اوال :اختر "الفترات":

**-1** من خالل الشاشة الظاهرة أدناه يمكنك استعراض فترة المدرسة والتي ينشؤها النظام بشكل افتراضي كـ "فترة واحدة"، فكما تالحظ هناك فترتين، واحدة تخص العام الأكاديمي السابق و هي ظاهرة للعرض فقط، بينما الفترة الثانية تخص العام الأكاديمي الحالي و هي فعالة للتحرير .

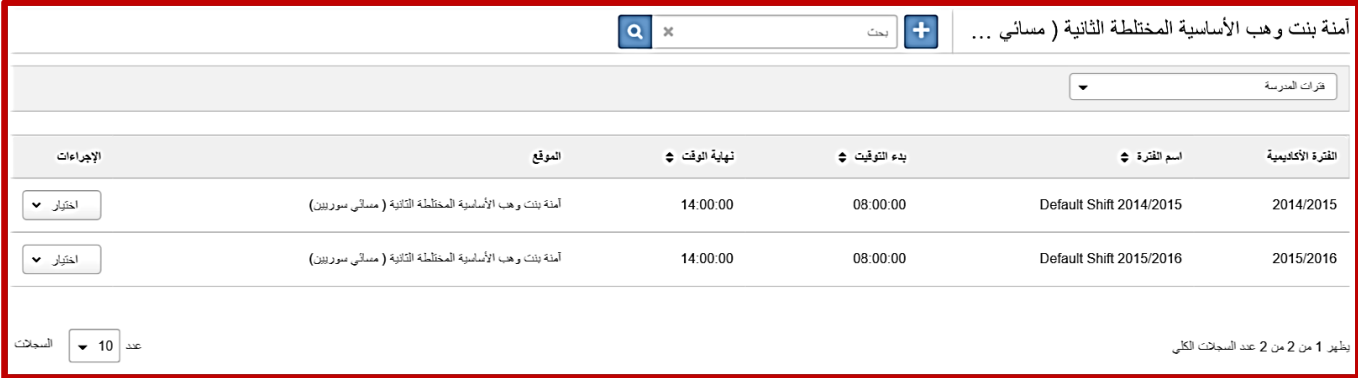

-2 إذا كنت مدير لمدرسة تمثل الفترة الثانية لمدرسة أخرى، فعليك اتباع الخطوات التالية إلضافة هذه الفترة الى مدرستك: -1 قم بالضغط على زر اإلضافة الموجود أعلى شاشة الفترات الخاصة بمدرستك و الموضح في الشكل أدناه:

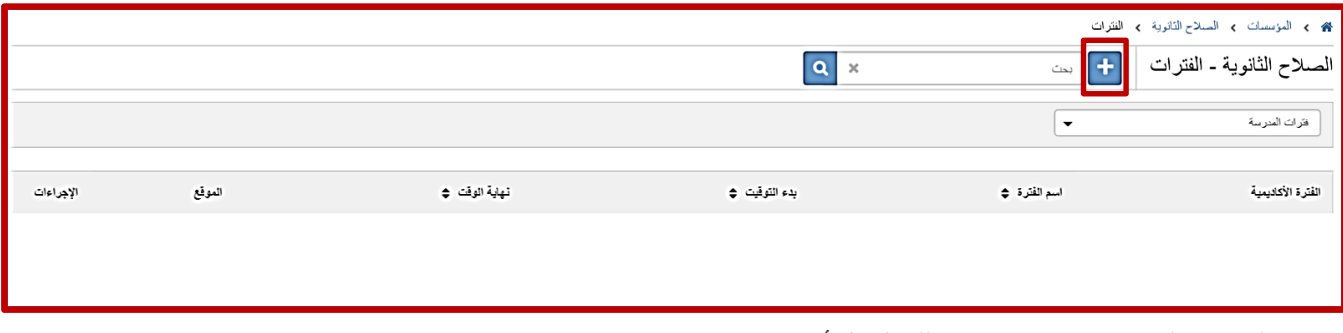

-2 بعد الضغط على شاشة اإلضافة يظهر لك الشكل أدناه:

- قم بتعبئة اسم الفترة، مع العلم أن هذا الحقل سيصبح فيما بعد الئحة منسدلة تندر ج فيها خيارات محددة لأنواع الفترات المراد إضافتها.
	- قم بتعبئة مواعيد الدوام الخاصة بهذه الفترة.
	- بالنسبة لحقل الموقع: في حالتنا هذه و حيث أن الفترة المراد إضافتها هي فترة ثانية تابعة لمدرسة أخرى، فيجب عليك اختيار "مدرسة أخرى" من الئحة الموقع.
- حقل المؤسسة: من هذا الحقل قم بالبحث عن تلك المدرسة التي تتبع لها هذه الفترة، و البحث يكون اما بالرقم الوطني للمدرسة أو اسمها.
	- انقر زر الحفظ لتصبح هذه الفترة هي الفترة المفعلة لمدرستك و التي ستربط بها بيانات مدرستك.
- ستظهر هذه الفترة أيضا في صفحة الفترات الخاصة بالمدرسة ذات الفترة الأولى، و تحديدا في التبويب المسمى "الفترات الخارجية"، كما تالحظ في الشكل أدناه.

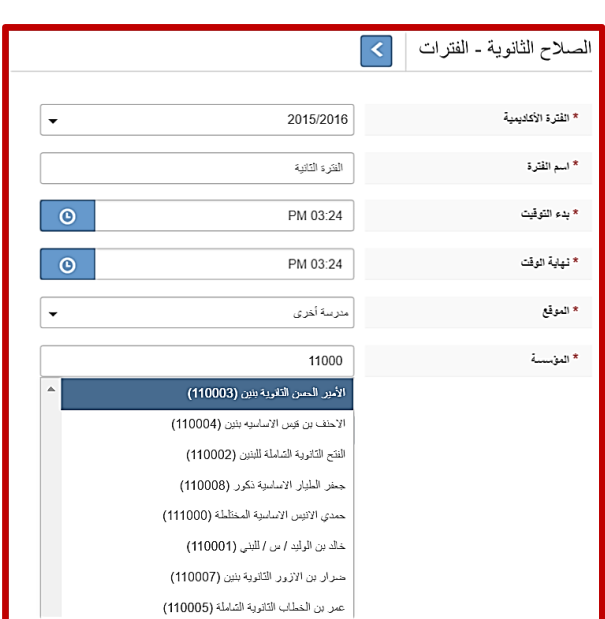

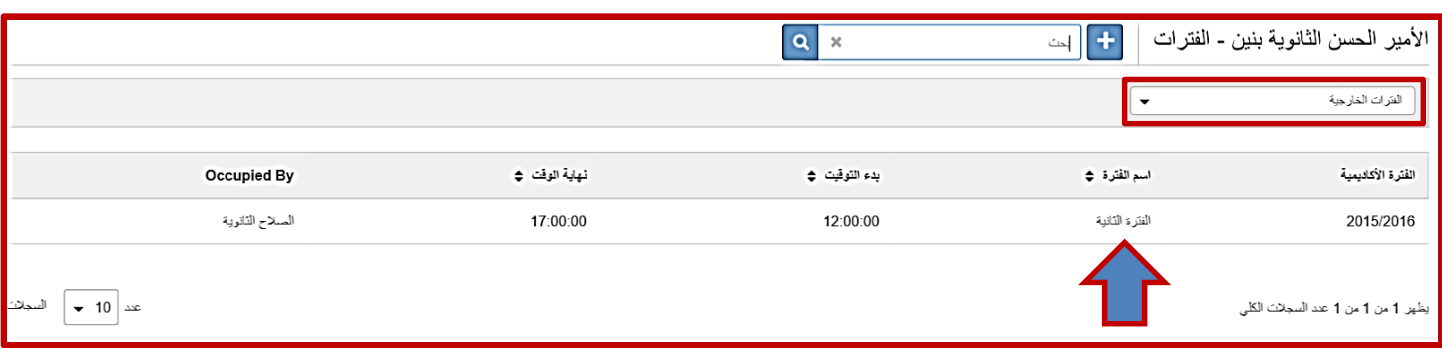

**مالحظة:** مدراس الفترة الثانية ال تقوم بإدخال بيانات البنية التحتية الخاصة بها نظرا ألنها تشترك فيها مع المدرسة ذات الفترة األولى.

ثانيا: من شاشة المؤسسات وبالعودة الى قائمة "أكاديمي" اختر "المراحل الدراسية" :

**-1** يمكنك استعراض ملخص المراحل الدراسية الموجودة في المؤسسة/ المدرسة كما يظهر على يسار المرحلة قائمة منسدلة ومنها يمكنك النقر على احدى الخيارات المتاحة :(عرض، تحرير) لتعديل المرحلة (الصفوف) او بالنقر المباشر على المرحلة يتم استعراضها وظهور ايقونة التعديل اذا لزم االمر، كما في الشاشة الظاهرة ادناه:

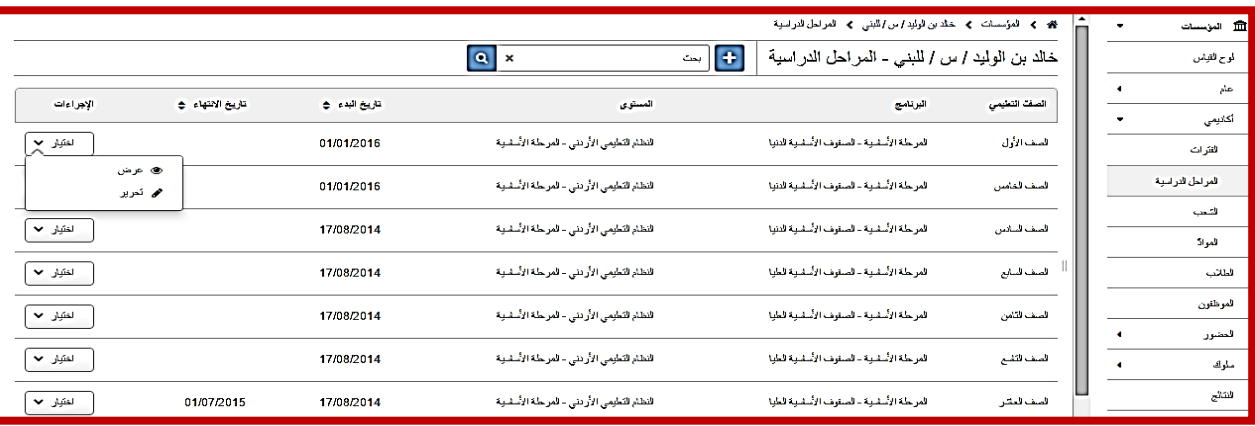

**-2** بالنقر على ايقونة اضافة التي تظهر اعلى الشاشة السابقة يتم استحداث أو إضافة مرحلة جديدة للمدرسة وتقسم المراحل الى (مر حلة رياض الاطفال، المرحلة الاساسية، المرحلة الثانوية) كما في الشاشة الظاهر ة ادناه:

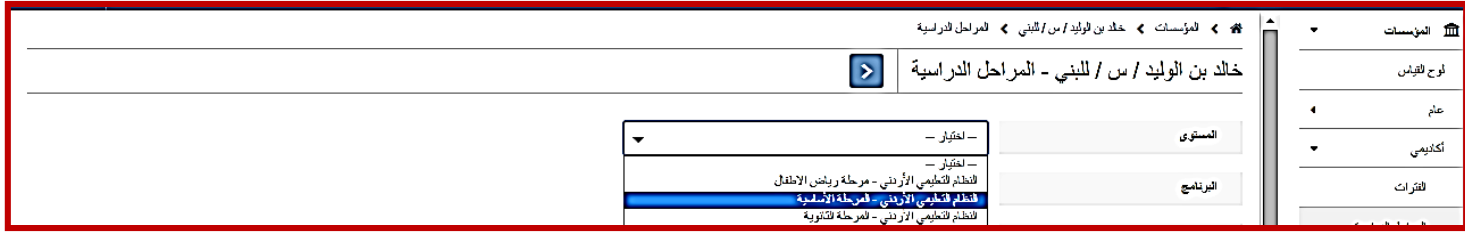

-**3** بعد تحديد المستوى المطلوب تظهر ضمن خيار "البرنامج " المراحل المرتبطة بهذا المستوى )حيث يقسم المستوى االساسي الى " الصفوف االساسية الدنيا، الصفوف االساسية العليا" كما في الشاشة ادناه:

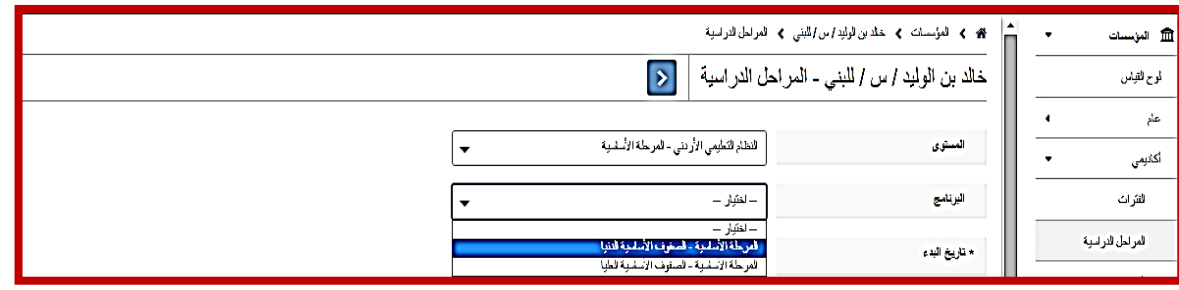

**-4** بعد اختيار المرحلة تظهر مجموعة الصفوف المرتبطة بها، حيث يعني كل خيار منها الصفوف التالية-:

- مع مراعاة ان الصفوف االساسية الدنيا من "اول اساسي الى السادس االساسي" )1 6(.
	- والصفوف االساسية العليا من " السابع االساسي الى العاشر االساسي" )7 11(.

و منها قم بتحديد الصفوف المرادة ومن ثم انقر "حفظ" لالضافة او "إلغاء" للخروج كما في الشاشة أدناه:

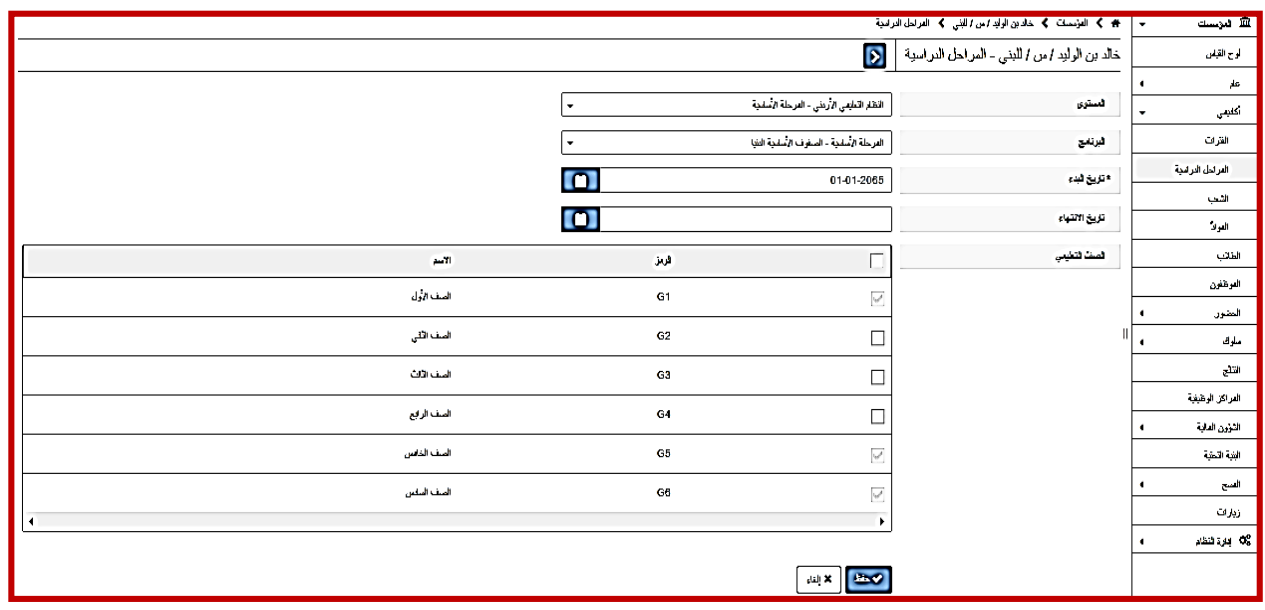

**-5 فور االنتهاء من الخطوة السابقة يجب التأكد من تعبئة المسح الخاص بهذه المهمة من صفحة المسوحات الخاصة بالمدرسة من قبل مدير المدرسة.**

**المهمة "5": تعديل المراكز الوظيفية و ملفات الموظفين.**

**الهدف**: أن يقوم مدير المدرسة بتحديث المراكز الوظيفية داخل المدرسة و كيفية ربطها مع الموظفين، و تحديث ملفات الموظفين و بياناتهم. **مسؤولية التنفيذ**: لجنة المدرسة. **مسؤولية المتابعة:** مدير المدرسة. **الحساب المستخدم**: حساب مدير المدرسة. **المدة المطلوبة**: 5 أيام.

#### **لتنفيذ المهمة رقم "1"، يجب اتباع الخطوات التالية:**

**-1 تحديث المراكز الوظيفية:**

يقوم مدير المدرسة من خالل حسابه بتصفح المراكز الوظيفية الموجودة داخل مدرسته و ذلك باتباع الخطوات التالية:

من شاشة المدرسة الرئيسية و بالضغط على قائمة المؤسسات، و من ثم الضغط على قائمة المراكز الوظيفية تظهر الشاشة التالية:

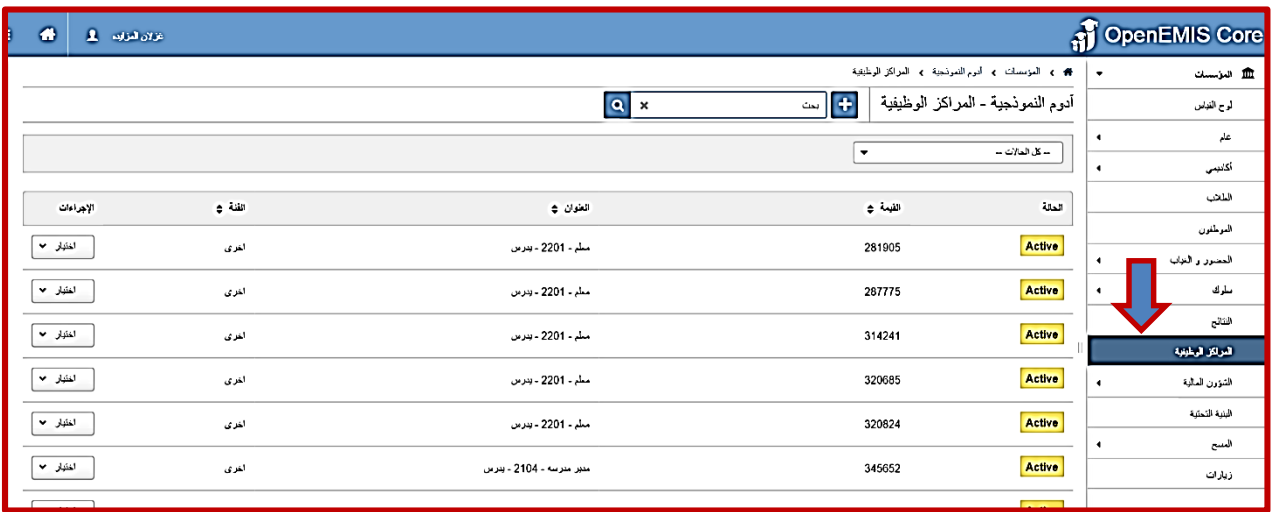

و منها تستطيع استعراض المراكز الوظيفية المتوفرة في مدرستك و استعراض بيانات المركز الوظيفي، و ذلك إما بالنقر على سجل المركز أو باستخدام خيار "عرض" الموجود ضمن قائمة اإلجراءات الجانبية، كما هو موضح في الشكل أدناه:

و الذي من خالله تستطيع قراءة اسم المركز و بياناته في الجزء العلوي، و قائمة باسم أو أسماء الموظفين المرتبطين بهذا المركز، و هو في مثالنا هذا موظف واحد بنسبة مشاركة كاملة (١) اي (١٠٠%) و هو مازال مرتبطا به لحد الأن لعدم وجود تاريخ انتهاء. و يليه في الجزء الأخير قائمة بإسم أو أسماء الموظفين الذين كانوا مرتبطين بهذا المركز و الفترة التي عملوا بها تحت هذا المسمى الوظيفي.

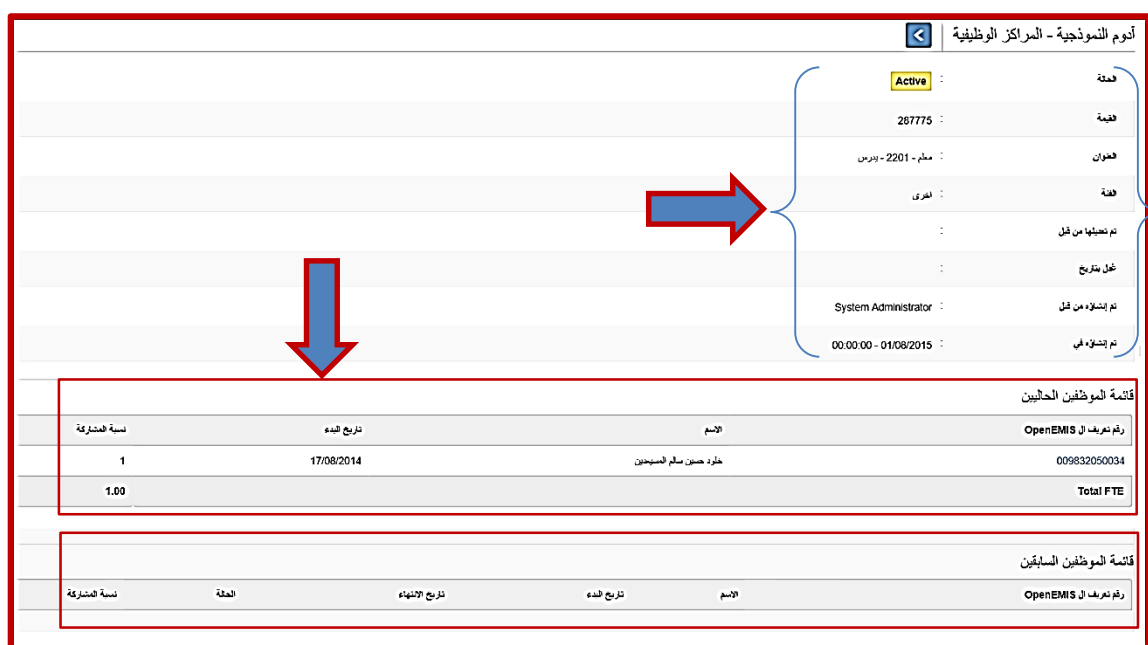

في حال أنه تبين أن هناك نقص في المراكز الوظيفية و دعت حاجة المدرسة الى إضافة مركز وظيفي جديد لمعلم مثال، فإن هذه العملية تستدعي أن يقوم مدير المدرسة بتقديم طلب لإضافة ذلك المركز لمديرية التربية و التعليم التي تتبع المدرسة لصلاحياتها و من ثم الانتظار حتى تتم الموافقة عليه ليصبح هذا المركز فعاال داخل المدرسة و عندها فقط سيتمكن المدير من ربطه بموظف معين داخل المدرسة.

> و تتم هذه العملية باتباع الخطوات التالية: من نفس الشاشة السابقة يقوم المدير بالنقر على زر اإلضافة:

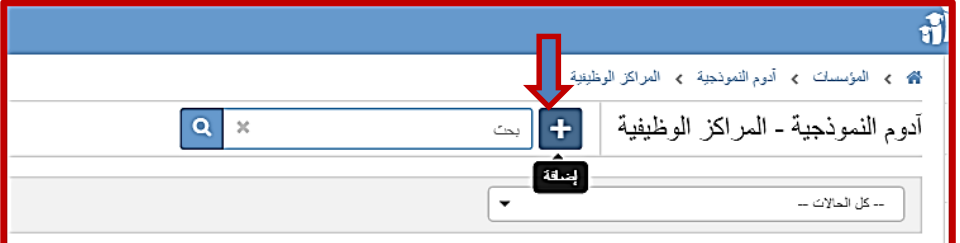

و منها ينتقل الى الشاشة التالية:

- القيمة: هي حقل عددي يعبأ بطر اوتوماتيكية، الجزء الأول منه ي المدرسة الوطني و الجزء الثاني تسلسلي.
- العنوان: و هو اسم المركز الوظ إضافته.
	- الفئة: و هي الدرجة الوظيفية.
- مربي الصف: نختار "نعم" في الموظف الذي سيلحق به هذا الم سيكون لديه مسؤوليات مربي الصف.

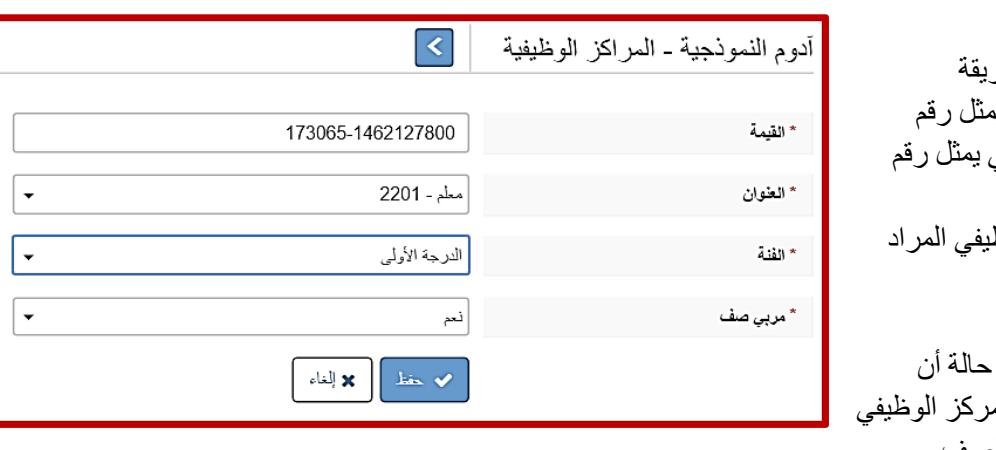

بعد أن تتم تعبئة هذه الحقول يقوم مدير المدرسة بالضغط على زر الحفظ، ليتم إرسال الطلب بإضافة هذا المركز الوظيفي للمديرية، مع العلم أنه تتم إضافة هذا المركز للمدرسة بشكل مبدئي و لكن تلحق به الحالة "Open( "الحظ الشكل أدناه(، نظرا ألنه غير فعال حتى تتم الموافقة عليه من قبل المديرية و عندها تصبح الحالة الملحقة به "Active"، أي فعال و جاهز لربطه بالموظف المعني.

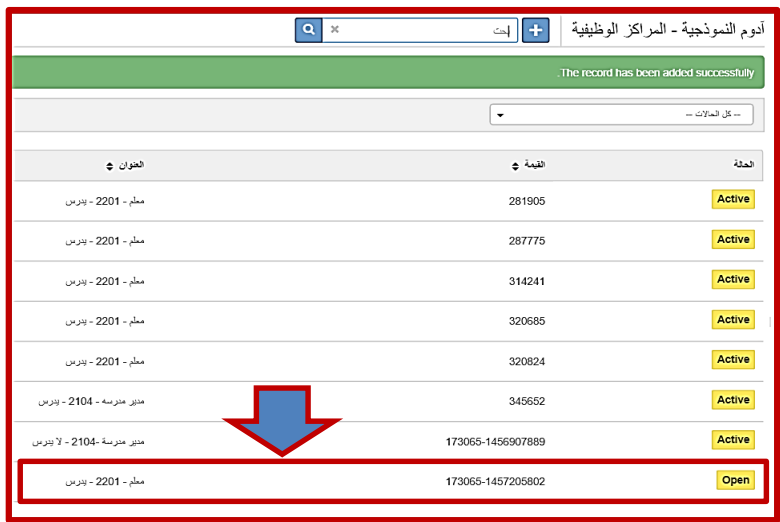

<u>ملاحظة:</u> يجدر التنويه هنا الى أن كل مركز وظيفي مرتبط بدور أمن معين يتم تحديده من قبل مدير النظام، و بالتالي عند ربط موظف معين

بهذا المركز فإن دور الأمن (في مثالنا هذه دور الأمن هو دور المعلم و ما يرتبط به من صلاحيات) سيرتبط أيضا بذلك الموظف، و هذا بدوره يعني أن فور وضع تاريخ انتهاء لهذا المركز الوظيفي الخاص بذلك الموظف، فإنه سيتم حذف دور األمن و الصالحيات المرتبطة به من حساب ذلك الموظف.

#### **-2 ربط الموظف بالمركز الوظيفي:**

تتم عملية ربط الموظف بالمركز الوظيفي من خالل شاشة إضافة الموظف، و هذا الموظف إما أن يكون موظف موجود في المدرسة و الهدف هو إضافة مركز جديد له بجانب مركزه القديم، أوأنه موظف جديد ستتم إضافته الى المدرسة و ربطه بمركز وظيفي.

و تتم هذه العملية من خالل اتباع الخطوات التالية:

-1 من الشاشة الرئيسية للمدرسة، قم باختيار قائمة "الموظفين" و منها قم بالنقر على زر اإلضافة الموضح في الشكل أدناه:

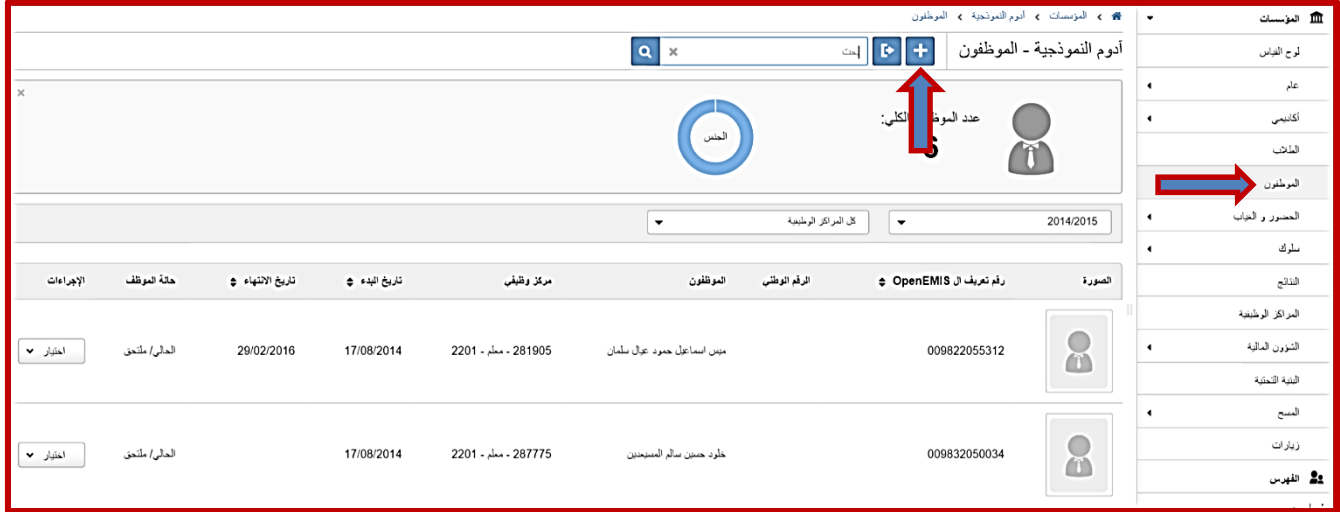

ستظهر لك الشاشة التالية و فيها الحقول التالية:

- مركز وظيفي: قم باختيار المركز الوظيفي الذي قمت بطلب إضافته و تمت الموافقه عليه أي أن حالته أصبحت فعالة )"Active="Status)، أو المركز الوظيفي الغير مكتمل النصاب )نسبة مشاركته <%111(. مالحظة: المراكز الوظيفية التي ستظهر في هذه الالئحة هي إما المراكز الوظيفية الفعالة (الموافق عليها) أو المراكز الوظيفية الغير مكتملة النصاب.
	- تاريخ البدء: التاريخ الذي سيبدأ فيه الموظف باستالم مهام مركزه الوظيفي الجديد داخل المدرسة.
- نوع الوظيفة: دوام كامل تعني أن نسبة مشاركة الموظف  $\%$ في هذا المركز $\cdots = 10$ بينما لو اخترت "دوام جزئي" من الالئحة المنسدلة فسيعطيك النظام حقال إضافيا إلدخال نسبة المشاركة كما يظهر في الشكل أدناه:

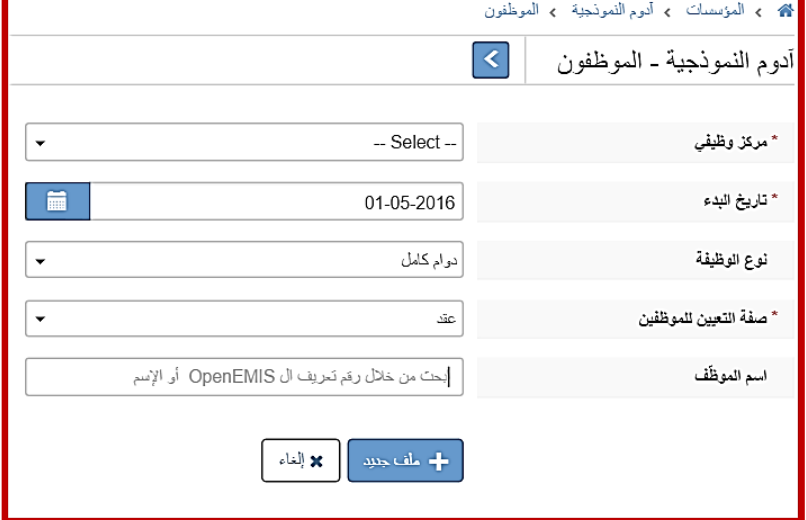

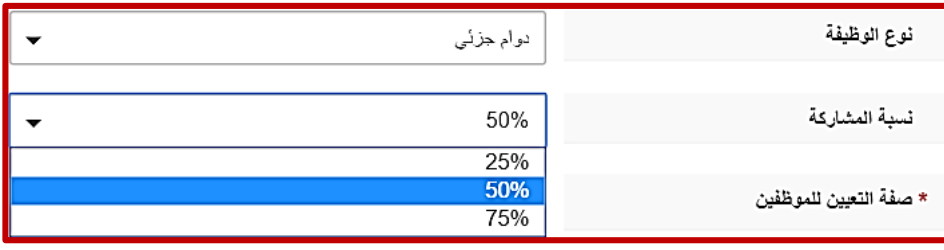

- صفة التعيين للموظف: و هي الئحة بقائمة الخيارات التالية:

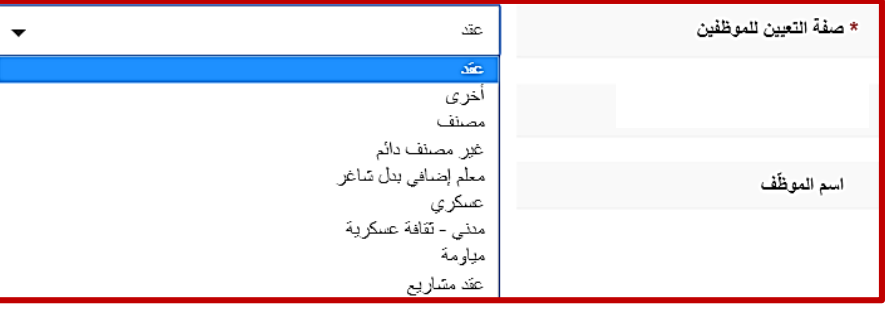

- اسم الموظف: و هنا يجب البحث عن رقم تعريف الموظف أو اسمه عن طريق كتابته في الحقل، فإن كان موجودا في النظام سيظهر اسمه مباشرة في الحقل (حالة-١)، و بالتالي يمكنك اختياره و الضغط على زر الحفظ، أما اذا لم تظهر اي نتيجة لدى كتابة الاسم فهذا يعني أن هذا الرقم أو الاسم هو لموظف جديد ستتم إضافة ملفه على النظام لأول مرة و ربطه بهذه المدرسة و هذا المركز الوظيفي، من خلال الضغط على زر "ملف جديد" (حالة-٢)<sub>.</sub> أما (حالة-٣) فهي عندما يكون الموظف موجود في النظام و معين في مدرسة أخرى.
	- **حالة:1-** في حال أن الموظف كان موجودا في النظام فهذا يعني أن بياناته معبئة مسبقا و بالتالي سيكتفي المستخدم بالضغط على زر الحفظ، ليجد أن بيانات الموظف المهنية الجديدة أو التعديل على مركزه الوظيفي قد أدرج في ملفه المهني كما يظهر في الشكل أدناه:

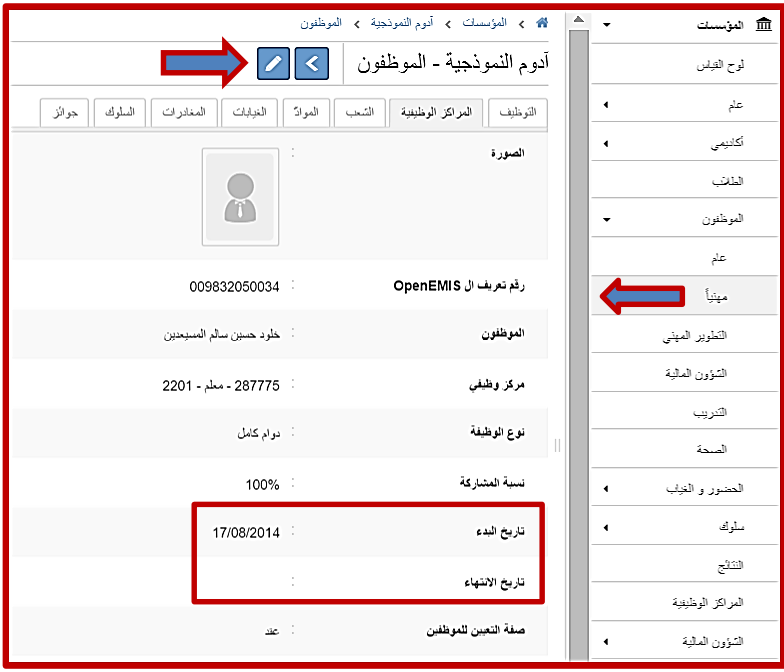

و من هذه الشاشة يمكنك التعديل من خالل زر التحرير، بهدف مثال ادخال تاريخ انتهاء لعمل هذا الموظف تحت ذلك المسمى الوظيفي، و هذا من شأنه الغاء تفعيل صالحياته المرتبطة بذلك المركز.

- **)حالة2-(:** أما في حالة كونه موظف جديد فبالضغط على زر "ملف جديد" ستظهر لك شاشة بيانات الموظف لتقوم بتعبئتها: الجزء األول: معلومات أساسية

بيانات اإلسم الرباعي و تاريخ الميالد هي بيانات أساسية و مهمة يجب التأكد من إدخالها بشكل صحيح من شهادة الميالد أو اي وثيقة أخرى معتمدة إن لم يكن الموظف أردنيا.

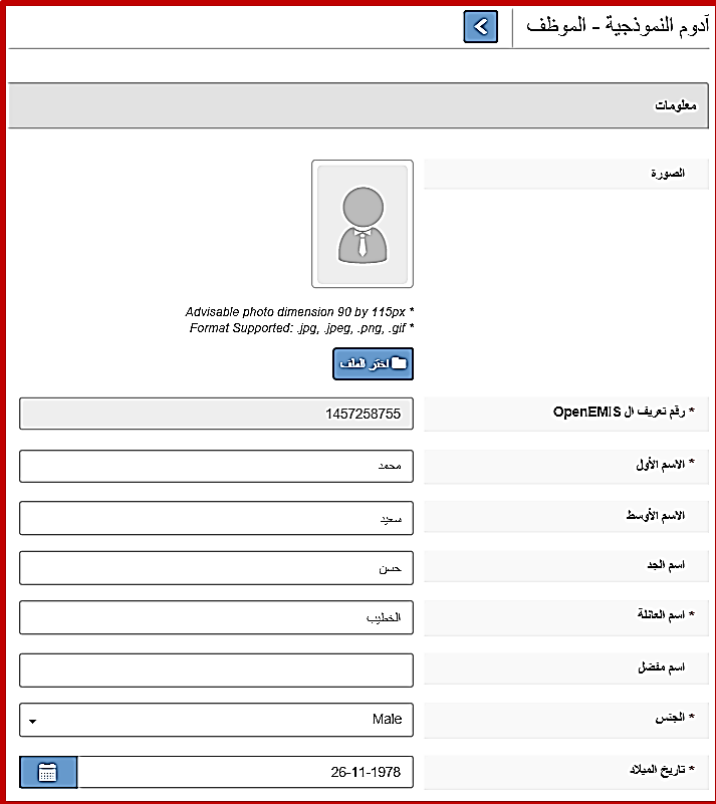

الجزء الثاني: بيانات عنوان سكن الموظف، تليها بيانات بلد العنوان و مكان الوالدة.

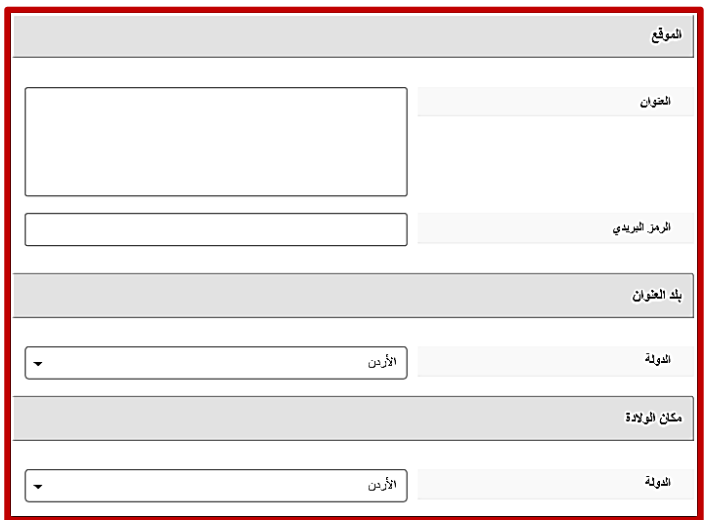

الجزء الثالث: معلومات الموظف التفصيلية و تتضمن: معلومات االتصال، و الجنسية و معلومات التعريف:

) في حالة أن الموظف يحمل الجنسية األردنية فمن الضروري أي يختار نوع التعريف األول ليكون الرقم الوطني، و بعدها يمكنه إضافة انواع أخرى للتعريف من خالل صفحة "الهويات" في ملف الموظف الرئيسي، أما لو كان الموظف حامال لجنسية أخرى غير الأردنية، فعندها باستطاعته اختيار واحد من التالي ليكون نوع التعرف األول:)رقم جواز السفر، رقم اللجوء. الرقم الوزاري. رقم تعريف الأمن. رقم دفتر العائلة)

> و باقي البيانات اإلحصائية فيما يخص وضعه المهني.

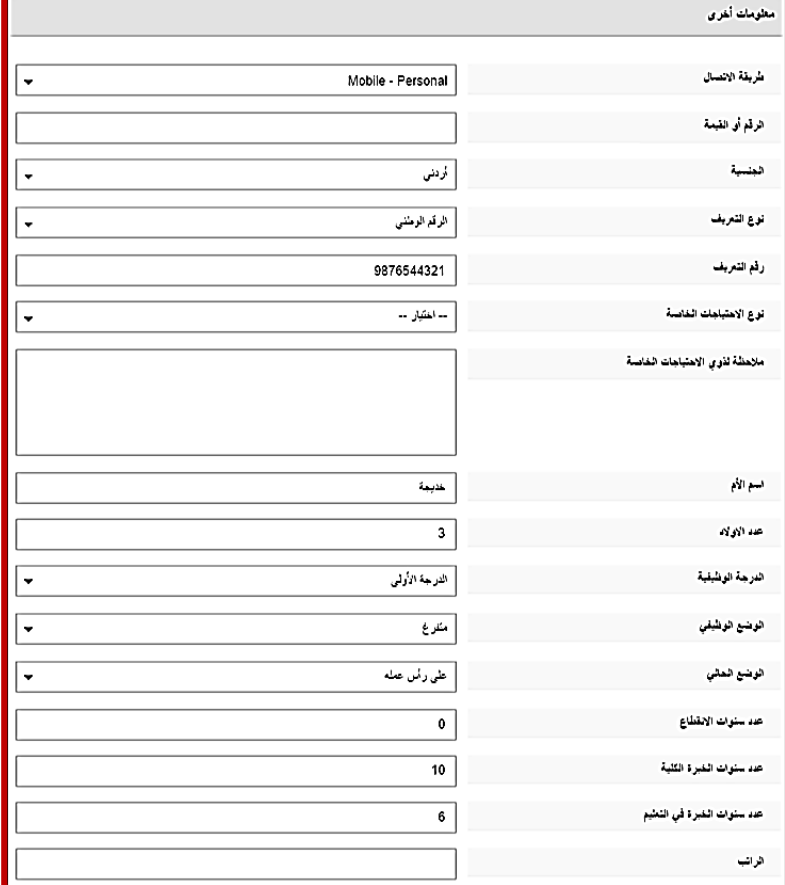

الجزء الأخير :

و يتضمن باقي الحقول اإلحصائية باإلضافة الى بيانات حسابه المرتبط بصالحياته و التي مرتبطة بدورها بمركزه الوظيفي )أو مر اكز ه الوظيفية).

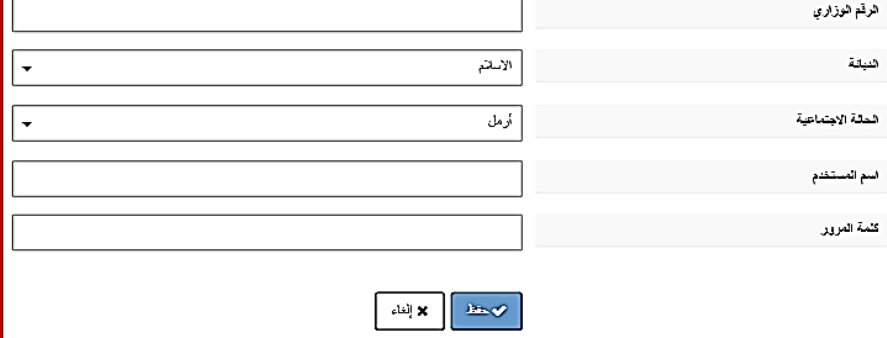

ملاحظة: بعد أن تتم تعبئة البيانات الخاصة بالموظف للمرة الأولى في شاشة إضافة الموظف، ستنتقل هذه البيانات الى الصفحات المختلفة المكونة لملف الموظف (عام) كما في الشكل أدناه:

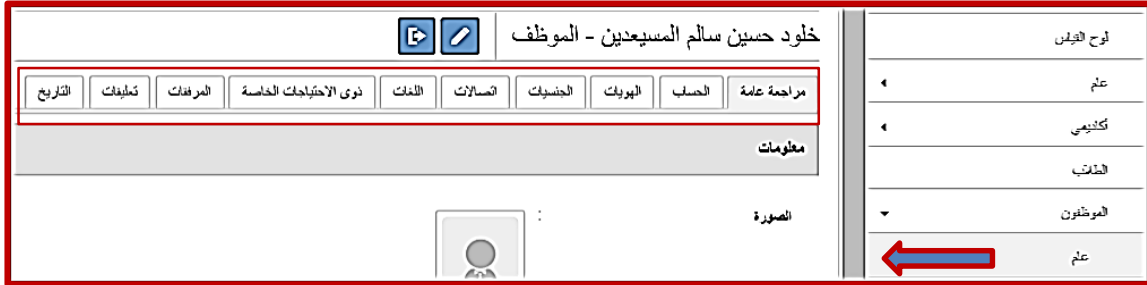

**)حالة3-(: -1** و هي عندما نقوم بالبحث عن الموظف في الخانة المخصصة كما هو موضح في الشكل أدناه:

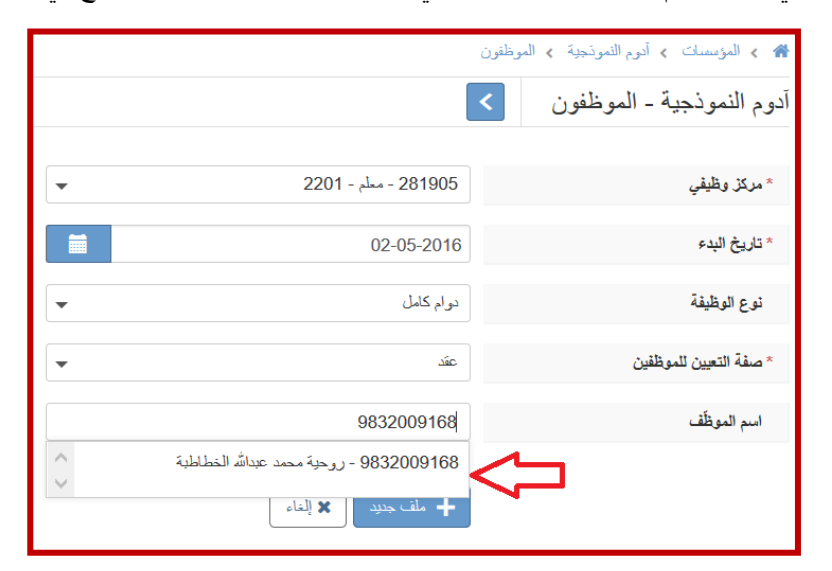

**-2** و بعد الضغط على زر الحفظ يعطينا النظام الرسالتين التاليتين: األولى: لتخبرنا أن الموظف معين في مدرسة أخرى. الثانية: لتنبهنا أن الضغط على زر الحفظ مرة أخرى سوف يترتب عليه إرسال طلب من قبل مدرستك لضم هذا الموظف لكادرك، موجه للمدرسة التي يعمل بها هذا الموظف حاليا.

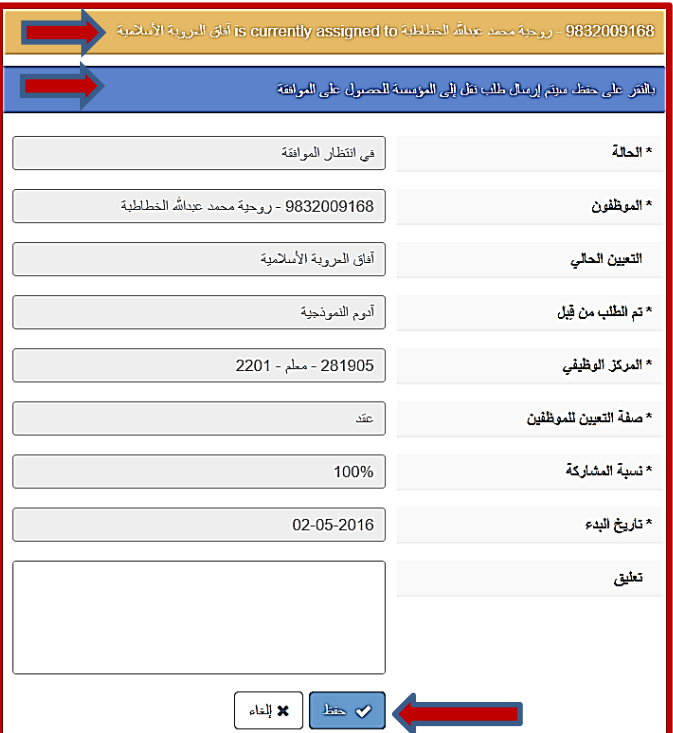

**-3** بعد الضغط على زر الحفظ يظهر لنا الشكل أدناه:

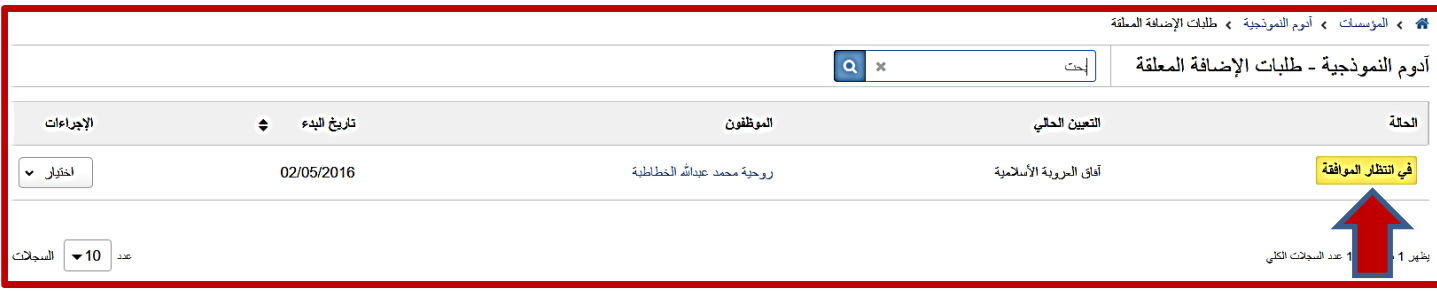

حيث تالحظ أنه تم إرسال طلب نقل الموظف لمدرستك و الطلب حاليا قيد الدراسة لحين تتم الموافقة عليه من قبل المدرسة المستقبلة لطلب النقل.

**-4** في المدرسة المستقبلة للطلب و عند الدخول إلى قائمة الموظفين، و اختيار الحالة "طلبات النقل المعلقة" من المرشح الخاص بالحالة كما هو موضح في الشكل أدناه:

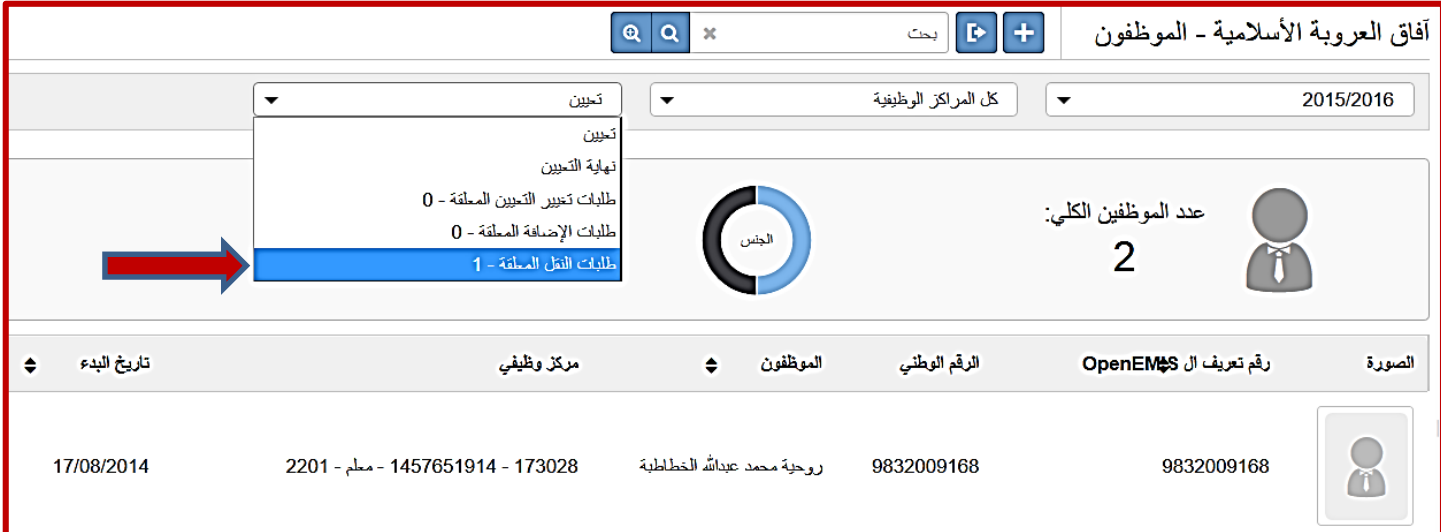

**-5** و هذا ينقلنا للصفحة الخاصة بطلبات النقل المعلقة كما هو موضح في الشكل أدناه: الحظ أن الحالة الخاصة بالطلب هي:"في انتظار الموافقة" من قبل المدرسة-ب.

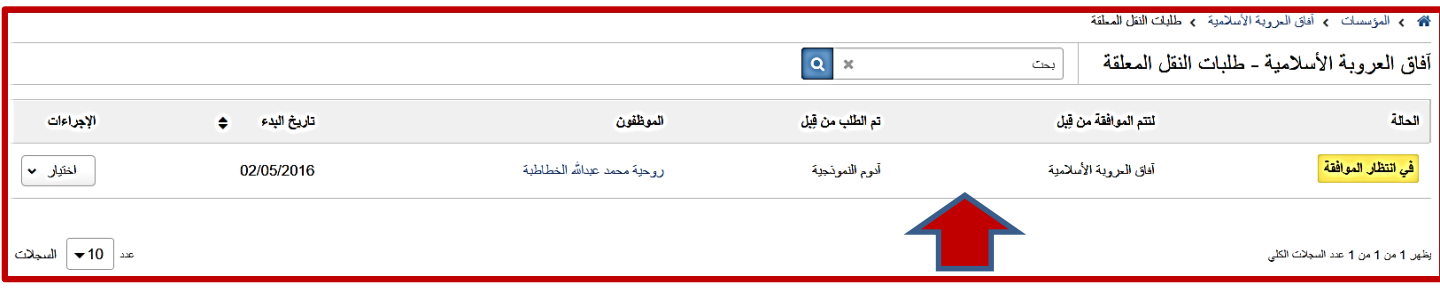

-6 و عند النقر على السجل الخاص بطلب النقل، يظهر الشكل أدناه: و الذي يوضح كافة البيانات الخاصة بالمركز الوظيفي للموظف في مدرسته الحالية (و التي تظهر مظللة و لا يمكن تعديلها)، و في الأسفل يظهر الحقل "نوع النقل":

- فإذا كان **النقل كامل**: فهذا يعني أنه سيتم نقل ملف التوظيف الخاص بالموظف نقال كامال من المدرسة-أ إلى المدرسة-ب، و الذي ما إن اختاره مدير المدرسة و نقر زر القبول حتى أدى الى إنهاء المركز الوظيفي للموظف المنقول في المدرسة الحالية كما هو موضح في ملفه المهني في الشكل أدناه:

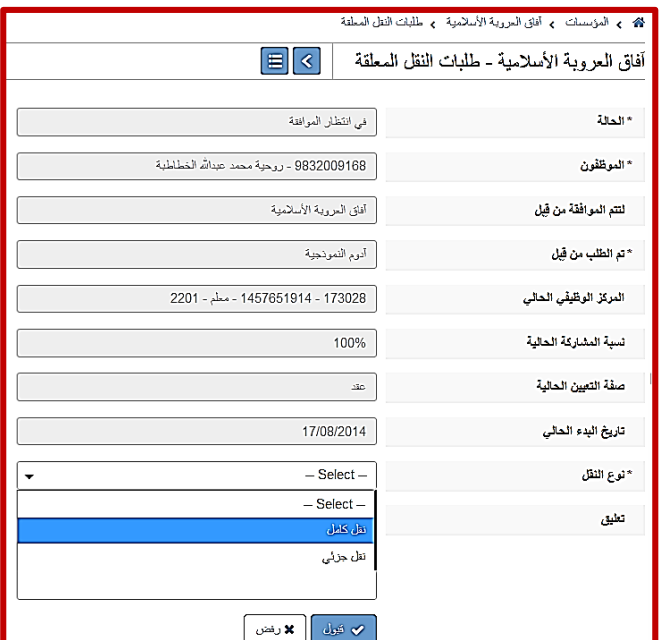

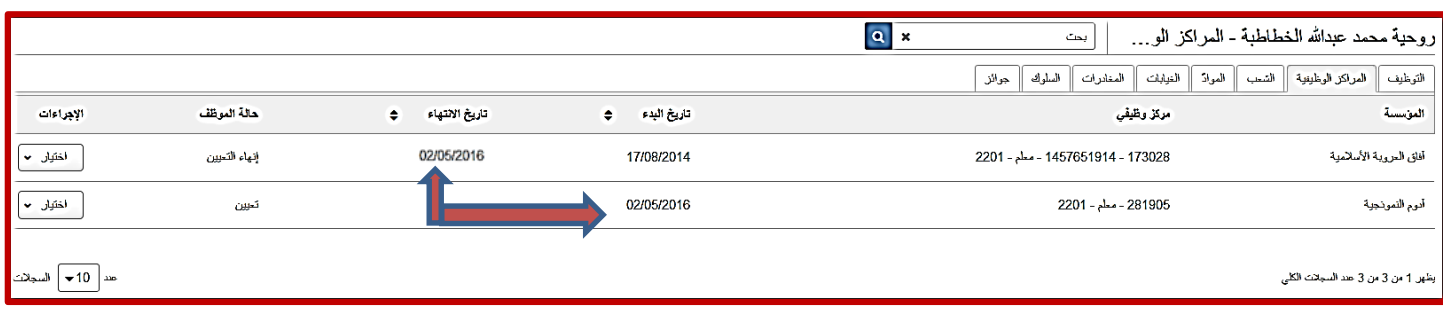

- و هنا تلاحظ ما يلي:
- السجل األول يتضمن مركزه الوظيفي في المدرسة-أ و الذي تم إنهاؤه بعد نقله نقال كامال الى المدرسة-ب في نفس تاريخ الموافقة على النقل، و الحالة هي "إنهاء التعيين".
	- السجل الثاني يتضمن مركزه الوظيفي الحالي في المدرسة-ب و الذي أصبح فعاال بنفس تاريخ الموافقة على الطلب، و الحالة هي "تعيين".
- **-** أما في حالة **النقل الجزئي** )في حالة أنه موظف مشرك بين مدرستين(: و عند القيام باختيار هذا النوع من النقل تتم إضافة ثالثة حقول على الشاشة كما يظهر في الشكل أدناه:
	- و هنا يقوم مدير المدرسة بتحديد نسبة مشاركة الموظف في هذا المركز الوظيفي و لتكن في مثالنا هذا .%51
	- و كذلك يحدد صفة التعيين الجديدة له بما أنه سيتم نقله جزئيا الى مدرسة أخرى.
		- و يتم تحديد تاريخ طلب النقل.

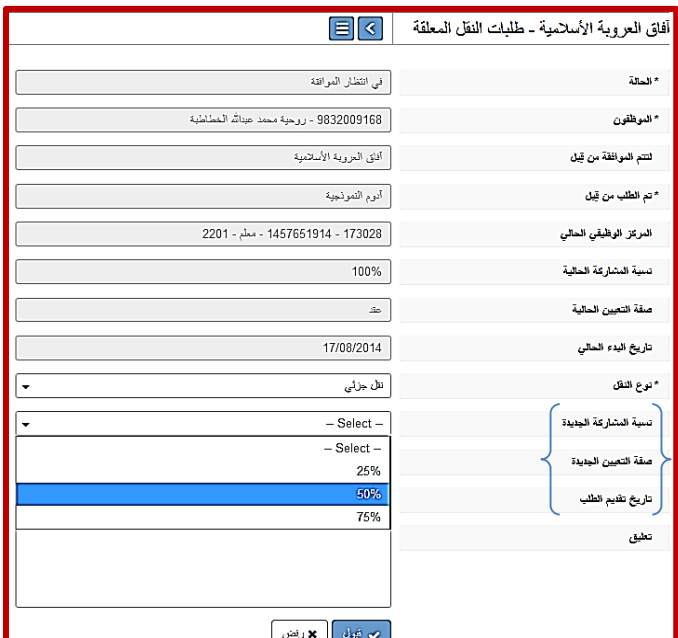

- النقر على زر القبول و الذي ينقلنا للشاشة المجاورة: و التي تظهر فيها حالة الطلب على أنها "Approved"، أي أنه تمت الموافقة عليه من قبل المدرسة المنقول منها الموظف.

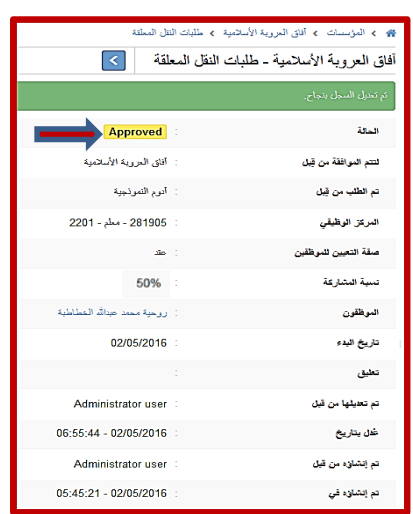

-6 بالعودة الى المدرسة التي طلبت نقل الموظف اليها و الذهاب الى قائمة الموظفين، و اختيار الحالة: "طلبات اإلضافة المعلقة" كما في الشكل أدناه:

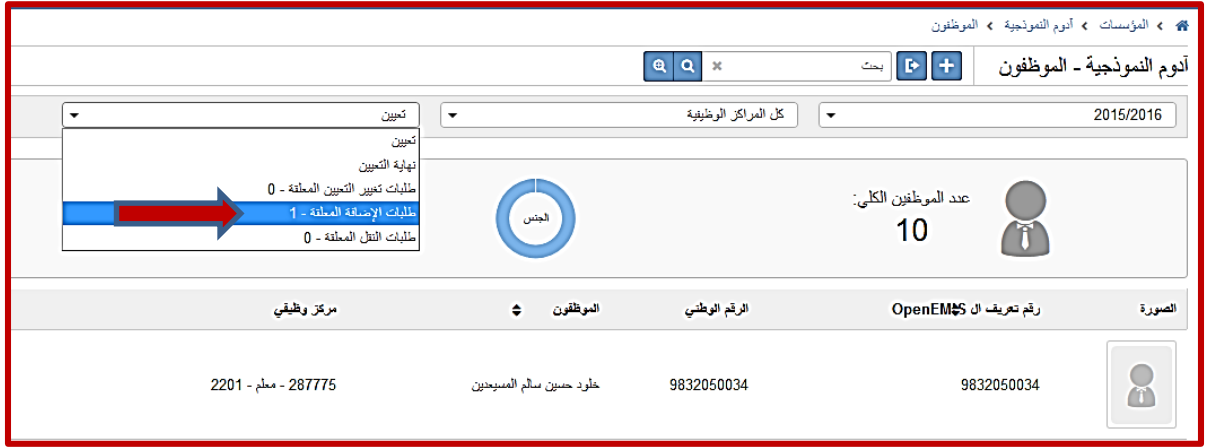

تظهر الصفحة التالية التي نستعرض منها طلبات اإلضافة المعلقة و حالة الطلب:

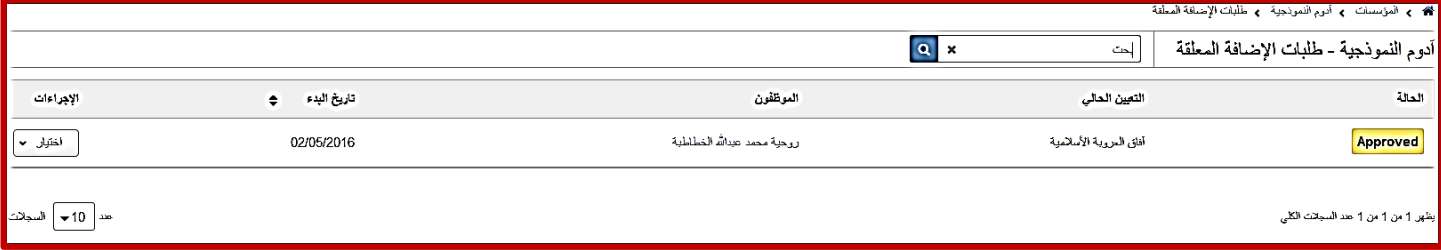

و بالنقر على سجل الطلب للقيام بإغالقه، يظهر الشكل المجاور: و من هنا يستطيع مدير المدرسة المستقبلة للموظف بتعديل بياتات المركز الوظيفي الخاصة بالموظف و تحديد تاريخ البدء و من ثم النقر على زر "قم بالتعيين".

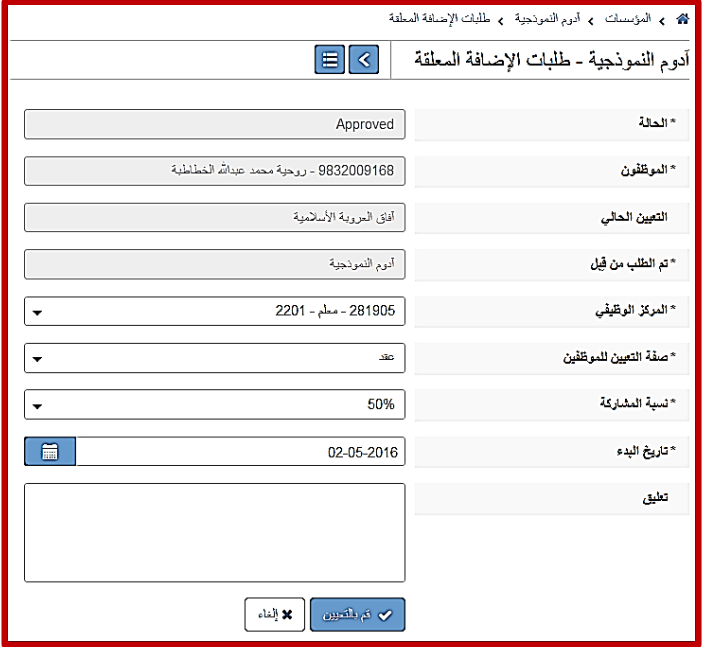

-7 و بعدها يظهر الطلب بعد إغالقه كما في الشكل أدناه:

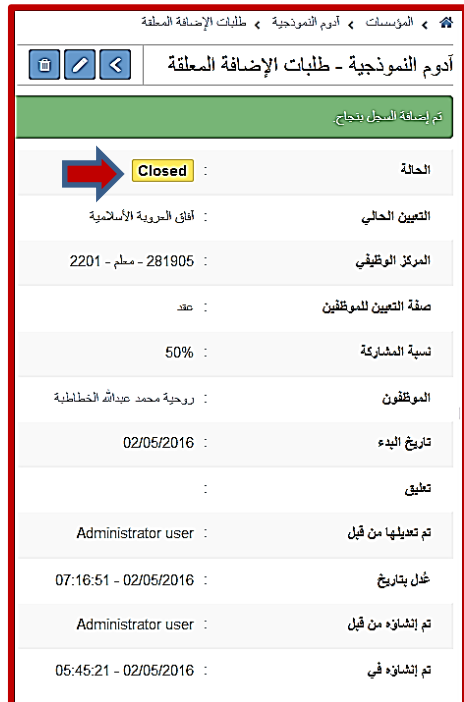

-8 و بالذهاب مرة أخرى الى قائمة الموظفين، ستجد أن حالة الموظف المنقول أصبحت "تعيين"، و ذلك بعد موافقة المدرسة-أ على طلب انقله الى المدرسة-ب و التي بدورها قامت بعد ذلك بإغالق طلب إضافته اليها و تعيين الموظف.

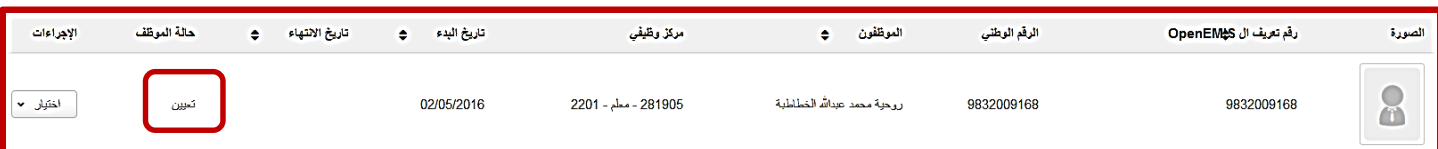

-9 و بالنقر على سجل الموظف للذهاب الى ملفه المهني ستجد الشكل أدناه:

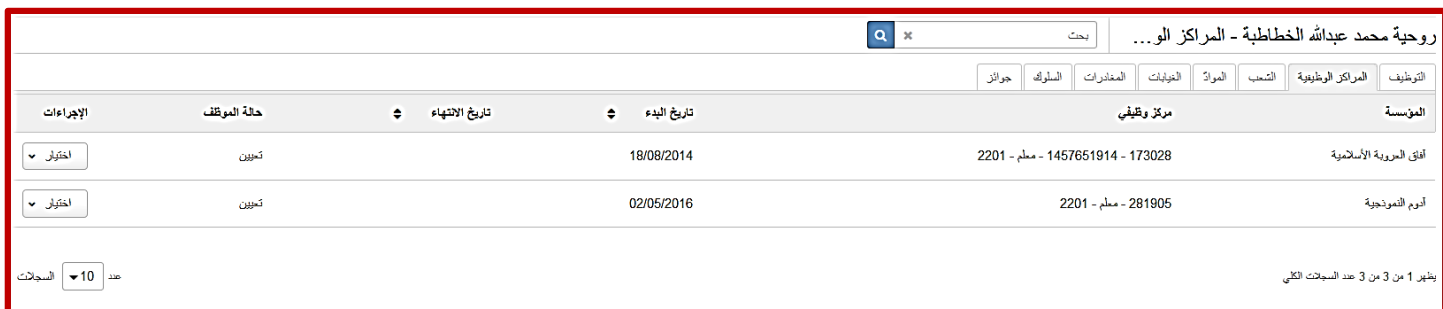

هنا تلاحظ ما يلي:

- السجل األول يتضمن مركزه الوظيفي في المدرسة-أ و الذي يحمل نسبة مشاركة ،%51 و الحالة "تعيين".
- السجل الثاني يتضمن مركزه الوظيفي في المدرسة-ب و الذي يحمل نسبة مشاركة ،%51 و الحالة "تعيين".

#### **تحديث ملف الموظف المهني )بيانات المركز الوظيفي الخاصة به(:**

-1 بالذهاب الى ملف الموظف المهني من خالل النقر على زر "تحرير" من القائمة الجانبية "اختيار" في سجل الموظف المعني، كما في الشكل أدناه:

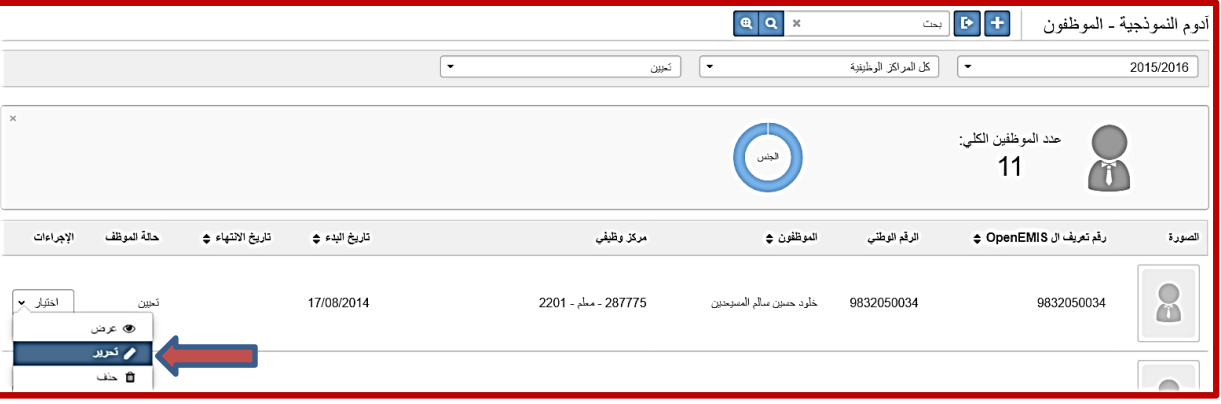

- -2 تظهر الشاشة التالية و التي نستطيع من خاللها إجراء  $\overline{\mathbf{R}}$ أدوم النموذجية - طلبات تغيير التعيين المعلقة التعديالت التالية على بيانات تعيين الموظف: -1 **إنهاء التعيين:** يتم اختياره بهدف إنهاء ارتباط الموظف \* المؤسسة أدوم اللموذجية بهذا المركز الوظيفي ألسباب عدة، منها: 9832050034 - خلود حسين سالم المسيحدين \* الموظفُون التقاعد أو إجازة بدون راتب مثال و غيرها من األسباب 287775 - معلم - 2201 \* المركز الوظيفى التي ستتم إضافتها في الئحة منسدلة فيما بعد. و يكون هذا التعديل مفعال بدءا من التاريخ الذي سيتم \* تاريخ البدء 17/08/2014 تحديده في الحقل التالي (تاريخ الانتهاء)، و لكن بعد أن تتم \* تغيير حالة الموظف -- Select --الموافقة عليه من قبل مدير المدرسة كما سيتم توضيحه في - Select-إنهاء التعيين الخطوات التالية: 1 ٢ تغيير صفة التعيين ٣ إنهاء التعيين \* تغيير حالة الموظف  $\overline{m}$ 01-05-2016 تاريخ الانتهاء
	- من قائمة الموظفين قم باختيار "طلبات تغيير التعيين المعلقة" من المرشح الخاص بحالة الموظف، كما في الشكل أدناه:

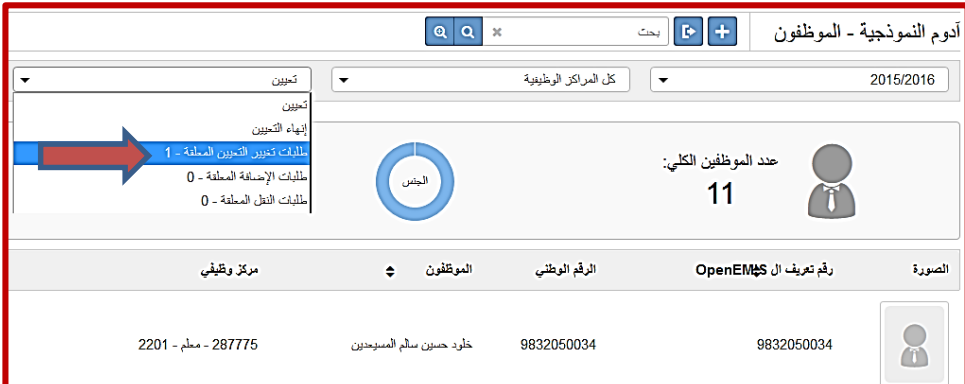

ald  $\left\| \mathbf{x} \right\|$  and  $\left\| \mathbf{x} \right\|$ 

- ستظهر لك الصفحة الخاصة بالتعديالت على بيانات التوظيف المعلقة كما تالحظ أدناه:

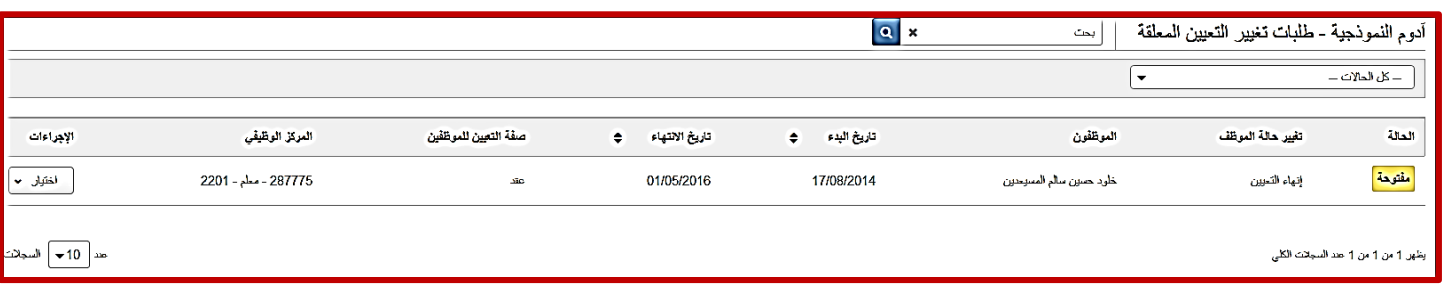

- الحالة للطلب ما زالت "مفتوحة"، أي أن التغيير لم يأخذ مكانه من التطبيق، و لكي يتم عكسه على واقع المدرسه يجب عليك مديرالمدرسة أن يقوم بالموافقة عليه من خالل النقر على السجل و اتباع التالي:
	- بعد النقر يظهر الشكل المجاور و الذي يطلب منك إما الموافقة أو الرفض: السهم الأخضر للموافقة و السهم الأحمر للرفض.
		- أعد الخطوة مرة ثانية لتنتقل بالطلب الى حالة "Approved".

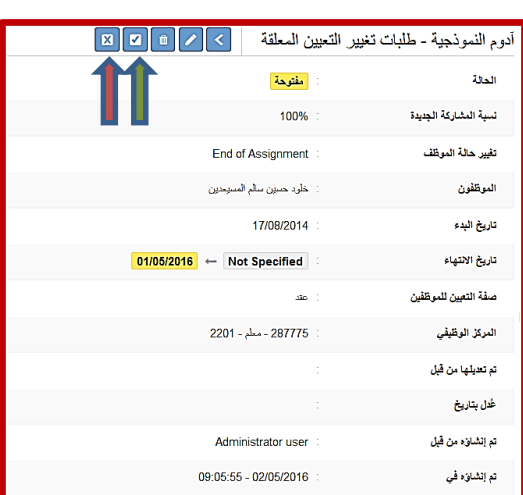

كما هو موضح في الشكل أدناه:

|                                                 |                      |                      |                     |                | <b>Q</b> x<br>يحت       |                   | أدوم النموذجية - طلبات تغيير التعيين المعلقة     |
|-------------------------------------------------|----------------------|----------------------|---------------------|----------------|-------------------------|-------------------|--------------------------------------------------|
|                                                 |                      |                      |                     |                |                         |                   | – كل المالات –                                   |
| الإجراءات                                       | العركز الوظيفى       | صفة التعين للموظفين  | تاريخ الانتهاء<br>٠ | قاريخ البدء (* | الموظفون                | تغيير حالة الموظف | الحالة                                           |
| اختیا <i>ل</i> م                                | 287775 - معلى - 2201 | $\Delta \mathbf{IC}$ | 01/05/2016          | 17/08/2014     | خلود حسين سالم المسيحين | إنهاء التعيين     | Approved                                         |
| هد    10 <del>√</del>    السجائت <mark> </mark> |                      |                      |                     |                |                         |                   | يظهر 1 <mark>     </mark> من 1 عند السجائت الكلي |

و هذا بدوره يعني أن الموظفة المذكورة أعاله قد تم إنهاء تعيينها في ذلك المركز تحديدا في المدرسة المذكورة، و بالتالي عندما نقوم باختيار "إنهاء التعيين" من المرشح الخاص بحالة الموظف في صفحة قائمة الموظفين سنجد أن لها سجل هناك يوضح حالتها الجديدة كما في الشكل أدناه:

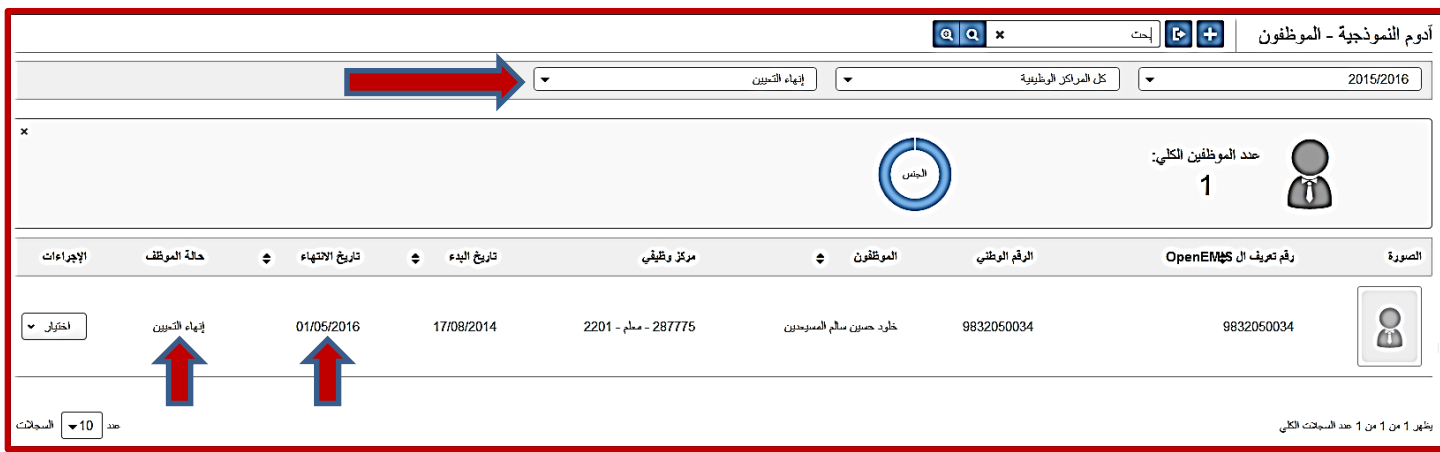

-2 **تغيير نسبة مشاركة الموظف**: و هنا يتم تغيير نسبة مشاركة الموظف في المركز الوظيفي المرتبط به.

#### **-**3 **تغيير صفة التعيين**:

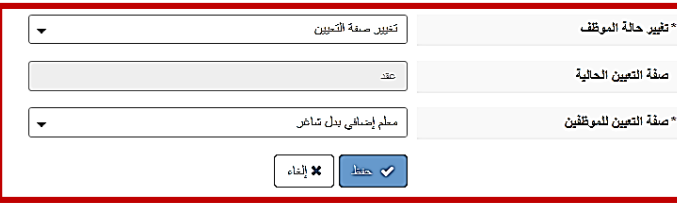

و بالطبع فإن عكس هذه التغييرات على واقع المدرسة يتطلب من مدير المدرسة القيام بالموافقة على طلب التغيير ة اتباع نفس الخطوات السابقة.

#### **-3 تحديث بيانات ملفات الموظفين )Overview):**

من الشاشة الرئيسية للمدرسة و بعد اختيار قائمة "الموظفون" ستالحظ ظهور الشاشة التالية:

و التي تعرض قائمة بجميع الموظفين داخل المدرسة حسب مراكزهم الوظيفية، و من هذه الشاشة يمكنك فلترة نتائج العرض حسب المركز الوظيفي أو يمكنك استخدام أداة البحث في الجزء العلوي للبحث عن موظف معين من خالل رقمه التعريفي أو اسمه، و كذلك ستالحظ أن لوح البيانات المرئي ستتأثر قيمه بالفلتر و بنتائج البحث.

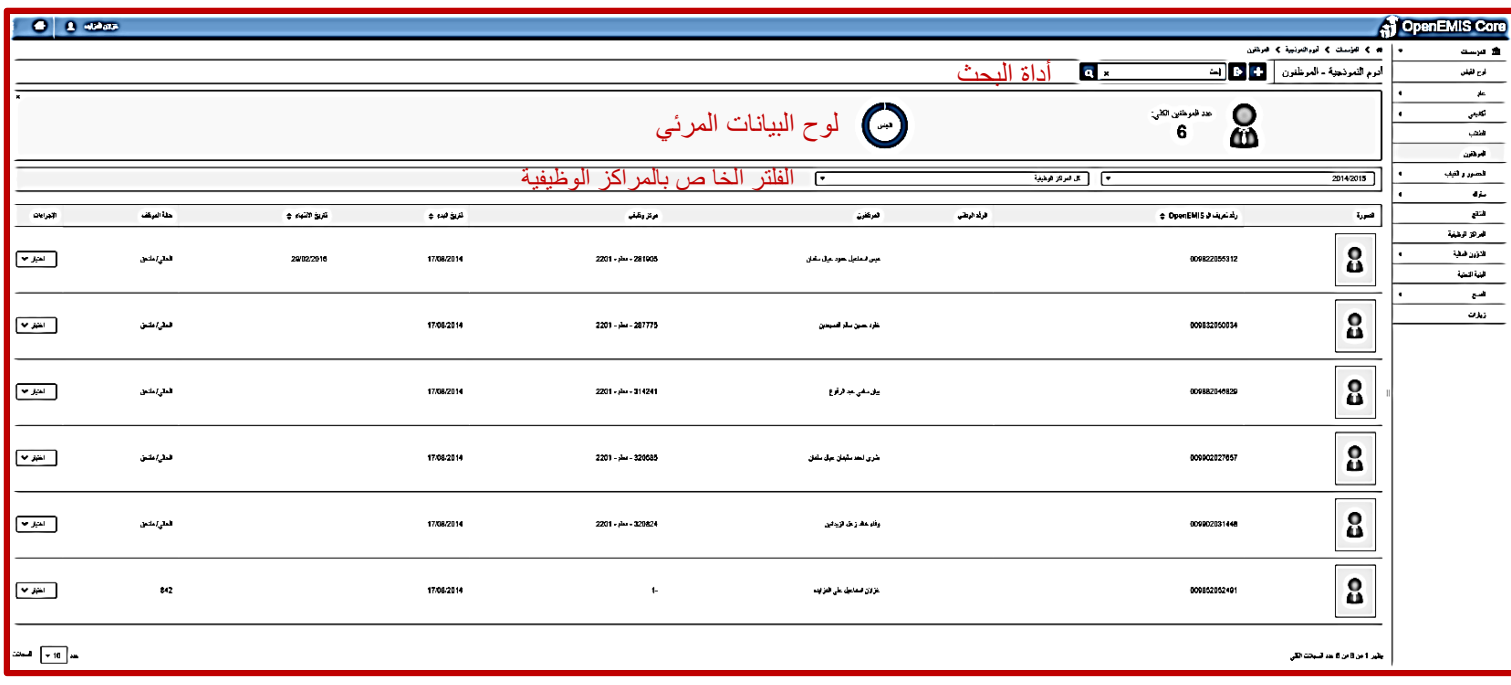

التي توضح الصفحات الخاصة بملف الموظف و التي يتوجب على مدير المدرسة تدقيقه و تحديثها، و هي:

-1 المراجعة العامة: و تحتوي كافة البيانات األساسية الخاصة بالموظف.

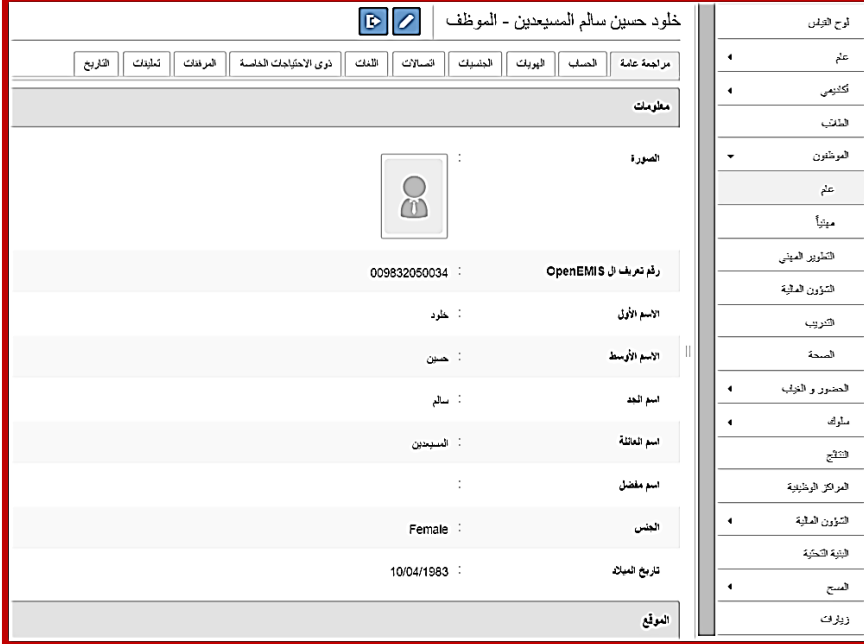

-2 بيانات الحساب: و تتضمن اسم المستخدم و كلمة السر التابعة للحساب و مجموعة المدرسة التي ينتمي لها هذا الحساب و دور األمن المرتبط به:

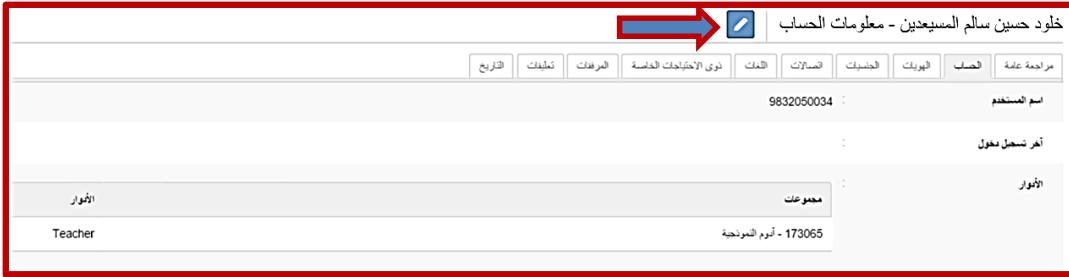

و من خالل زر التحرير يستطيع مدير المدرسة تغيير كلمة السر الخاصة بحساب الموظف )و هذه الصالحية خاضعة لقرار مدير النظام و قد تقرر تفعيلها مؤقتا).

-3 الهويات: و هي سجالت التعريف بهوية الموظف.

يتم إدخال سجل الهوية الأول لحظة إضافة الموظف كملف جديد على النظام، و عادة يكون "الرقم الوطني" إذا كان الموظف أردني الجنسية. أما لو كان الموظف حامال لجنسية أخرى غير األردنية، فعندها باستطاعته اختيار واحد من التالي ليكون نوع التعرف األول: )رقم جواز السفر، رقم اللجوء، الرقم الوزاري، رقم تعريف الأمن، رقم دفتر العائلة)<sub>.</sub> و بالنسبة لباقي سجالت التعريف فيتم إضافتها من خالل هذه الصفحة و تعبئة الحقول الخاصة بها.

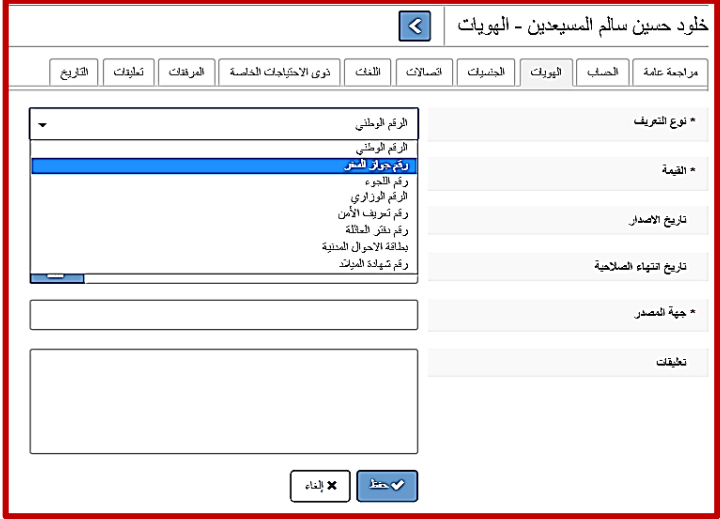

-4 الجنسيات: و تتم هنا إضافة الجنسية "أردني" كسجل أولي إذا كان الموظف أردني الجنسية، و تتم إضافة باقي الجنسيات إن وجدت.

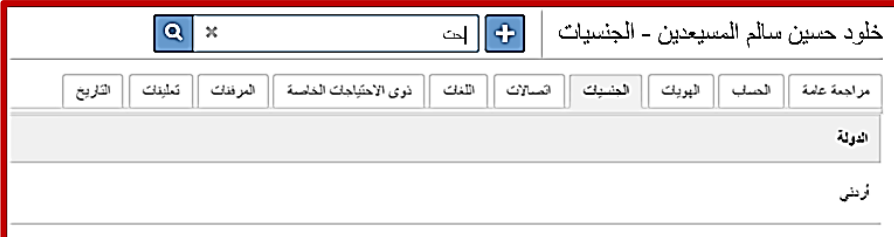

-5 اتصاالت:

و هنا تتم إضافة معلومات االتصال الخاصة بالموظف.

حقل الوصف هنا ليصف نوع االتصال المدخل: إما شخصي أو تابع للعمل.

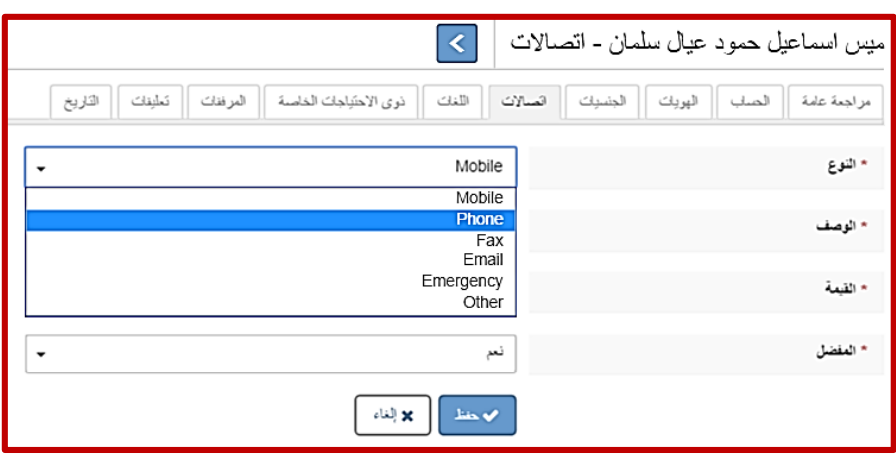
- -6 اللغات:
- يتم هنا إدخال اللغات التي يتقنها الموظف، و درجة إتقانه لكل منها كتابة و قراءة و استماع و تحدث.

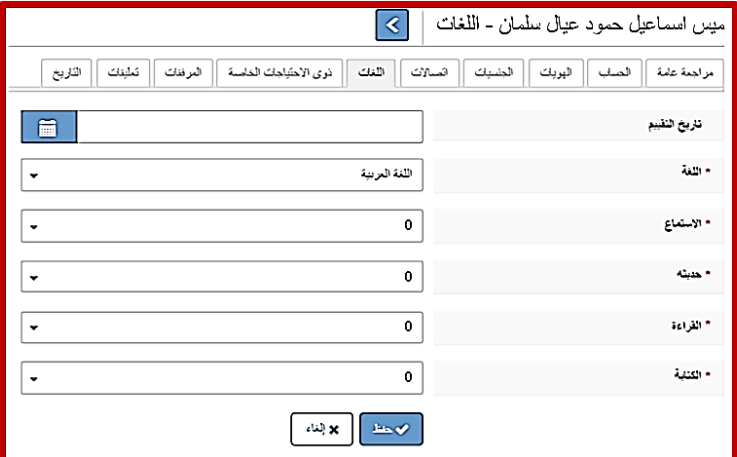

-7 ذوي االحتياجات الخاصة:

و من هذه الشاشة يتم إضافة نوع االحتياجات للموظف إن وجدت.

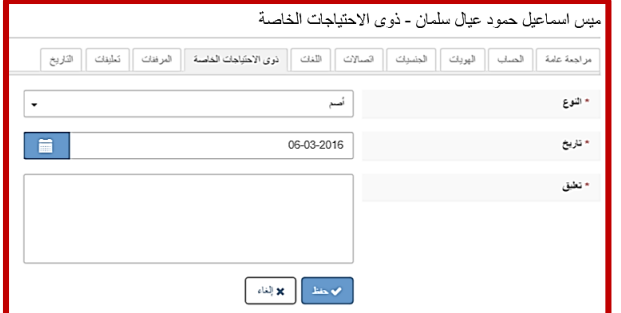

-8 المرفقات:

و هنا يتم تحميل الملفات أو المستندات التي من الممكن أن تفيد مدير المدرسة أو الموظف في حال الرجوع اليها.

من خالل إدخال اسم مناسب للملف و من ثم اإلشارة الى مكانه على جهاز الحاسوب مع توضيح جميع أنواع امتدادات الملفات التي يسمح النظام بتحميلها، و في النهاية التاريخ الذي تم فيه إنشاء هذا الملف.

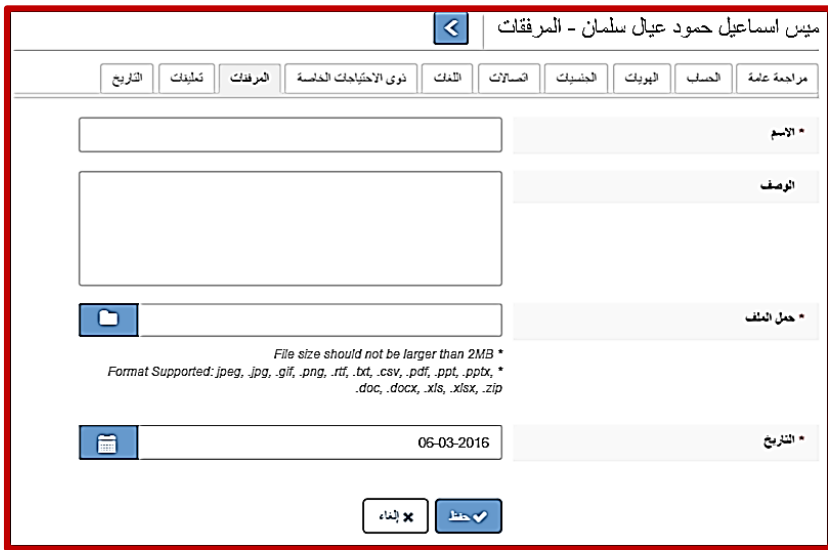

- -9 التعليقات: ميس اسماعيل حمود عيال سلمان - تعليقات  $\vert$ و يتم هنا إضافة أي مالحظات من قبل مدير مراجعة عامة || همليه || الهويك || العشيك || السالات || القلك || ذوى الاحتَلِجات الخاصة || العرففك || التواليج || القاريخ | المدرسة تخص الموظف أو ملف الموظف داخل المدرسة. ء العلوان .<br>• نظيق  $\Box$ 06-03-2016 • ناريخ  $\frac{\hbar\omega}{\hbar}$ × إلغاء
	- -11 التاريخ:
- و هنا يتم تسجيل جميع التعديالت أو التحديثات التي إجراؤها على ملف الموظف مع التفاصيل المذكورة أدناه و التي تشكل أهمية و فائدة كبيرة في متابعة سلسلة التغييرات على حقل أو مجموعة حقول معينة تخص ملف الموظف.

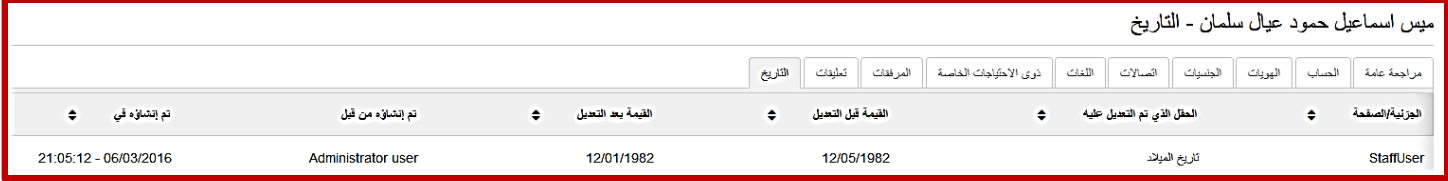

**فور االنتهاء من الخطوة السابقة يجب التأكد من تعبئة المسح الخاص بهذه المهمة من صفحة المسوحات الخاصة بالمدرسة من قبل مدير المدرسة.**

**المهمة "6": تعديل و تحديث بيانات الشعب و المواد التدريسية:**.

**الهدف**: أن يقوم مدير المدرسة بتعديل و تحديث بيانات الشعب و المواد التدريسية. **مسؤولية التنفيذ**: لجنة المدرسة. **مسؤولية المتابعة:** مدير المدرسة. **الحساب المستخدم**: حساب مدير المدرسة.. **المدة المطلوبة**: يومان .

#### **لتنفيذ المهمة رقم "6 " يجب اتباع الخطوات التالية:**

اوال : من شاشة المؤسسات وبالعودة الى قائمة "أكاديمي" اختر "الشعب":

-1 يمكنك استعراض ملخص شعب المدرسة، كما يمكنك استعراض الشعب الخاصة بصف معين من خالل اختيار الصف من فلترالصفوف. ويظهر على يسار السجل الخاص بالشعبة مجموعة من الخيارات ضمن قائمة منسدلة "اختيار"، و هي: (عرض، تحرير، حذف ) لأغراض: لتعديل الشعبة او حذفها او بالنقر المباشر على الشعبة يتم استعراضها وظهور ايقونة التعديل اذا لزم الامر، حسب الشاشة الظاهرة امامك.

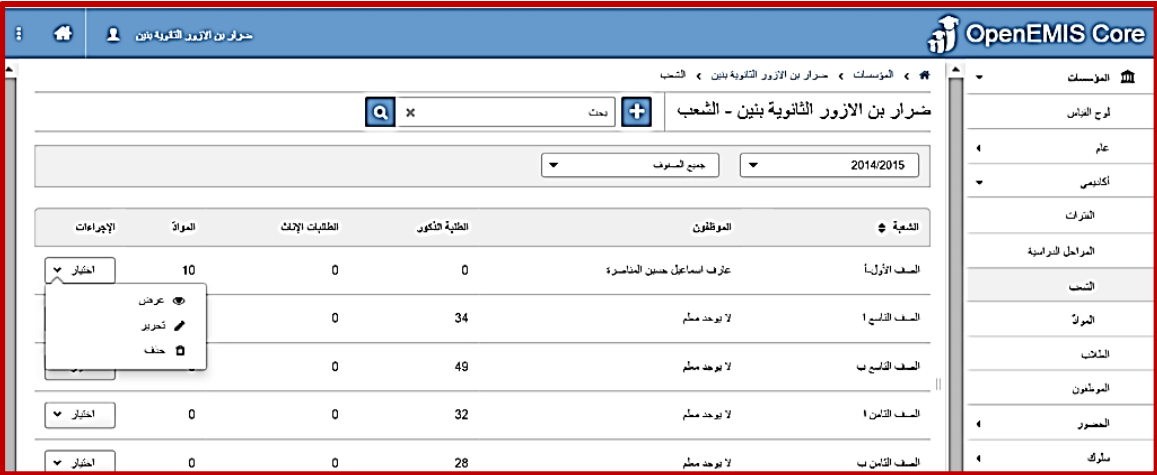

-2 بالنقر على ايقونة اضافة التي تظهر اعلى الشاشة السابقة يتم استحداث واضافة شعب جديدة لـ: "صف واحد" او "صفوف مجمعة". من خالل هذه الشاشة يتم تحديد "الصف التعليمي" و "الفترة" و"عدد الشعب" المراد إضافتها لذك الصف، باالضافة الى امكانية تحديد مربي الصف، ومن ثم انقر "حفظ" لالضافة او "إلغاء" للخروج كما في الشاشة أدناه:

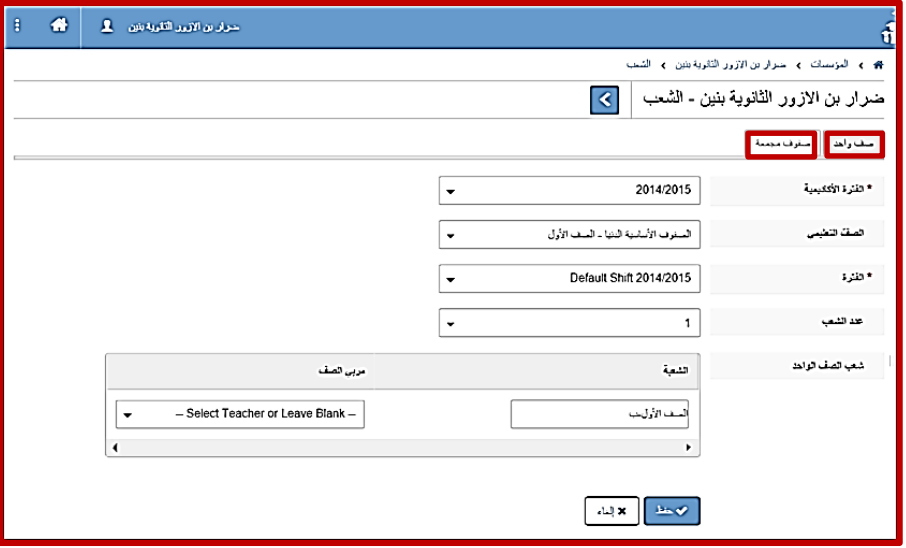

ثانيا : من شاشة المؤسسات وبالعودة الى قائمة "أكاديمي" اختر "المواد":

-1 يمكنك استعراض ملخص المواد الموجودة في المدرسة لكل شعبة، من خالل فلتر الشعب، وبالنقر على القائمة المنسدلة "اختيار" تظهر مجموعة من الخيارات : (عرض، تحرير، حذف ) بانقر على "تحرير" لتعديل المبحث او على "حذف" لحذفه او بالنقر المباشر على المبحث يتم "عرض" وظهور ايقونة التعديل اذا لزم االمر كما في الشاشة ادناه:

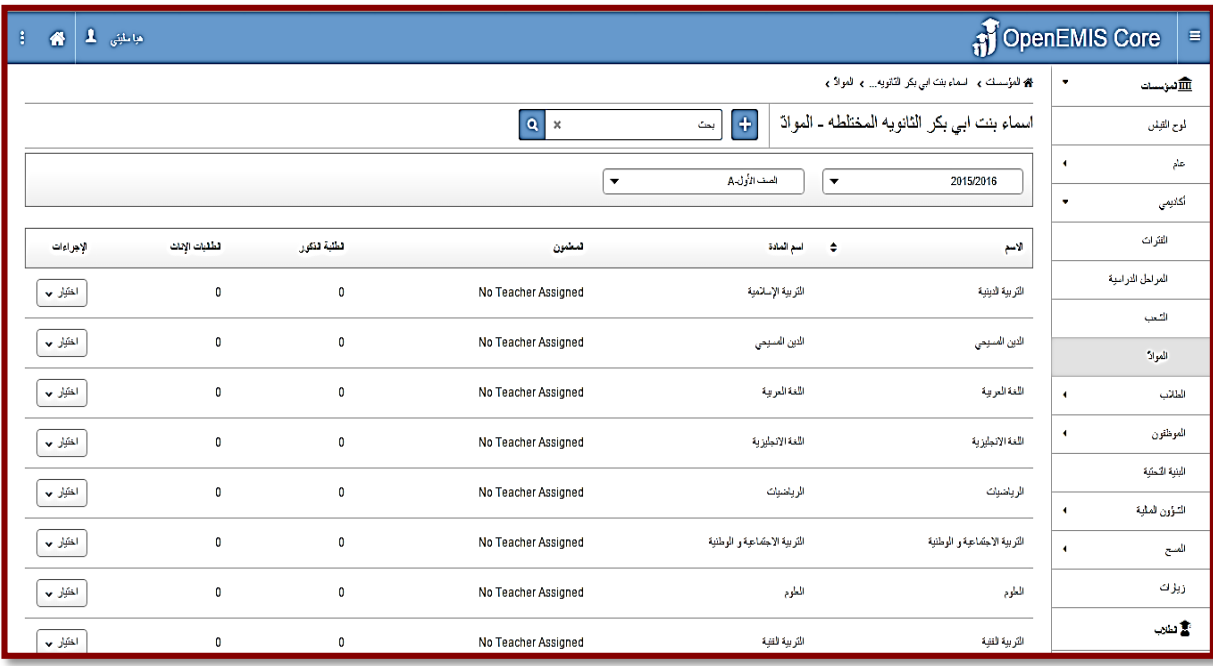

- -2 انقر على ايقونة اضافة التي تظهر اعلى الشاشة السابقة .
- -3 قم بتحديد الصف والمواد المطلوبة واضافة مواد جديدة لصفوف المدرسة المختلفة باالضافة الى امكانية تحديد معلم المادة ايضا ومن ثم انقر على "حفظ" لالضافة او "الغاء" للخروج كما في الشاشة ادناه :

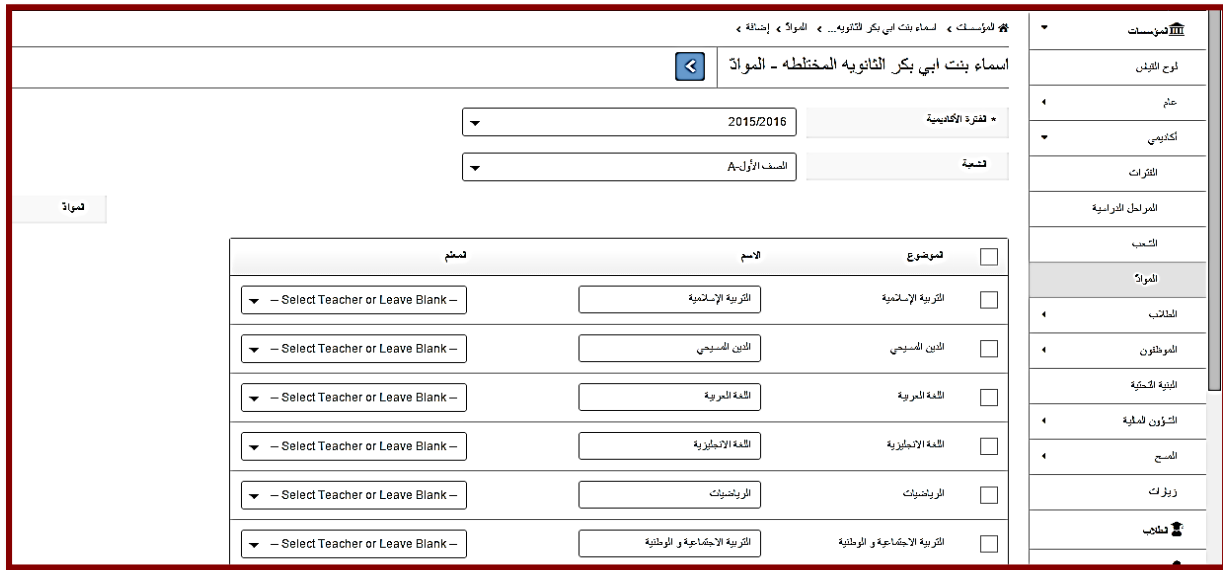

مالحظات :

-1 تظهر على حساب مدير المدرسة كافة المواد حسب الصف المختار ويبقى على مدير المدرسة تعديل قائمة المواد حسب جدول المدرسة

الدراسي.

**فور االنتهاء من الخطوة السابقة يجب التأكد من تعبئة المسح الخاص بهذه المهمة من صفحة المسوحات الخاصة بالمدرسة من قبل مدير المدرسة.**

**المهمة "7": تعديل وتحديث العالقات التدريسية الخاصة بالمعلمين:**

ا**لهدف**: أن يقوم مدير المدرسة بتعديل وتحديث العلاقات التدريسية للمعلمين تمهيداً لضبط أنصبتهم مما يحقق الاستثمار األفضل لتلك الموارد البشرية في المدرسة وبأقصى طاقة مثلى. **مسؤولية التنفيذ**: لجنة المدرسة. **مسؤولية المتابعة:** مدير المدرسة. **الحساب المستخدم**: حساب مدير المدرسة. **المدة المطلوبة**: يومان

**ولتنفيذ المهمة رقم "7" يجب اتباع الخطوات التالية:**

**-1** من قائمة **أكاديمي** اختر **المواد** كما في الشاشة التالية:

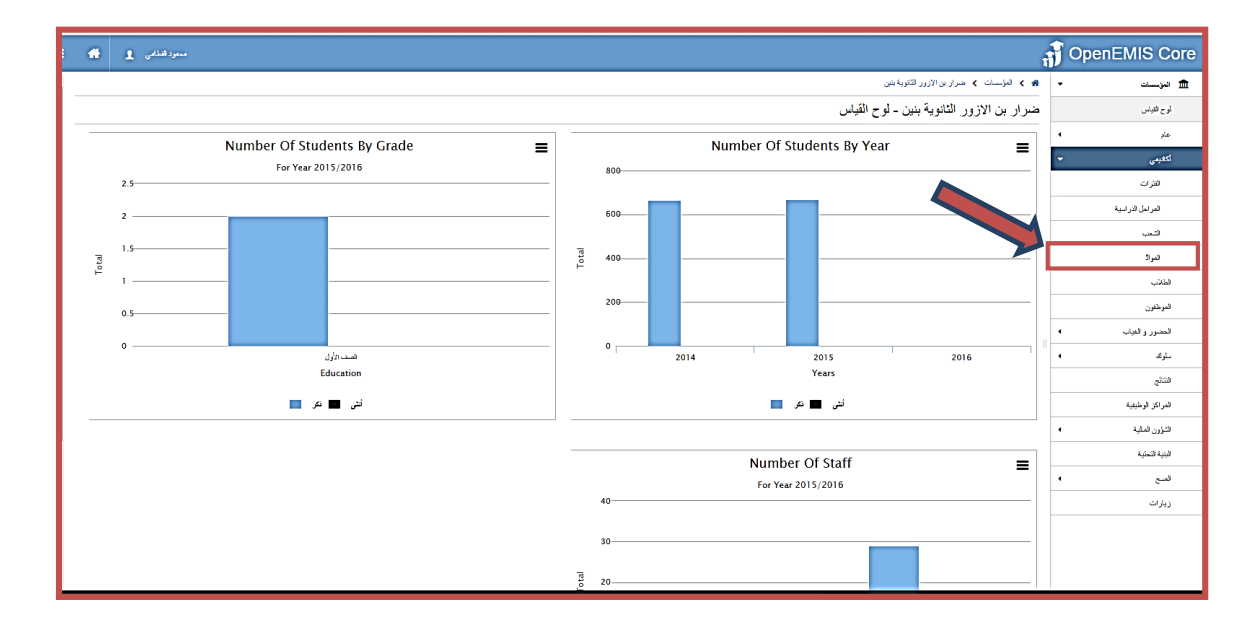

ستظهر لك شاشة المواد التالية والتي تضم فلترين: أولهما للعام الدراسي، والثاني للصفوف المتوفرة في المدرسة و يمكنك استعراض محتواهما الختيار العام الدراسي المطلوب والصف المطلوب وشعبته، كما يظهر أمامك كشف بالمواد الخاصة بالصف وشعبته الذي قمت باختياره، وستظهر لك بشكل تلقائي قائمة المواد الخاصة بأدنى صف وشعبة في أدنى مرحلة متوفرة في المدرسة.

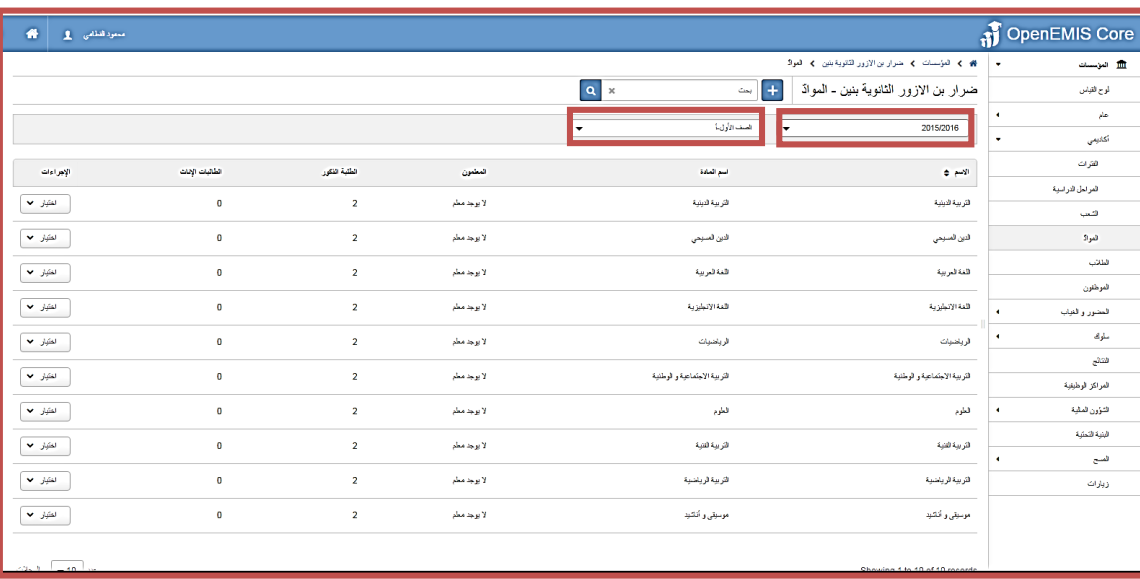

ستالحظ في كشف المواد الخاصة بالشعبة ان كل سطر من أسطر تلك المواد يحوي عمود باسم المادة واسم المعلم الذي يدرس تلك المادة وعدد الطلبة الذكور والاناث المسجلين لهذه المادة وأخيراً الإجراءات التي تمكنك من عرض تفاصيل المادة وتحريرها أو حذفه

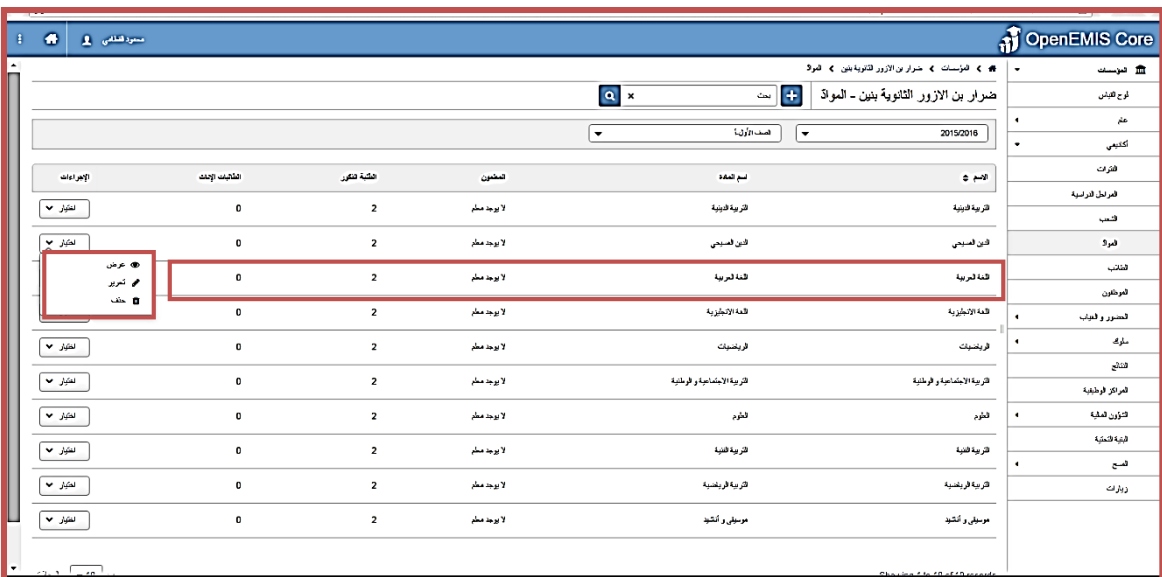

وإلدخال المعلم الذي يدرس تلك المادة أو استبداله أمامك خيارين إما أن تقوم باختيار تحرير من القائمة المنسدلة التي تظهر عند الضغط على زر "اختيار" أو النقّر على سطر تلك المادة، قم باختيار مادة اللغة العربية للشعبة "أ" من الصف الأول. حيث تظهر لك الشاشة التالية:

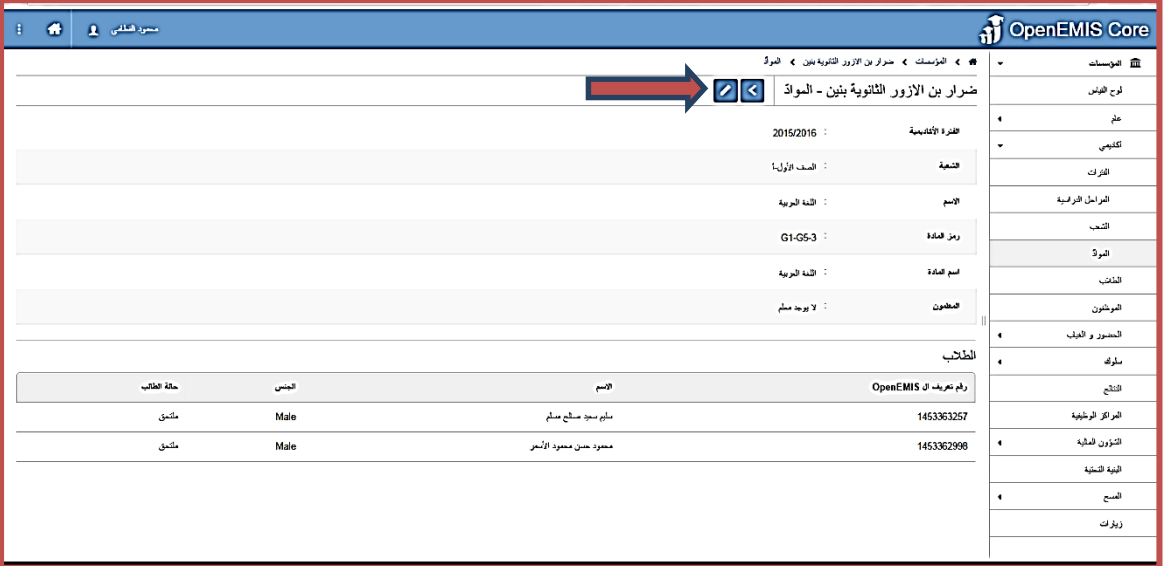

وبالضغط على زر تظهر الشاشة التالية حيث يمكنك من خاللها اختيار المعلم الذي يدرس مادة اللغة العربية من القائمة المنسدلة التي تضم جميع معلمي المدرسة.

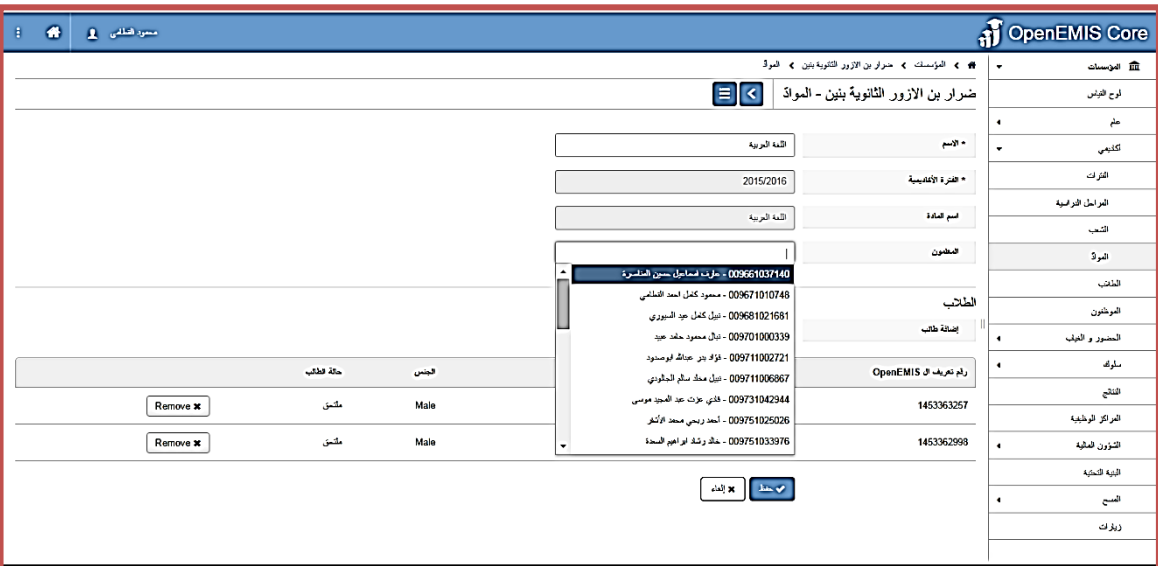

وترتبط شاشة المواد تلك بشاشة "مهنياً" الخاصة بالموظفين والتي تمكن مدير المدرسة من استعراض تقرير بالمواد التي يدرسها المعلم،

كما هو موضح في الشكل أدناه:

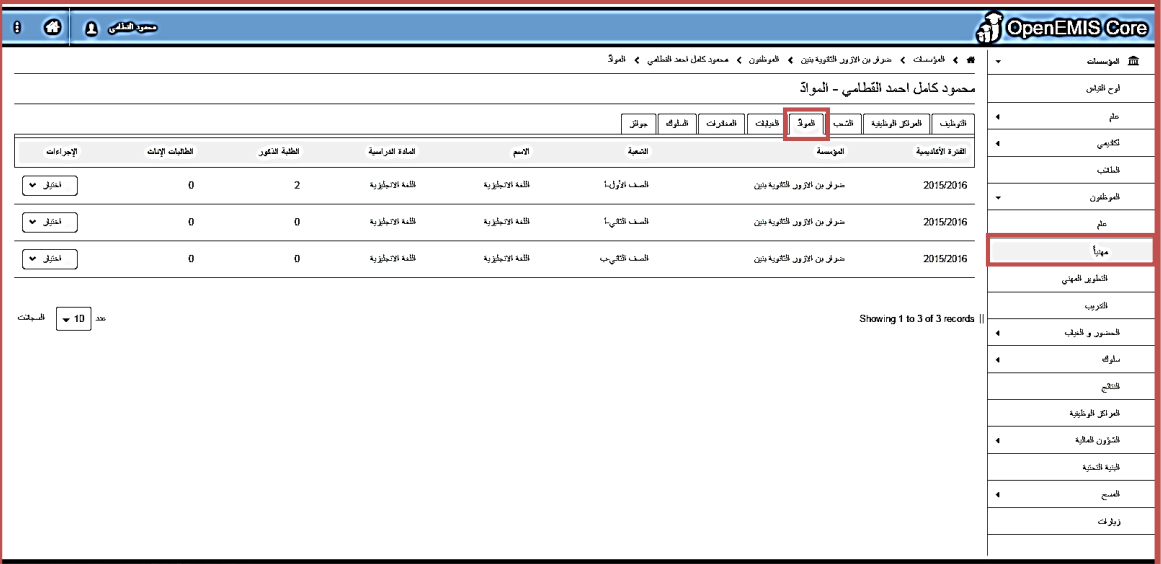

**فور االنتهاء من الخطوة السابقة يجب التأكد من تعبئة المسح الخاص بهذه المهمة من صفحة المسوحات الخاصة بالمدرسة من قبل مدير المدرسة.**

**المهمة "8": تعديل وتحديث قائمة الطلبة ) تشعيبهم ، نقل الطالب، طلبات النقل المعلقة، طلبات القبول المعلقة، إضافة الطالب الجدد، الترفيع، الترفيع و النقل الجماعي(:**

**الهدف**: أن يقوم مدير المدرسة بتحديث قوائم الطالب داخل الصفوف و الشعب في مدرسته و التأكد من أنها كاملة و صحيحة و ما يحتاجه ذلك من القيام بعمليات: التشعيب أو نقل الطالب أو قبول طلبات نقلهم من مدرس أخرى أو إضافة ملفات الطلبة الجدد أو عمليات الترفيع أو الترفيع و النقل الجماعي. **مسؤولية التنفيذ**: لجنة المدرسة. **مسؤولية المتابعة:** مدير المدرسة. **الحساب المستخدم**: حساب مدير المدرسة. **المدة المطلوبة**: 5 أيام.

**ولتنفيذ المهمة رقم "8" يجب اتباع الخطوات التالية:**

-1 **تدقيق قوائم الطالب داخل الشعب و ما يتبع من إضافة طالب على شعبة أو نقله إلى شعبة أخرى**: و تتم هذه العملية كالتالي:

-1 بعد أن يقوم المدير بالدخول الى حسابه الخاص بالمدرسة و من الشاشة الرئيسية يتم اختيار القائمة "أكاديمي"، و منها نختار "الشعب"، فتظهر الشاشة في الشكل أدناه، و التي من خاللها يتم اختيار الصف لتظهر الشعب التابعة له.

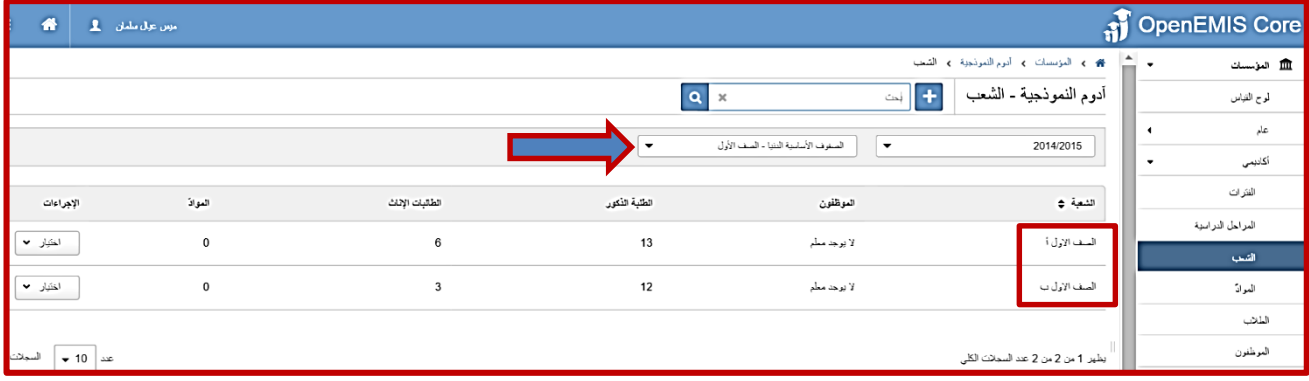

-2 بالنقر على سجل الشعبة ألي صف تظهر الشاشة أدناه:

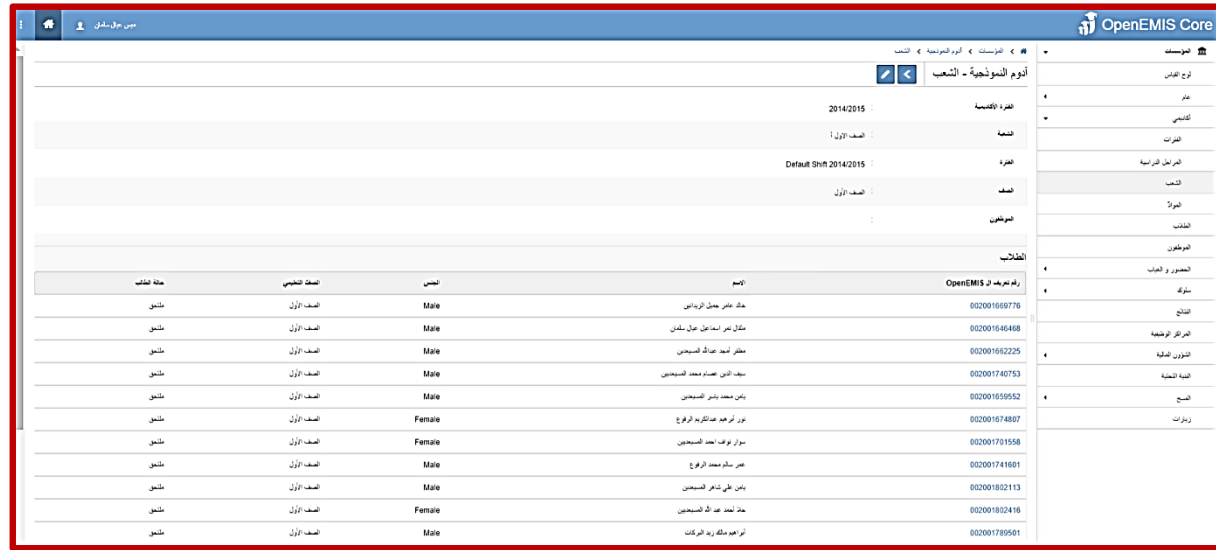

و منها يقوم المدير بالتدقيق على أسماء الطالب داخل تلك الشعبة.

-3 إلضافة طالب لشعبة ما: من خالل اتباع نفس الخطوات السابقة، قم باختيار الشعبة المراد إضافة طالب اليها اما بالنقر على سجل الشعبة أو باختيار اإلجراء "تحرير" من قائمة اإلجراءات الجانبية الخاصة بسجل الشعبة كما هو موضح في الشكل أدناه:

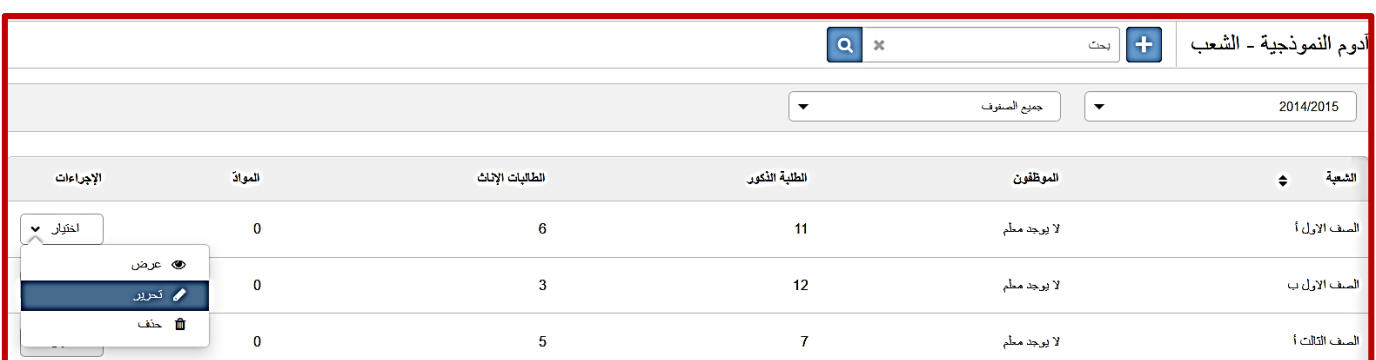

و بالنقر على األمر "تحرير" يظهر الشكل أدناه:

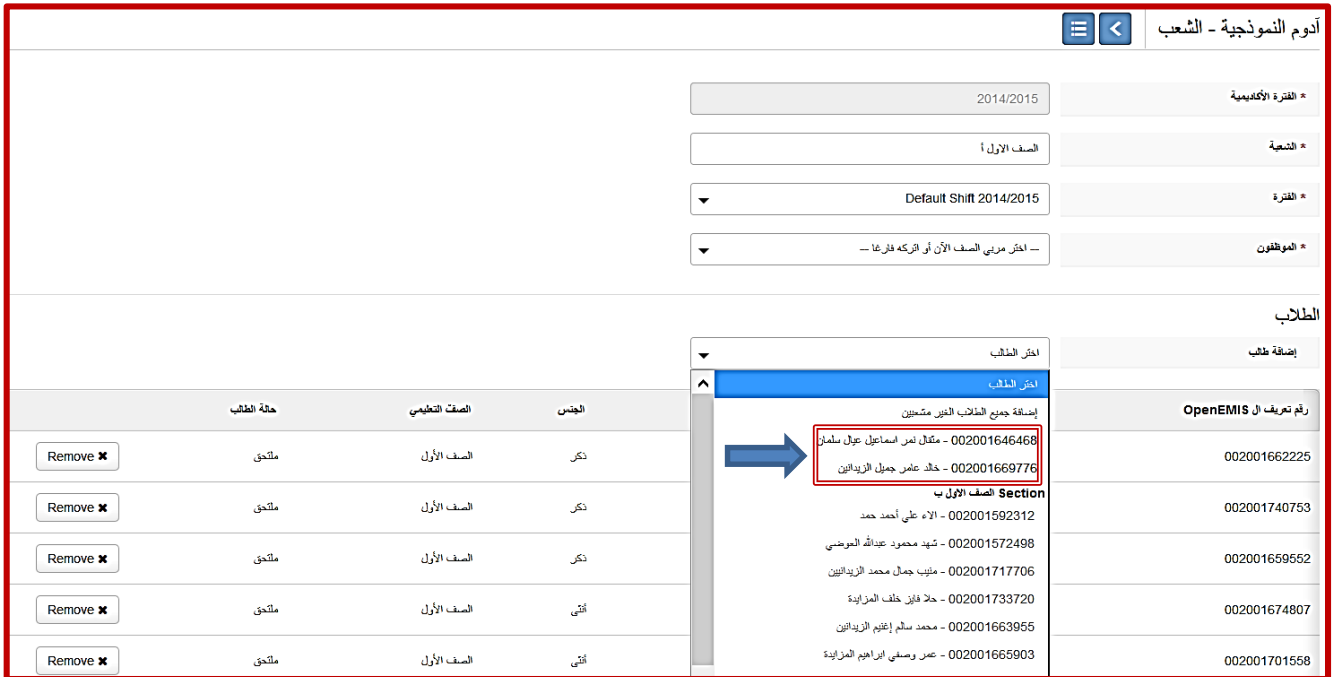

كما تلاحظ فإن الجز ء العلو ي من الشاشة يهتم ببيانات الشعبة الأساسية، بينما يهتم الجز ء السفلي بالطلاب المسجلين في تلك الشعبة، و بالتالي قم بالنقر على الئحة الطالب الموجودة بجانب إضافة طالب، و سوف تالحظ ظهور القائمة المنسدلة أعاله، و التي ستجد في جزئها العلوي جميع الطلاب الذين لم يتم تحديد الشعب لهم بعد ضمن الصف التعليمي المعني، و هو في مثالنا هذا الصف الأول.

<u>ملاحظة</u>: يوفر الأمر "إضافة جميع الطلاب الغير مشعبين" إمكانية إضافة جميع الطلاب الغير مشعبين التابعين لذلك الصف التعليمي مرة واحدة لتلك الشعبة.

بينما يظهر في الجزء السفلي من القائمة المنسدلة قوائم الشعب الباقية التابعة لذلك الصف التعليمي و التي لن تستطيع اختيار اي طالب منها بما انه مسجل حاليا في شعبة معينة.

الآن قم باختيار طالب من الطالبين الغير مشعبين ضمن الصف الأول و بعدها انقر زر الحفظ لتثبيت عملية الإضافة.

-4 لنقل طالب من شعبة الى أخرى: من خالل شاشة تحرير الشعبة نفسها تالحظ وجود زر "Remove "بجانب اسم كل طالب مسجل في الشعبة، و من خالل الضغط على هذا الزر يحذف اسم الطالب من تلك الشعبة و يثبت الحفظ بالضغط على زر الحفظ، و بالتالي يصبح هذا الطالب متوفر لإلضافة لشعبة أخرى ضمن الصف التعليمي المعني باتباع نفس خطوات اإلضافة السابقة.

<u>ملاحظة</u>: تتم عملية نقل الطلاب من شعبة إلى أخرى من خلال حذفهم أولا من الشعبة القديمة و ذلك بغرض حذف جميع بيانات شعبتهم القديمة من سجالتهم قبل إضافة بيانات شعبتهم الجديدة الى سجالتهم.

للتعرف على شاشة الطالب الرئيسية و كيفية االستفادة من مكوناتها فيما يخص قوائم الطالب داخل الشعب و خارجها: من الشاشة الرئيسية قم بالضغط على قائمة الطالب كما في الشكل التالي:

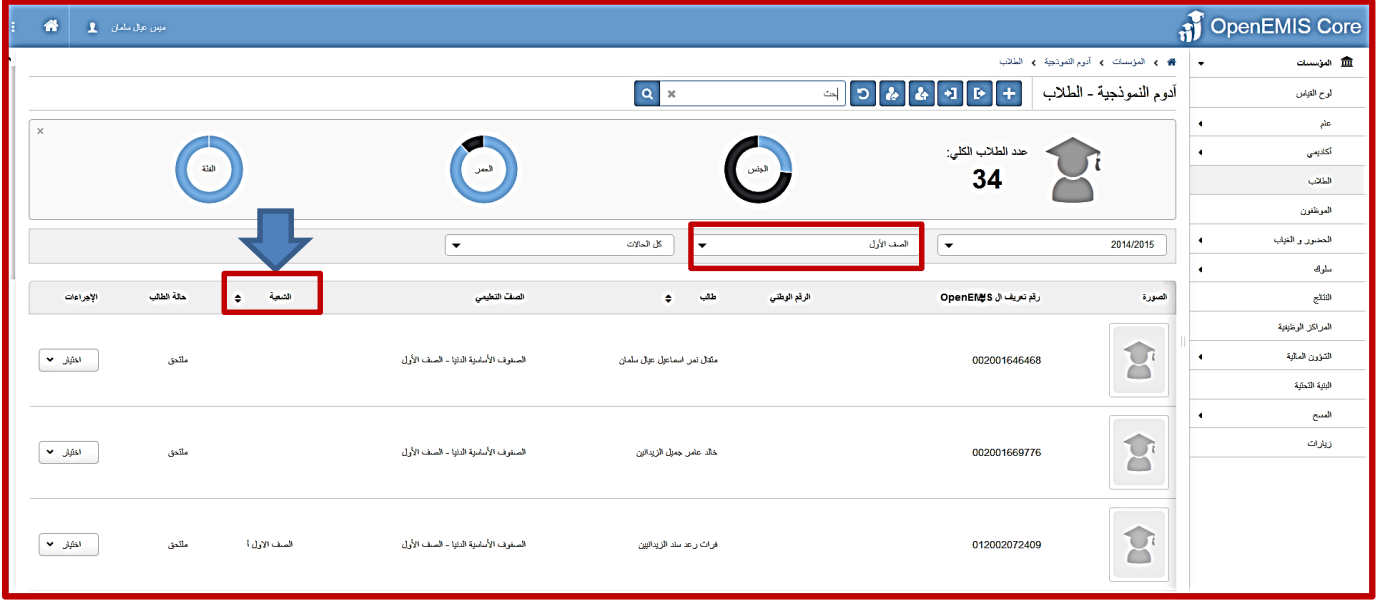

تظهر القائمة جميع طالب المدرسة الملتحقين في جميع الصفوف التعليمية الموجودة في مدرستك، و تمكنك الفالتر الموجودة على الصف و حالة الطالب من التحكم في نتائج العرض الظاهرة الخاصة بالطالب و كذلك في القيم الظاهرة على الرسوم البيانية أعلى الفالتر.

و بالتالي من خلال النقر على فلتر الصفوف و اختيار صف معين ثم النقرعلى زر الترتيب الخاص بالشعبة، سيتم ترتيب الأسماء بطريقة تظهر أولا الطلاب الغير مشعبين داخل الصف الذي تم اختياره.

ويجدر التنويه هنا الى انه يتم العمل حاليا على تطوير صفحة خاصة بالطلاب الغير مشعبين و التي تمكنك كمدير مدرسة من اختيار صف معين، و عرض طالبه الغير مشعبين و من ثم امكانية اختيار هؤالء الطالب دفعه ولحدة و تسجيلهم في شعبة معينة يتم اختيارها ضمن الصف التعليمي، و ذلك لتسهيل عملية التشعيب في بداية السنة الدراسي أو الفصل الدراسي.

**حالة الطالب داخل المدرسة**: عند استعراض قائمة الطالب داخل المدرسة، الحظ امكانية فلترة الطالب حسب الحالة داخل المدرسة، لذلك يجب التمييز بين مفهوم هذه الحاالت المختلفة و أسبابها، و الشكل أدناه يوضح الفلتر الخاص بالحاالت المختلفة للطالب:

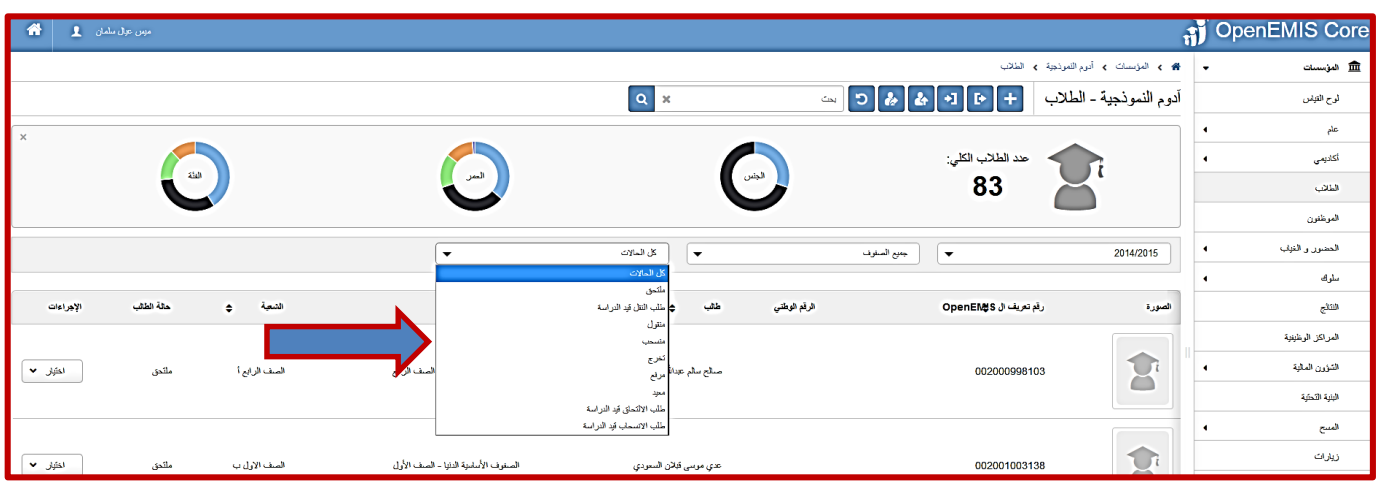

- -1 ملتحق: مقبول و مسجل في المدرسة في صف تعليمي معين.
- -2 طلب النقل قيد الدراسة: هذه الحالة خاصة بالطالب الذي تم تعبئة و إرسال طلب نقله إلى مدرسة أخرى، و في هذه الحالة يبقى الطالب ملتحق في مدرسته بهذه الحالة "طلب النقل قيد الدراسة" لحين قبول الطلب في المدرسة المستقبلة.
- -3 منقول: هذه الحالة خاصة بالطالب الذي تم قبول طلب نقله في المدرسة األخرى، فيظهر في مدرسته القديمة كمنقول بينما في المدرسة المستقبلة كملتحق.
	- -4 منسحب: هذه الحالة خاصة بالطالب الذي تم قبول طلب انسحابه المقدم من قبل مديره من الجهة المعنية.
- -5 تخرج: هذه الحالة خاصة بالطالب بعد عملية ترفيعه للصف األخير في البرنامج التعليمي األردني أو الصف األخير في المرحلة التعليمية (روضة-٢، الصف السادس، الصف العاشر، الصف الثاني عشر).
	- -6 مرفع: هذه الحالة خاصة بالطالب بعد عملية الترفيع، و تظهر عندما يتم ترفيع الطالب بنجاح الى الصف الالحق.
	- -7 معيد: هذه الحالة خاصة بالطالب بعد عملية الترفيع، و تظهر هذه الحالة اذا تقرر أن يعيد الطالب صفه الحالي نفسه في الفترة األكاديمية الالحقة بناء على تحصيله العام الفائت.
- ٨- طلب الالتحاق قيد الدراسة: و هذه الحالة خاصة بملف الطالب عندما يتقدم بطلب الالتحاق بالمدرسة و يوضع في قائمة الانتظار لحين قبول طلبه.
	- -9 طلب االنسحاب قيد الدراسة: و هذه الحالة خاصة بالطالب الذي تم تقديم طلب انسحاب خاص به من قبل مديره نظرا لألسباب المقرة في نظام وزارة التربية و التعليم، و تظل هذه الحالة ملحقة بالطالب لحين قبول طلب االنسحاب من الجهة المعنية.

#### -**2 آلية ترفيع الطالب قبل بداية السنة األكاديمية الجديدة:**

تتم عملية الترفيع للطالب على مستوى الصف التعليمي و ليست الشعبة، و إلتمام العملية بنجاح الرجاء اتباع الخطوات التالية:

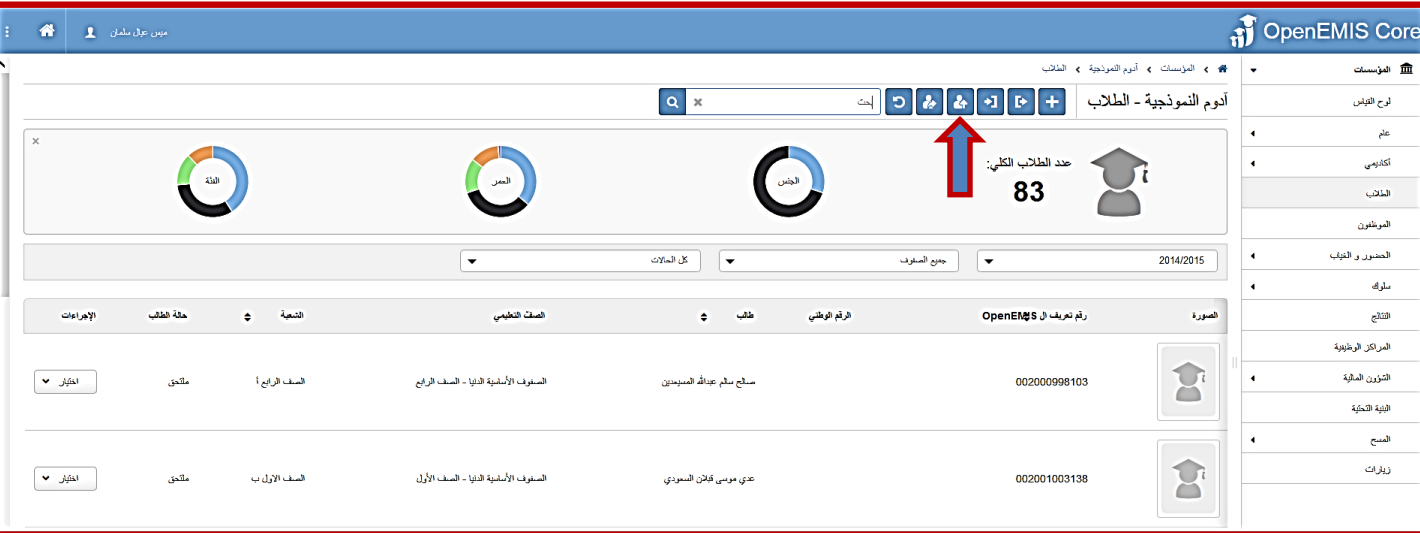

من شاشة الطلاب الرئيسية، قم بالنقر على زر الترفيع الموجود في الأعلى، لاحظ الشكل أدناه:

ستظهر لك شاشة الترفيع التالية:

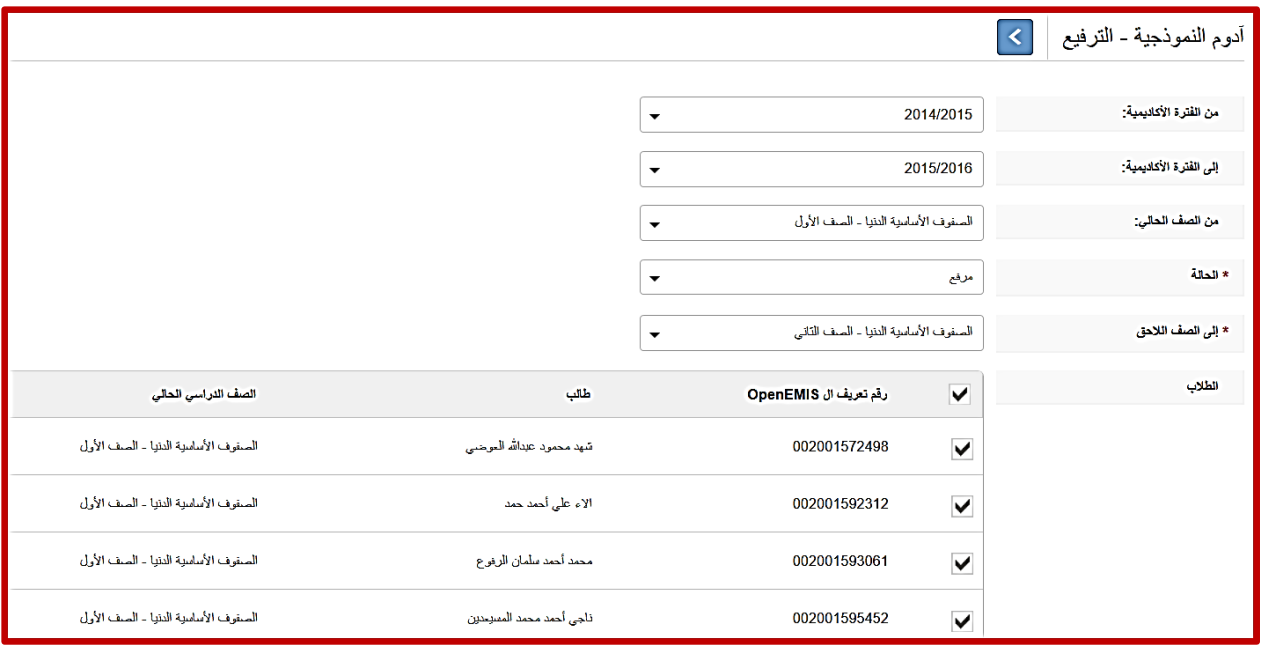

ستالحظ في هذه الشاشة أن الفترات األكاديمية الحالية و الالحقة سيظهران بشكل تلقائي، و سيتبقى عليك اختيار الصف المراد

ترفيع طالبه مع لزوم تحديد الحالة للطالب على انه "مرفع"، و في هذه الحالة سيظهر لك الصف الالحق تلقائيا، و بعدها عليك القيام باختيار مجموعة من الطلاب او جميعهم ليتم ترفيعهم الى الصف اللاحق في الفترة الأكاديمية اللاحقة.

أما لو تقرر أن يعيد طالب أو مجموعة من الطالب نفس الصف الحالي، فيجب عليك اختيار الحالة لتكون "معيد" كما في الشكل أدناه و بالتالي لن يظهر الصف الالحق بما انه هو نفسه الصف الحالي.

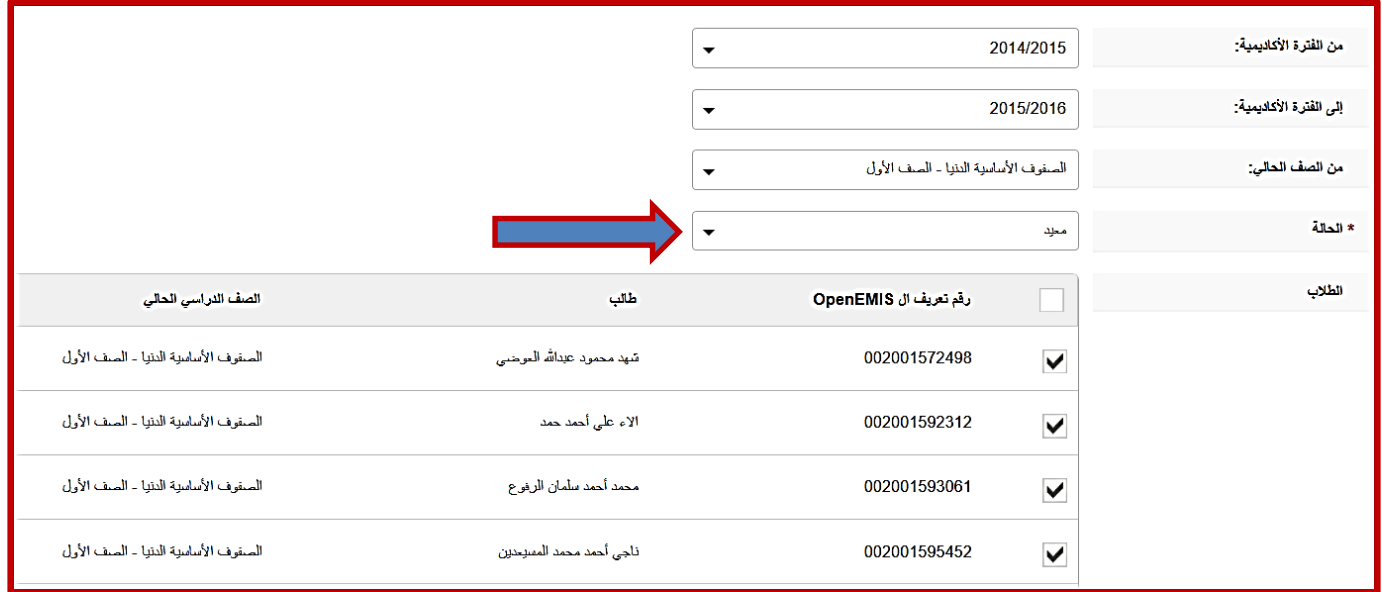

الخطوة اللاحقة و هي تثبيت العملية سواء كانت الترفيع أم الإعادة من خلال الضغط على زر "التالي"، فينتقل بنا النظام إلى شاشة التأكيد التالية:

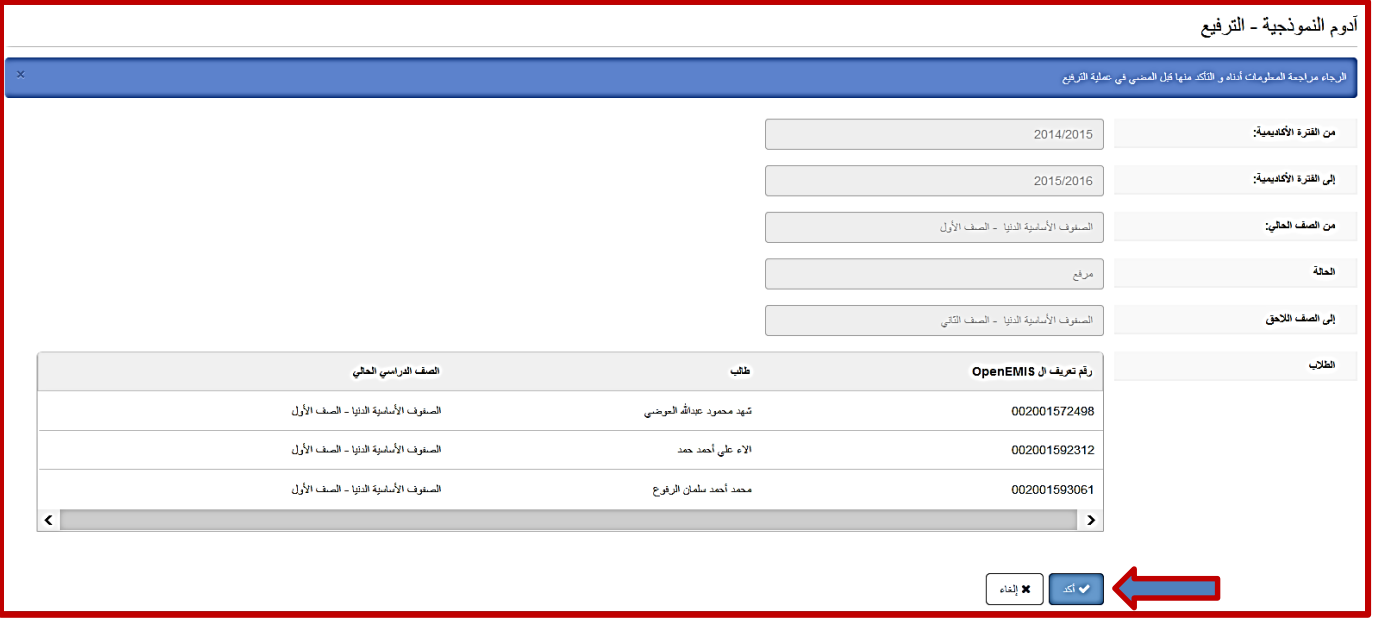

و في هذه الشاشة يتم تلخيص العملية المطلوبة ليتمكن المستخدم من مراجعتها و التأكيد على رغبته في المضي و التثبيت و ذلك من خالل الضغط على زر "أكد".

**مالحظة:** بإمكانك الرجوع عن هذه العملية حتى بعد تأكيدها من خالل الضغط على زر ال "ألغاء آخر عملية" الموجود أعلى شاشة الطالب الرئيسية:

![](_page_51_Picture_46.jpeg)

و بالضغط على هذا الزر ينقلنا النظام الى الشاشة التالية و منها يتم اختيار الحالة للطالب في العملية الأخيرة التي قمت بها و الصف، لتظهر لك اسماء الطالب المدرجين في تلك العملية، و منها تقوم باختيار الطالب الذين ترغب بإلغاء العملية لهم أو جميعهم و من ثم الضغط على زر النالي لتظهر شاشة التأكيد الأخيرة التالية لهذه الشاشة و منها تقوم اما بالضغط على "أكد" او "إلغاء".

![](_page_52_Picture_132.jpeg)

مالحظة:

- .1 تكون حالة الطالب المرفع "تخرج" و ليس "مرفع" في حالة ترفيعه من الصف الذي يمثل الصف األخير في المرحلة الدراسية، و هذه الصفوف هي: الروضة،2 السادس، العاشر، الثاني ثانوي.
- .2 في حال أن الصف الالحق الذي سيتم الترفيع له غير موجود في المدرسة، ستتم عملية ترفيع الطالب في الصف السابق بنفس الطريقة السابقة و لكن لن يتم الحاقهم بصف الحق نظرا لعدم وجوده حاليا، بعد ذلك يجب القيام بعملية نقل هؤالء الطالب المرفعين نقال جماعيا للمدرسة التي يتوفر فيها هذا الصف اللاحق (و هذه الخطوة سيتم شرحها بشكل مفصل ضمن عملية النقل الجماعي لاحقا في الدليل).
- ٣. بعد الانتهاء من عملية الترفيع لجميع الطلاب في جميع الصفوف، تصبح السنة الأكاديمية الجديدة هي السنة الحالية و الفعالة و بالتالي تبدأ عمليات التشعيب للطالب داخل مختلف الصفوف.

-**3 آلية نقل الطالب من مدرسة الى أخرى:**

**النقل الفردي**: و هو نقل ملف طالب من المدرسة الحالية الى المدرسة المستقبلة، و يتم من خالل اتباع الخطوات التالية:

.<br>غزلان المزايد ال .<br>4 > العؤيسات > أدوم النموذجية > الطلاب  $Q$   $x$ أدوم النموذجية - الطلاب 002001802113 3 & & J F + .<br>دد الطلاب الكلي<u>:</u> 1  $\begin{tabular}{|c|c|} \hline \quad & \quad \quad & \quad \quad & \quad \quad \\ \hline \quad \quad & \quad \quad & \quad \quad \\ \hline \quad \quad & \quad \quad & \quad \quad \\ \end{tabular}$ ميع السفوف  $\overline{\phantom{a}}$  $\sqrt{ }$ 2014/2015 .<br>الإجراءات دلة الطالب الشعبة ، الصف التطيعي  $\hat{\bullet}$ ulli الرقم الوطني رقم تعريف ال OpenEMIS \$ الصورة الصف الاول أ الصفوف الأساسية الننيا - الصف الأول 002001802113  $\bigcup$ ۔<br>ملکحو بامن على شاهر المسيحين اختبار •

-1 من شاشة الطالب الرئيسية قم بالبحث عن الطالب المراد نقله اما من خالل البحث عن اسمه أو بالفلترة على صفه.

-2 قم بالنقر على سجل الطالب، و يجب االنتباه هنا أنه اليمكن نقل الطالب من المدرسة اال اذا كانت الحالة الخاصة به "ملتحق". -3 ستظهر لك شاشة العرض الخاصة ببيانات الملف: و منها قم بالضغط على زر النقل المشار له بالسهم في الشكل أدناه.

![](_page_53_Picture_107.jpeg)

- -4 هنا يتوجب عليك كمدير مدرسة تعبئة طلب النقل الخاص بالطالب كاآلتي:
	- الحقول الثلاثة الأولى معبئة تلقائيا و لا يمكن التعديل عليها لأن بباناتها ثابتة.
	- أما بالنسبة للمؤسسة التي سيتم نقل الطالب اليها، فيمكنك اختيارها من القائمة بسهولة من خالل طباعة االسم او الرقم لتظهر بشكل سريع، مع العلم ان هذه القائمة تحتوي فقط على المؤسسات التي تحوي الصف التعليمي المراد نقل الطالب له، سواء كان النقل لمدرسة في نفس المديرية او في غيرها.
		- اختر سبب النقل من ضمن األسباب الثالثة الظاهرة في الالئحة.
			- يمكنك إضافة اي تعليق في صندوق التعليقات.
		- قم بالحفظ ليتم ارسال طلب النقل لمدير المدرسة المعنية.

![](_page_53_Picture_108.jpeg)

#### مالحظة:

بعد االنتهاء من ارسال طلب النقل، سينضم هذا الطلب الى طلبات النقل قيد الدراسة المحفوظة في المدرسة، و يمكنك استعراضه من خالل فلتر حالة الطالب الموجود على شاشة الطالب الرئيسية، و منه اختر الحالة "طلبات النقل قيد الدراسة"، لتظهر لك الشاشة التالية:

و سيبقى هذا الطلب محفوظا تحت هذه الحالة حتى يتم:

![](_page_53_Picture_109.jpeg)

- اما قبول الطالب في المدرسة الجديدة، فتصبح حالته "منقول" في هذه المدرسة و "ملتحق" في المدرسة المستقبلة.
	- أو رفض طلب النقل، فيختفي الطلب من قائمة الطلبات قيد الدراسة و ال يحث اي تغيير على حالة الطالب.

#### **قبول طلب النقل من قبل مدير المدرسة المستقبلة:**

يظهر طلب نقل الطالب على لوح المهام الخاص بحساب مدير المدرسة المستقبلة كم في الشكل أدناه:

![](_page_54_Picture_81.jpeg)

يقوم مدير المدرسة بالنقر عليه، فتظهر له شاشة الموافقة أو رفض الطلب:

كما تالحظ فجميع الحقول معبئة من قبل المدرسة المرسلة باسثناء تاريخ البدء و هو التاريخ الذي يحدده مدير المدرسة المستقبلة وفقا للتاريخ الذي استلم فيه ملف الطالب المنقول على أرض الواقع، و ايضا يجب أن يكون هذا التاريخ واقعا ضمن الفترة الأكاديمية للسنة الدراسية الحالية.

مالحظة: سيتم إضافة حقل الشعبة على هذا النموذج ليكون بإمكان مدير المدرسة قبول طلب نقل الطالب و تشعيبه في نفس الوقت.

![](_page_54_Picture_82.jpeg)

و بعد الضغط على زر القبول، يتم الحاق الطالب بالمدرسة المستقبلة اعتبارا من تاريخ البدء المسجل و انهاء التحاقه بالمدرسة السابقة اعتبارا من نفس التاريخ، كما هو موضح في سجل الطالب الأكاديمي في الشكل أدناه:

و الحظ حالة الطالب كذلك في كلتا المدرستين.

![](_page_54_Picture_83.jpeg)

#### **النقل الجماعي:**

و هي عملية مكملة لعملية الترفيع الخاصة بطالب الصف الذي ال صف الحق له في تلك المدرسة، اي انه تم ترفيعهم و لكن بدون ان يتم الحاقهم بالصف الالحق نظرا لعدم وجوده في المدرسة المسجلين فيها حاليا، فالخطوة الالحقة لترفيعهم هي نقلهم للمدرسة التي يتوفر فيها الصف الالحق لصفهم في المرحلة التعليمية و بطريقة جماعية. إذن فهي عبارة عن عمليتين: نقل و الحاق بصف الحق.

و تتم من خالل اتباع الخطوات التالية:

-1 من الشاشة الرئيسية للطالب قم بالنقر على زر "النقل" كما هو موضح في الشكل أدناه:

![](_page_55_Picture_67.jpeg)

-2 سيظهر لك الشكل أدناه، و الذي ستالحظ انه يجمع بين بيانات النقل و الترفيع معا في شاشة واحدة.

كذلك فإن الطالب المرفعين دون ان يتم الحاقهم بصف الحق نظرا لعدم وجوده سيظهرون مع بياناتهم بشكل تلقائي بمجرد ضغطك على زر النقل الجماعي، و ما عليك الا ان تتأكد من اختيار المدرسة التي سيتم النقل لها و كذلك تحديد سبب النقل و هو في هذه الحالة: انتهاء المرحلة. ثم قم باختيار الطالب و اضغط زر الحفظ ليتم ارسال طلب النقل الجماعي، و الذي يحدث فعليا أنه سيصل المدرسة المستقبلة طلب قبول نقل لكل طالب قمت بنقله في الالئحة الجماعية، و سيطلب من المدير الرد على الطلب بقبوله أو رفضه، كل على حدا.

![](_page_55_Picture_68.jpeg)

#### **-4 إضافة ملف طالب جديد للمدرسة:**

عملية اضافة ملف لطالب جديد تحدث فقط عندما لا يكون الطالب مضافا اصلا الى نظام المعلومات التربوي (التعليم النظامي) و هذا يحدث في الحاالت التالية:

- -1 اذا كان الطالب سيسجل للمرة األولى في صف: روضة ،1- روضة ،2 الصف األول.
	- -2 اذا كان الطالب أجنبيا )قادما من بلد أخرى(.
- -3 إذا كان الطالب مسجل في النظام التربوي الغير نظامي، فبإمكاننا تسجيله في النظام التربوي النظامي. و بالتالي إضافة طالب موجود في النظام مسبقا هي عملية تتبع لعملية النقل و ليست اإلضافة.
	- اتبع الخطوات التالية لتتمكن من إضافة ملف الطالب الجديد:

-1 من شاشة الطالب الرئيسية قم بالضغط على زر اإلضافة الظاهر في الشكل أدناه:

![](_page_56_Picture_105.jpeg)

-2 تظهر لك بعده الشاشة التالية و منها ستقوم بتحديد بيانات الطالب الجديد األكاديمية:

![](_page_56_Picture_106.jpeg)

- و هي الصف التعليمي الذي سيلتحق به و الشعبة إذا كانت معروفة.
- ثم قم بتحديد حالة الطالب: و في هذه الحالة سيتطلب عليك أن تختار من حالتين:
- أ- **ملتحق**: و هي الحالة االفتراضية و تعني أن الطالب ملتحق و مقبول في المدرسة.
- ب- **طلب االلتحاق قيد الدراسة**: تستخدم هذه الحالة لبيان أن هذه الطالب على قائمة االنتظار الخاصة بالمدرسة، و من الممكن أين يكون الطالب على قائمة الانتظار لأكثر من مدرسة، و في هذه الحالة عندما يتم قبوله في مدرسة ما، سيتم الغاء كافة طلبات الالتحاق الخاصة بالطالب في المدارس الأخرى.

و بعد ذلك حدد تاريخ بدء التحاق الطالب بالبرنامج التعليمي داخل مدرستك، و تاريخ االنتهاء هو مبدئيا تاريخ انتهاء السنة الدراسية الحالية.

-3 في حقل اسم الطالب: يتم استخدام هذا الحقل للبحث عن اسم الطالب المراد إضافته أو رقمه الوطني للتأكد من عدم وجوده في النظام قبل إضافته، و في حال وجوده على النظام ستظهر رسالة لتنبيه المستخدم بوجود الملف و عدم امكانية اضافته للمرة الثانية.

في حال التأكد من عدم وجود الملف في النظام قم بالضغط على زر "ملف جديد".

لتظهر الشاشة التي ستعبىء بها كافة البيانات الرئيسية للطالب الجديد:

-1 الجزئية االولى وهي المعلومات العامة للطالب مثل اإلسم الكامل و يجب إدخاله بدقة و مطابق لشهادة ميالد الطالب، الجنس و تاريخ الميالد و الذي يجب أن يكون مطابقا للصف التعليمي الذي سيلتحق به و السنة الدراسية.

و يمكنك تحميل الصورة الشخصية للطالب في مكانها في الشاشة.

![](_page_57_Picture_69.jpeg)

-2 الجزئية الثانية: عنوان الطالب و الرمز البريدي.

![](_page_57_Picture_70.jpeg)

-3 الجزئية الثالثة: بلد العنوان الحالي للطالب و بلد الميالد للطالب.

![](_page_57_Picture_71.jpeg)

٤- الجزئية الرابعة:

- معلومات االتصال: يجب إدخالها بشكل صحيح.
- الجنسية و نوع النعريف (المهويات): و تأكد من ضرورة ادخالها بشكل صحيح، و اذا كانت "أردني" فسيظهر نوع التعريف على أنه "الرقم الوطني" بشكل تلقائي.
	- نوع االحتياجات الخاصة: إن وجدت.
		- الحالة االحتماعية.
	- باقي المعلومات اإلحصائية عن األم و األب و ولي الأمر و الأسرة.
		- الديانة.

![](_page_58_Picture_77.jpeg)

هذه البيانات التي تعبأ في صفحة إضافة الطالب ستظهر لاحقا في ملف الطالب العام و سيصبح بالإمكان التعديل عليها و إضافة سجلات أخرى عليها.

![](_page_58_Picture_78.jpeg)

المهمة "٩": تعديل وتحديث بيانات الطلبة (خيار عام). **الهدف:** أن يتمكن مدير المدرسة أو مربي الصف من تعديل وتحديث بيانات الطلبة المختلفة من خالل عالمات التبويب الخاصة بصفحة الطالب. **مسؤولية التنفيذ:** مربي الصف **مسؤولية المتابعة:** مدير المدرسة **الحساب المستخدم:** حساب مدير المدرسة. **المدة المطلوبة**: يومان

**لتنفيذ المهمة رقم "9"، اتبع الخطوات التالية:**

يمكن تعديل وتحديث بيانات الطلبة من خالل طريقتين :

**أوالً : من خالل حساب مدير المدرسة**: حيث يمكن استعراض كشف بأسماء طلبة مدرسته حسب السنة الدراسية والصف والحالة الدراسية لهم، المطلوب من خالل أمر "الطالب".

![](_page_60_Figure_4.jpeg)

حيث تظهر شاشة الطالب الرئيسية التالية والتي تضم قائمة بأسماء طلبة المدرسة في كافة الصفوف المنشأة داخل المدرسة.

![](_page_60_Picture_71.jpeg)

والتي يمكن من خاللها استعراض أهم المكونات التي تساعد مدير المدرسة على تحديث بيانات ملف الطالب الشخصي، حيث تظهر في أعلى الشاشة ثالث فالتر تمكن مدير المدرسة من اختيار المعلومات الخاصة بالطالب من خالل تحديد :

![](_page_60_Picture_72.jpeg)

- -1 العام الدراسي: يمكن لمدير المدرسة اختيار العام الدراسي الذي داوم خالله الطالب .
- -2 الصفوف : فيختار المدير الصف والشعبة التي يوجد به الطالبة المراد تحديث بياناته.
- -3 الحاالت الدراسية : ومن خالل هذا الفلتر يستطيع مدير المدرسة أن يختار الطالب المراد استعراض أو تعديل بياناته حسب حالته الدراسية . بعد أن يقوم مدير المدرسة بتحديد الفالتر المساعدة في البحث عن الطالب يمكن لمدير المدرسة اختيار الطالب والدخول إلى ملفه الخاص بطريقتين، إما من خلال النقر على اسم الطالب أو من خلال استخدام لائحة الخيار ات <sup>التقاد ب</sup> التي تظهر في أخر السطر المطلوب حيث تمكن مربي الصف أو مدير المدرسة من تعديل أو عرض ملف الطالب.

وتظهر شاشة ملف الطالب الشخصي كما في الشكل أدناه، حيث يمكن الدخول إلى بيانات الطالب بتحديد أحد عالمات التبويب الموجودة في أعلى الصفحة، ونالحظ أن هناك 12 عالمة تبويت مخصصة، وسنتناول الحديث عنها.

ا- سنبدأ بشاشة علامة التبويب مراجعة عامة  $\frac{|\cdot|}{n}$  التي تظهر بها البيانات الأساسية للطالب مثل : اسم الطالب، والجنس، وتاريخ الميلاد، والعنوان.... وكذلك بيانات إحصائية مثل الحالة الاجتماعية، وترتيب الطالب في الأسرة، وعدد أفراد الأسرة، والمستوى التعليمي للأم، والمستوى التعليمي لألب، والحالة الدراسية، ....

![](_page_61_Picture_92.jpeg)

وبالنقر على زر يمكن لمدير المدرسة تعديل محتويات الحقول، باإلضافة إلمكانية تعديل أو إضافة صورة للطالب.

![](_page_61_Picture_93.jpeg)

-2 بالنقر على عالمة تبويب الهويات تظهر الشاشة التالية والتي تبين تقرير ببيانات كافة البطاقات المعرفة للطالب كبطاقة األحوال المدنية ودفتر العائلة أو جواز السفر...،

![](_page_62_Picture_40.jpeg)

ويمكن إضافة بيانات جديدة من خلال الضغط على زر الإضافة  $\frac{+}{+}\,$ حيث تظهرالشاشة التالية

![](_page_62_Picture_41.jpeg)

قم بتعبئة تلك الحقول وال تنس أن تحفظ التعديالت الجديدة.

-3 اآلن اختر عالمة تبويب الجنسيات فتظهر قائمة الجنسيات التي يتمتع بها الطالب.

![](_page_62_Picture_42.jpeg)

ويمكن إضافة جنسية جديدة من خلال الضغط على زر الإضافة  $\pm$  حيث تظهر شاشة بالحقول التالية

![](_page_63_Picture_42.jpeg)

-4 اآلن اختر عالمة تبويب االتصاالت فتظهر قائمة الهواتف والمعلومات الالزمة لالتصال بالطالب، وكما تقدم يمكن استخدام زر الإضافة  $\frac{1}{2}$ لإضافة معلومات اتصال جديدة داخل الحقول كما يظهر في الشاشة التالية

![](_page_63_Picture_43.jpeg)

في الشاشة التالية:

0- علامة تبويب أولياء الأمور مستل<sup>ياء الأمور</sup> ويتم من خلالها إضافة سجلات خاصة ببيانات ولي أمر الطالب باستخدام زر الإضافة P كما يظهر

![](_page_63_Picture_44.jpeg)

-6 عالمة تبويب اللغات حيث تظهر قائمة باللغات التي يتقنها الطالب، ويمكن استخدام زر اإلضافة إلضافة لغات جديدة بتعبئة الحقول كما يظهر في الشاشة التالية

![](_page_64_Picture_47.jpeg)

٧- علامة تبويب ذوي الاحتياجات الخاصة مصل<sup>لاحياجات الخاصة </sup>م حيث يمكن إدخال نوع الإعاقة بالإضافة إلى بيانات أخرى وذلك باستخدام زر اإلضافة كما يظهر في الشاشة التالية:

![](_page_64_Picture_48.jpeg)

-8 عالمة تبويب المرفقات ومن خالل تلك الصفحة يمكن إضافة ملفات متنوعة وصور خاصة بالطالب وذلك باستخدام زر اإلضافة كما يظهر في الشاشة التالية:

![](_page_64_Picture_49.jpeg)

-9 عالمة تبويب التعليقات ومن خالل تلك الصفحة يمكن إضافة تعليقات ومالحظات حول الطالب باستخدام زر اإلضافة كما يظهر في الشاشة التالية:

![](_page_65_Picture_43.jpeg)

-11عالمة تبويب التاريخ : ومن خالل تلك الشاشة يمكن االطالع على أرشيف يوضح الحقول الخاصة بالطالب والتي أجري عليها التعديل وتواريخ التعديل وقيمها السابقة

![](_page_65_Picture_44.jpeg)

-11 عالمة تبويب المسح : ومن خالل تلك الشاشة

![](_page_65_Picture_45.jpeg)

**ثانيا : من خالل حساب مربي الصف: من خالل )**استخدام الرقم الوطني لمربي الصف كاسم دخول وكلمة سر( وللوصول إلى ملف الطالب اتبع **ً** الخطوات التالية:

-1 من خيار "أكاديمي" الظاهر في الشاشة الرئيسية لمربي الصف

![](_page_66_Figure_3.jpeg)

يمكن الدخول إلى شاشة الشعب الرئيسية حيث تظهر قائمة بالشعب التي يدرسها المعلم، وباختيار الصف والشعبة التي يدرسها المعلم تظهر قائمة بأسماء الطلبة في الشعبة التي تم اختيار ها، ونلاحظ أن الأرقام الوطنية للطلاب في تلك القائمة عبارة عن رابط بمجرد الضغط عليه يتم الانتقال إلى ملف الطالب الستعراض وتعديل بياناته.

**فور االنتهاء من الخطوة السابقة يجب التأكد من تعبئة المسح الخاص بهذه المهمة من صفحة المسوحات الخاصة بالمدرسة من قبل مدير المدرسة.**

**المهمة "11":** تعديل وتحديث بيانات البنية التحتية**:**

**الهدف**: أن يقوم مدير المدرسة بتعديل وتحديث بيانات البنية التحتية. مسؤولية التنفيذ : لجنة المدرسة **مسؤولية المتابعة** : مدير المدرسة. **الحساب المستخدم**: حساب مدير المدرسة. **المدة المطلوبة**: يومان .

**لتنفيذ المهمة رقم "11 " يجب اتباع الخطوات التالية:**

![](_page_68_Figure_2.jpeg)

**أرض المدرسة**

**لتنفيذ المهمة يجب اتباع الخطوات التالية:**

**اوال : من شاشة المؤسسات اختر "البنية التحتية"** 

 **ستظهر قائمة بقطع األراضي المقام عليها مباني المدرسة مرتبة حسب الرمز والنوع ، حيث يمكن التعديل عليها من قائمة اختيار < تحرير**

![](_page_68_Picture_90.jpeg)

**فتظهر لنا الشاشة التالية التي تضم حقول "أرض المدرسة" المراد تعبئتها بالواقع الفعلي لها، نالحظ وجود حقول اجبارية يجب تعبئتها )المسبوقة بـ \* (، بعد االنتهاء من تعبئة الحقول المطلوبة نقوم بالنقر على حفظ.**

![](_page_69_Picture_25.jpeg)

- **مبنى المدرسة**
- **-1 وإلضافة مبنى البد من اتباع التسلسل في االنشاء أو التعديل ، حيث نقوم أوال باختيار المستوى األعلى )أرض المدرسة(، الذي يحوي أو يضم في داخله تلك الجزئية كالتالي: أرض المدرسة )رمزه( < مبنى المدرسة )رمزه(**
	- **-2 بالنقر على رمز أرض البناء )المنشأة سابقا(، ثم النقر على ايقونة اضافة من أعلى الشاشة للدخول لشاشة المباني**

![](_page_70_Picture_53.jpeg)

**-3 تظهر لنا الشاشة التالية ، والتي نقوم من خاللها بتعبئة حقول المبنى المراد انشاؤه )مراعاة التسلسل في انشاء المباني(، تستطيع من خاللها تعديل بيانات المبنى او اضافة مباني جديدة وتعبئة الحقول المطلوبة ومن ثم انقر على "حفظ" لالضافة او "الغاء" للخروج كما في الشاشة ادناه :**

![](_page_70_Picture_54.jpeg)

**بعد حفظ التعديالت تظهر لنا الشاشة التالية للتأكيد على نجاح عملية االنشاء أو التعديل، وظهور ما تم إنشاؤه في جزئية عرض المحتويات.**

![](_page_71_Picture_41.jpeg)

**مالحظة: يمكن التعديل على بيانات أي مكون معروض داخل البنية التحتية )أرض / مبنى/ طابق/ غرفة(، من خالل قائمة االختيار في أقصى يسار الشاشة واختيار تحرير.**
**الطابق:** 

**إلضافة طابق إلى مبنى المدرسة نقوم بما يلي )مع مراعاة التسلسل من البداية في البنية التحتية(:**

**.1 من داخل المبنى المطلوب )بعد النقر على رمز المبنى(، نقوم بالنقر على زر اإلضافة لتظهر لنا شاشة الطوابق**

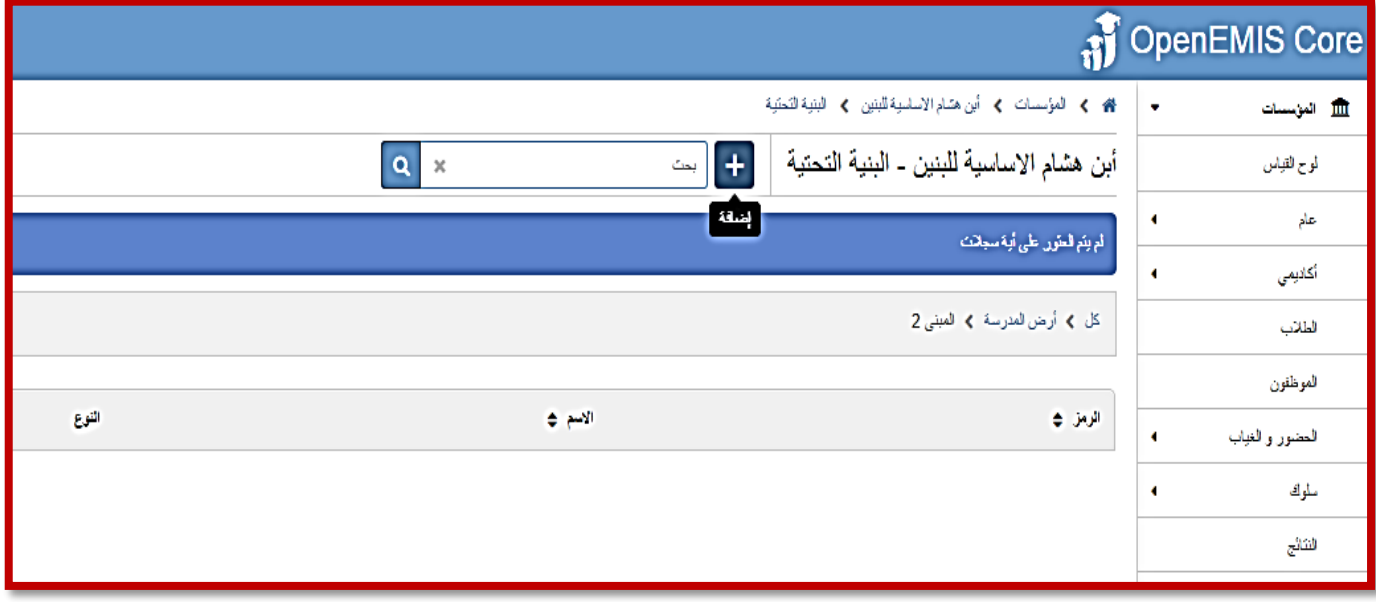

**بعدها نقوم بتعبئة الحقول ببيانات الطابق المطلوب ابتداءا بالطابق األدنى ، ومن ثم النقر على حفظ ليتم بذلك إضافة الطابق.**

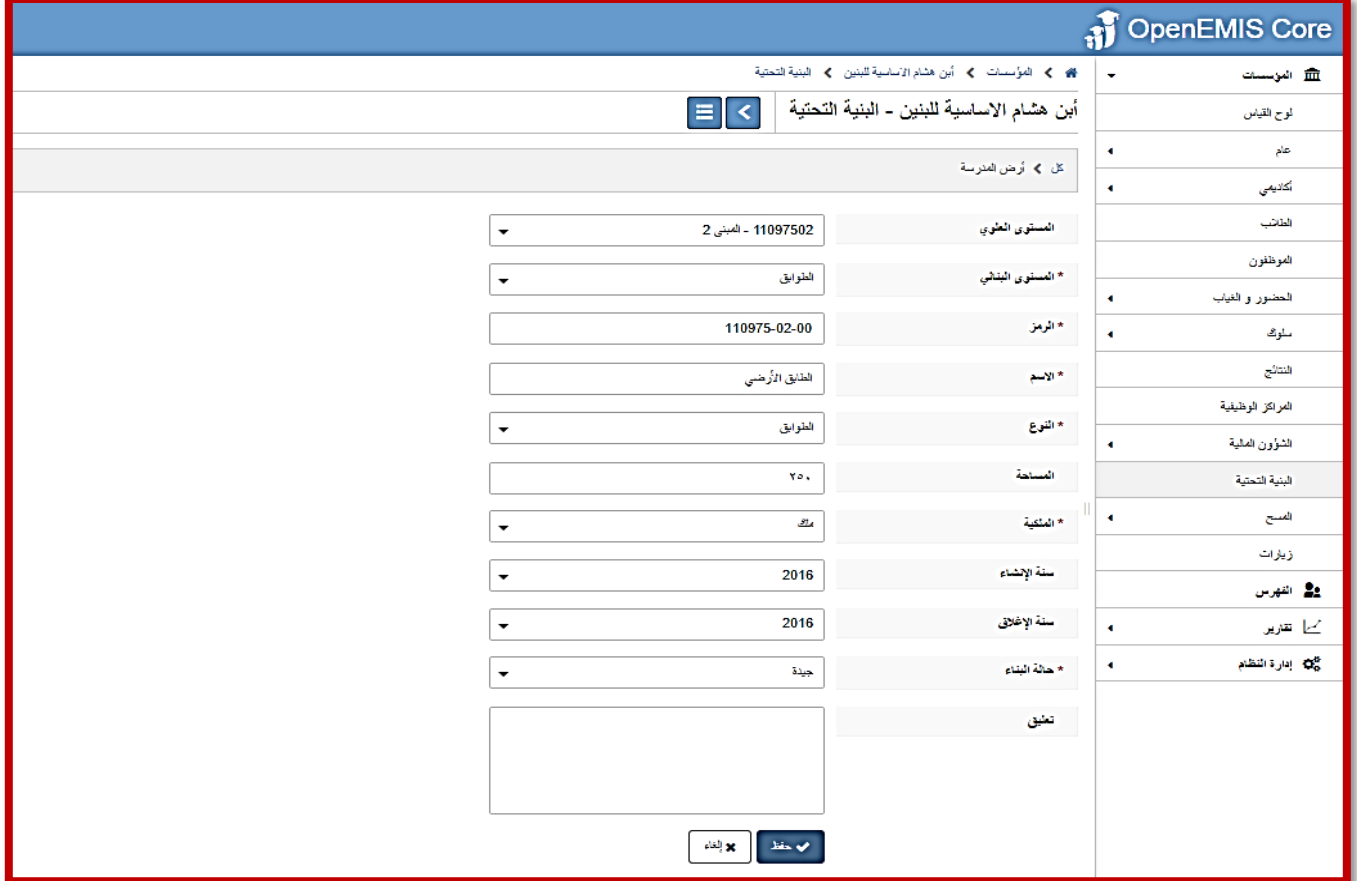

**الغرف )الصفية \ غير الصفية(:**

**إلضافة غرفة صفية نقوم بما يلي:**

**بعد النقر على رمز الطابق المراد انشاء الغرفة الصفية في داخله ، ننقر على زر اإلضافة** 

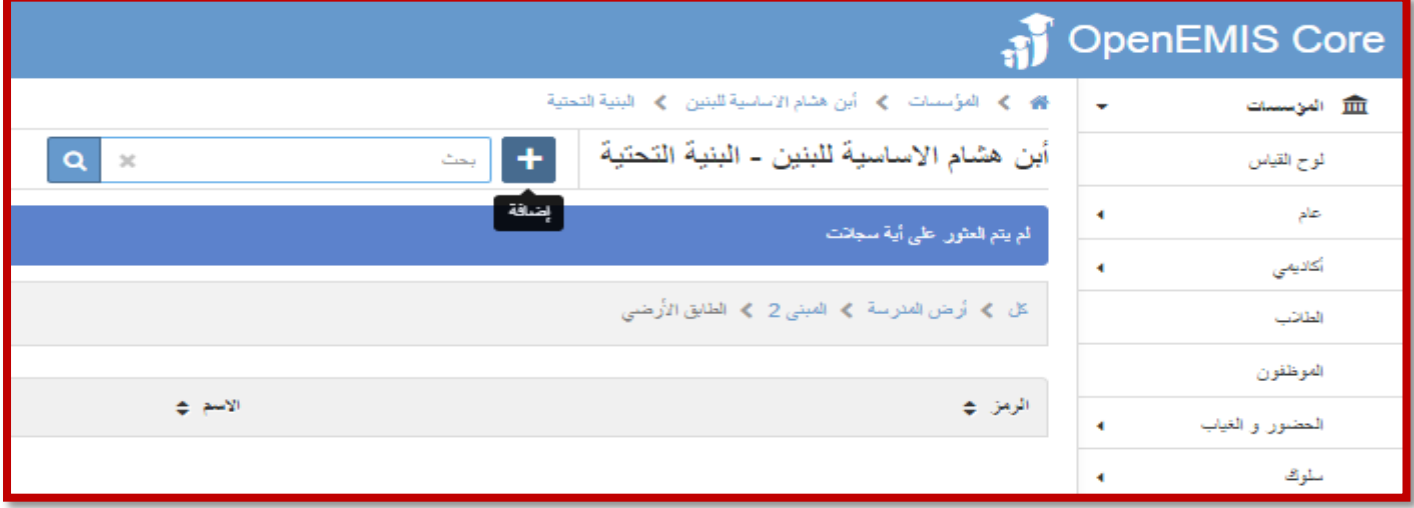

**تظهر لنا شاشة إضافة الغرف التالية والتي نقوم من خاللها ومن حقل المستوى البنائي بتحديد نوعية الغرفة : صفية /الغير صفية، إلضافة جميع الغرف الصفية وغير الصفية ، نقوم بتكرار الخطوات الخاصة بإضافة كل منها على حدى.**

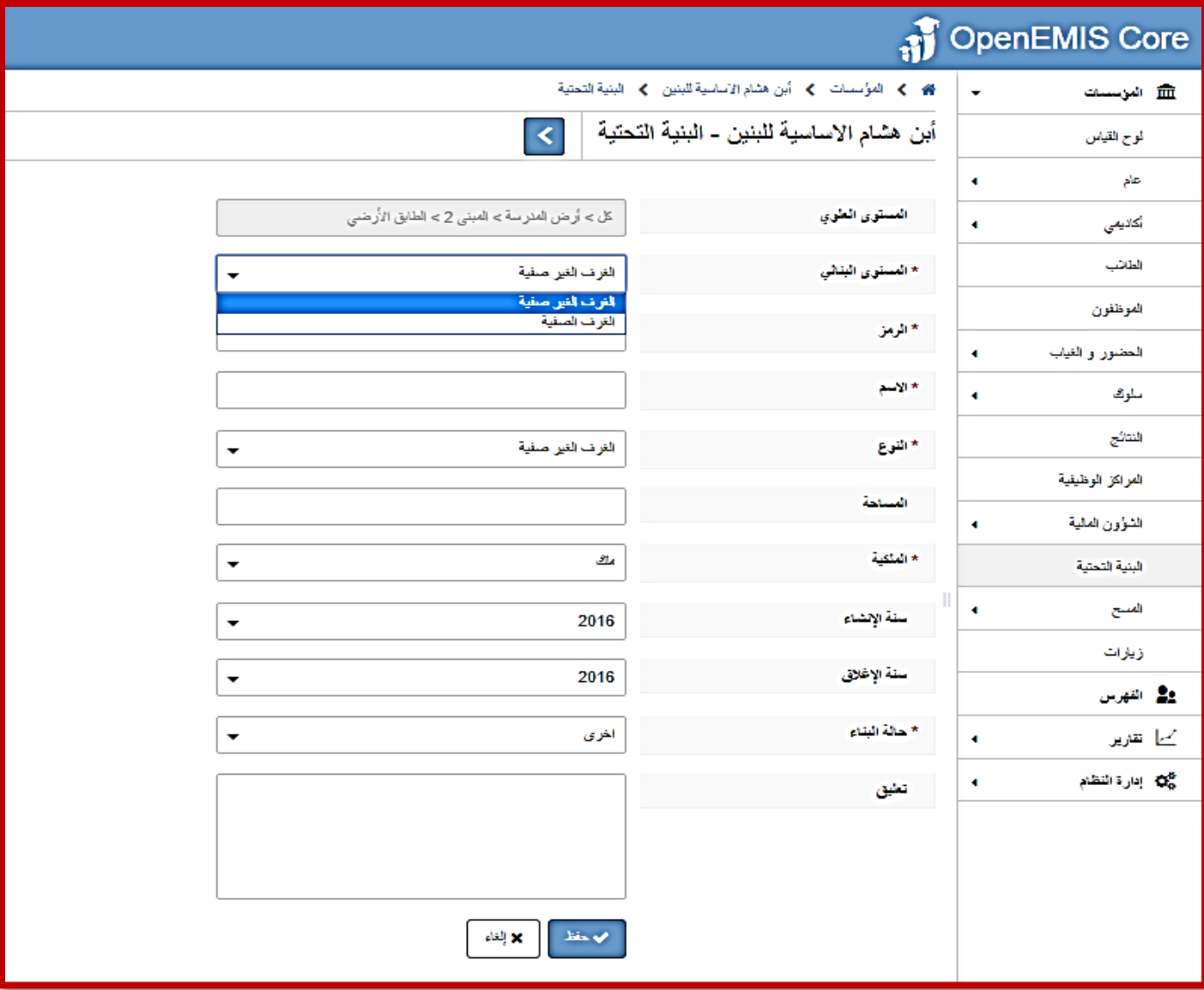

 **إذا قمنا باختيار الغرفة الصفية، ستتغير الحقول لتناسب بيانات الغرف الصفية نقوم بتعبئتها حسب واقع الصف والشعبة وحفظها كالتالي:**

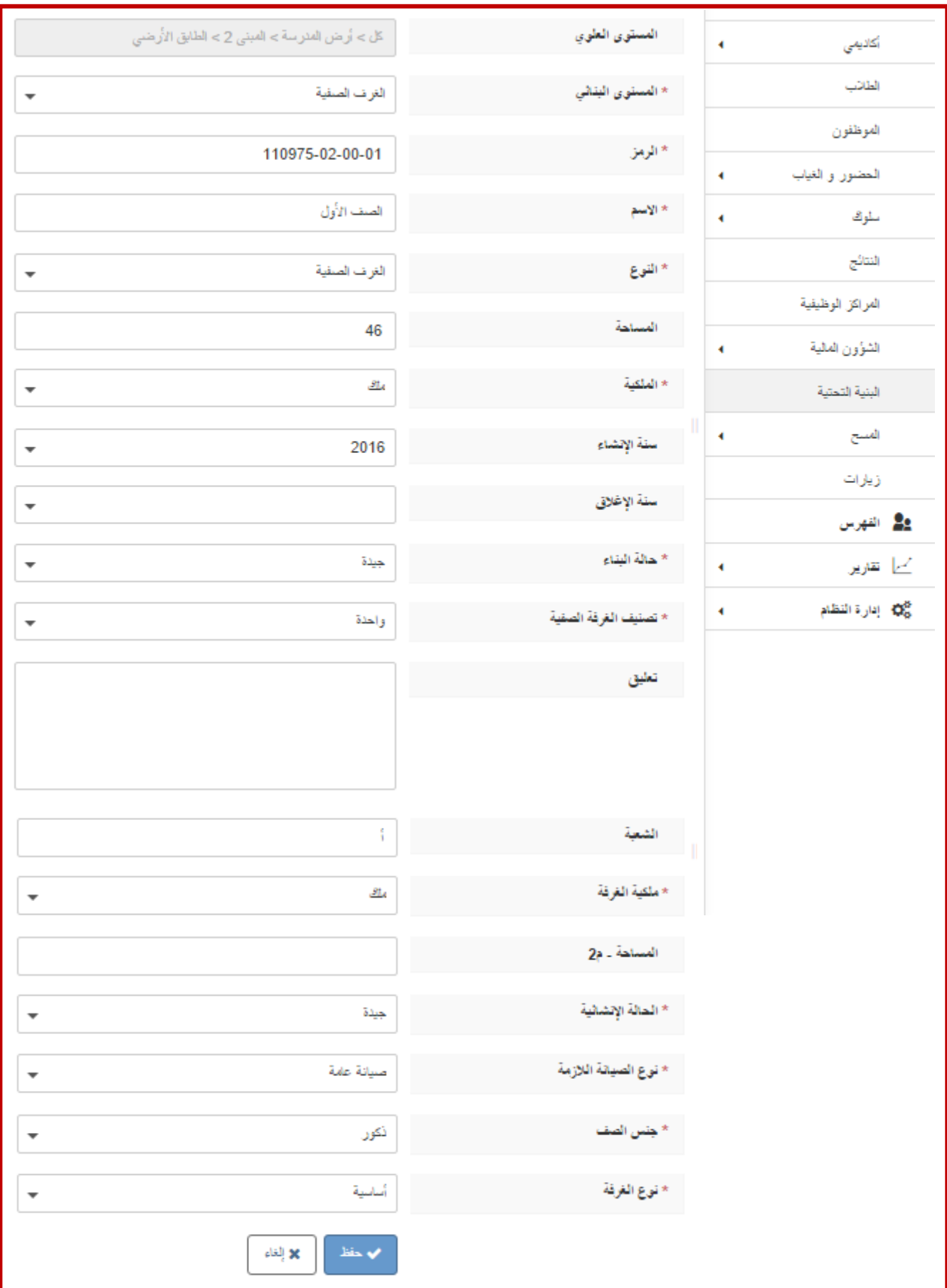

 **أما إذا تم اختيار الغرف غير الصفية، ستظهر حقول الغرفة غير الصفية كما في الشاشة التالية، نقوم بتعبئتها حسب نوع االستخدام وحفظها:**

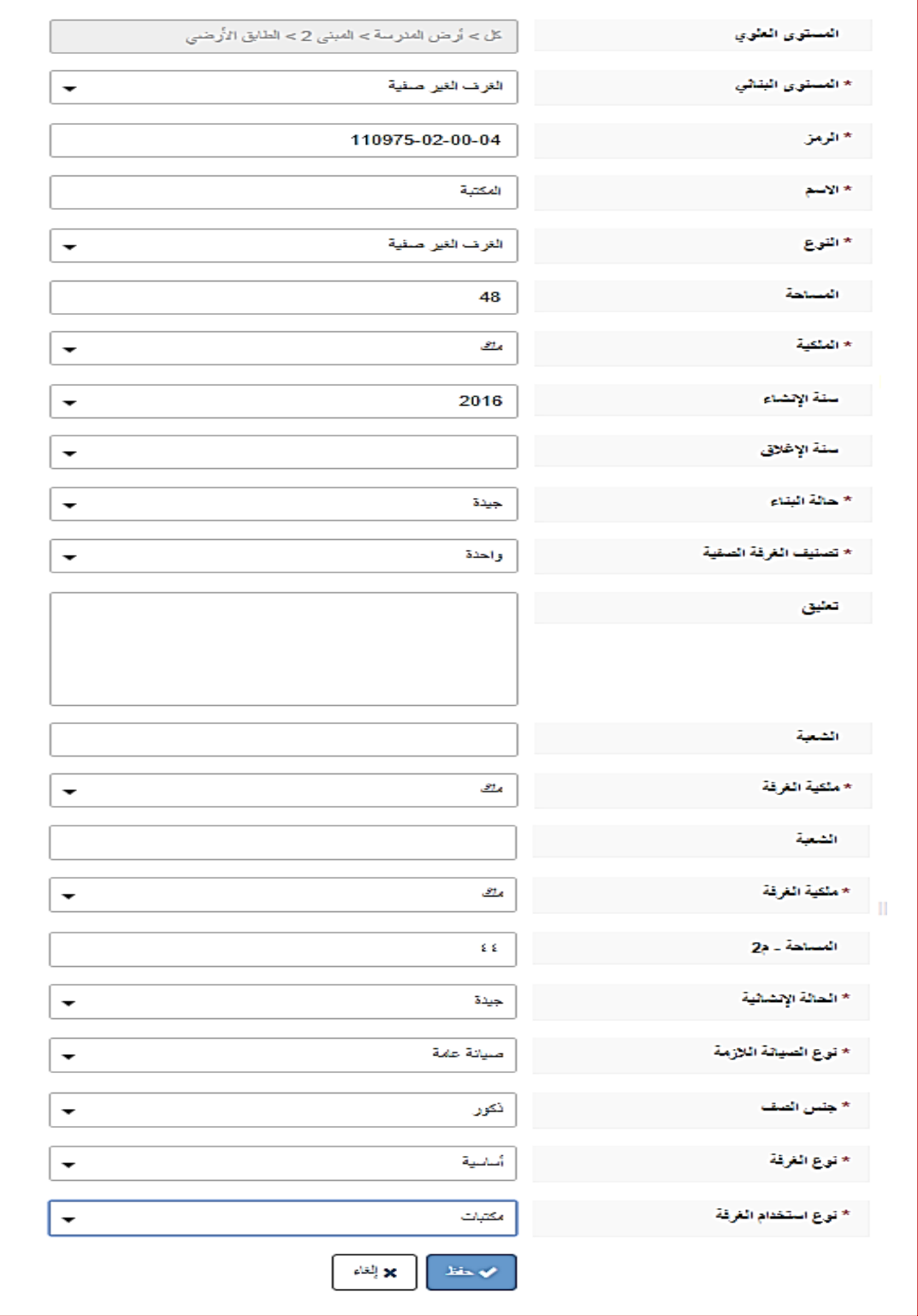

**فور االنتهاء من الخطوة السابقة يجب التأكد من تعبئة المسح الخاص بهذه المهمة من صفحة المسوحات الخاصة بالمدرسة من قبل مدير المدرسة.**

**المهمة "11": تعديل وتحديث غيابات الطلبة:**

**الهدف**: أن يقوم مربي الصف بتحديث وتعديل غيابات الطلبة. **مسؤولية التنفيذ**: مربي الصف. **مسؤولية المتابعة:** مدير المدرسة. **الحساب المستخدم**: حساب مربي الصف. **المدة المطلوبة**: ثالثة ايام.

**خطوات تنفيذ المهمة "11":**

-1 يقوم مربي الصف بالدخول الى حسابه، و الممثل باسم المستخدم و كلمة السر و التي تكون قيمهما بشكل افتراضي الرقم الوطني لمربي الصف ، و بالضغط على زر الدخول يظهر له الشكل أدناه:

-2 من شاشة المؤسسات يقوم باختيار صفحة "الحضور و الغياب" و منها يختار "الطالب"، فيظهر له الشكل أدناه:

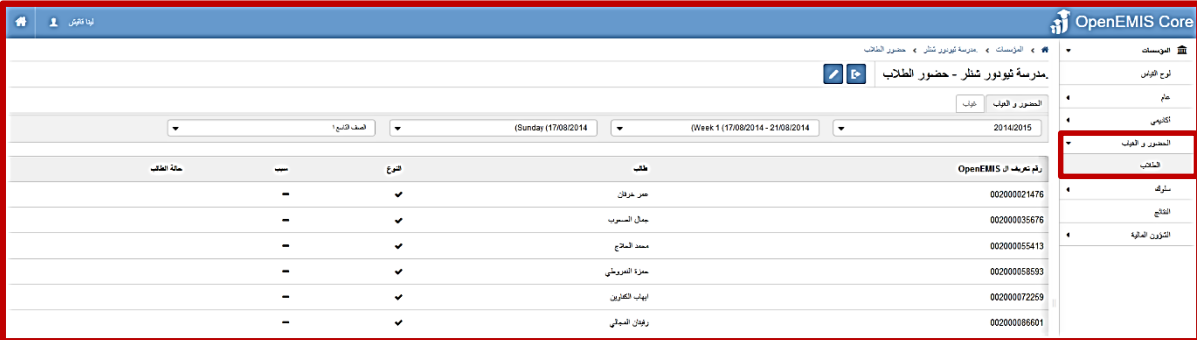

من تبويب الحضور و الغياب:

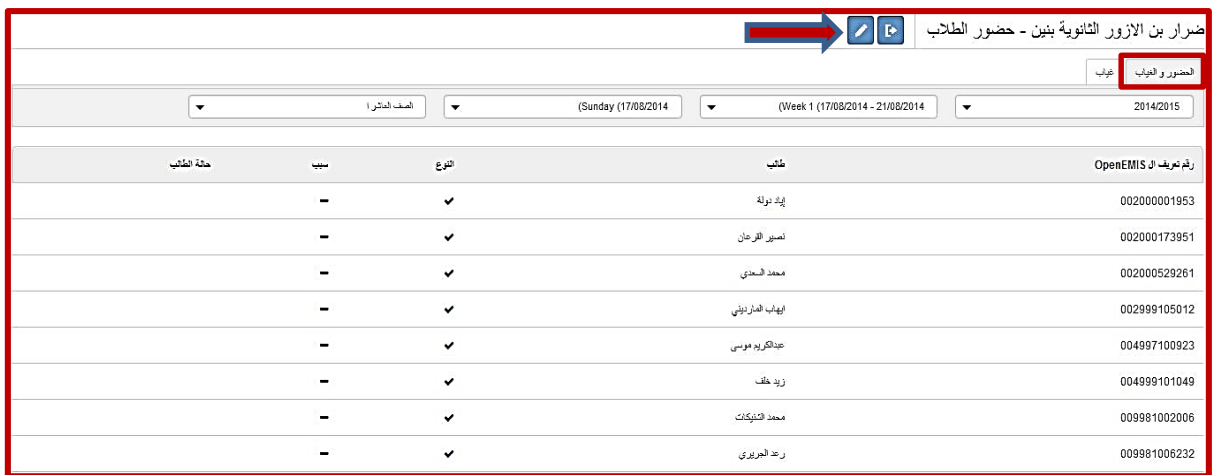

نالحظ بأن هذه الشاشة هي الستعراض حضور و غياب الطالب المرصود، حيث يتم التحكم بطريقة العرض باستخدام الفالتر الموجودة بشكل متسلسل كالتالي :

- **- السنة الحالية.**
	- **- األسبوع.**
		- **- اليوم.**
- **- من فلتر الشعبة: سيجد مربي الصف الشعبة أو الشعب التي يعمل مربيا لها.**

**مالحظة**: يعتبر الطالب جميعهم حاضرين بشكل افتراضي.

هناك طريقتان لرصد الغياب وهما-: -1 رصد الغياب لطالب الشعبة الواحدة بشكل جماعي. -2 رصد الغياب لطالب معين بشكل فردي.

**الطريقة األولى**: رصد الغياب لطالب الشعبة الواحدة بشكل جماعي: من شاشة الحضور و الغياب نقوم بالضغط على زر "تحرير" كما في الشكل السابق، فيظهر لنا الشكل أدناه:

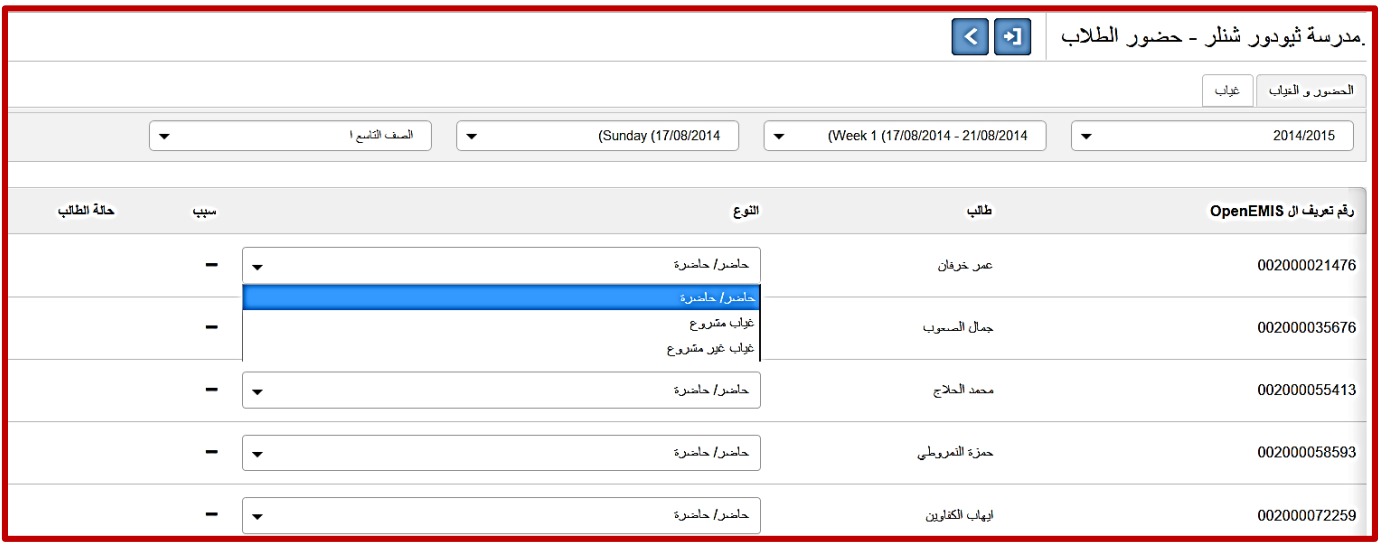

1 ـ من هذه الشاشة يتم تحديد: ا<u>لشعبة من قائمة الشعب التابعة لمربي الصف</u> ثم <u>الأسبو</u> ع ثم <u>اليوم</u>. -2 ومن ثم تغيير النوع من حاضر إلى غياب: مشروع إذا كان بسبب أو غير مشروع إذا كان بال سبب.

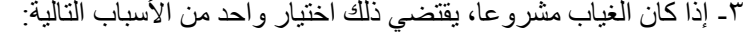

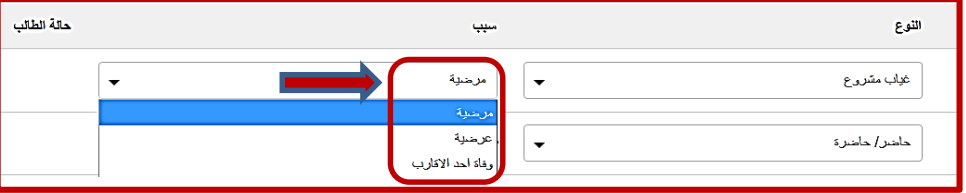

**الطريقة الثانية:** حيث تستخدم هذه الطريقة إلدخال سجل غياب فردي:

-1 من شاشة الحضور و الغياب، نختر هذه المرة التبويب: "غياب"، كما يظهر في الشكل أدناه:

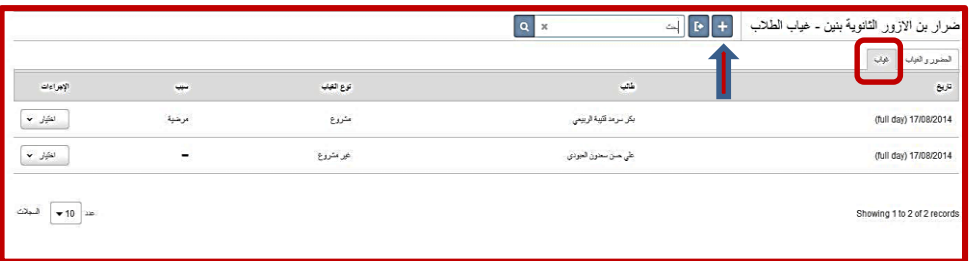

-2 نقوم بالضغط على زر إضافة " " إلضافة غياب لطالب معين.

-3 يظهر الشكل التالي و الذي من خالله نقوم بما يلي:

-1من حقل "الشعبة" يتم اختيار الشعبة للطالب المراد إضافة الغياب له. -2من حقل "طالب" يتم اختيار الطالب المعني. -3من حقل "غياب يوم كامل" يتم اختيار إما "نعم" إذا كان الغياب يوما كامال، أو "ال" إذا كان الغياب جزء من اليوم، و في هذه الحالة يتفعل الحقالن: "بدء الوقت" و "نهاية الوقت" تلقائيا لتحديد ساعات الغياب. -4 بعدها يتم تحديد نوع الغياب و سببه كما تم شرحه في الشاشات أعاله. **-5**بعد االنتهاء انقر زر الحفظ.

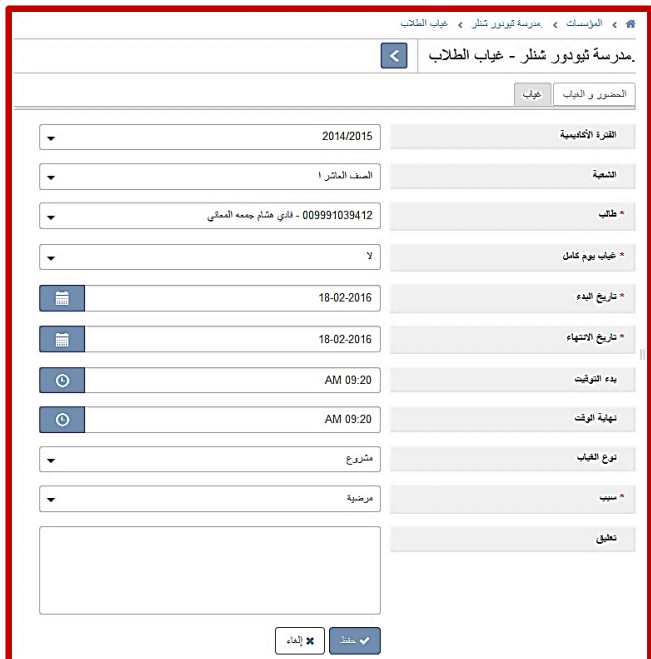

**-6فور االنتهاء من الخطوة السابقة يجب اتأكد من تعبئة المسح الخاص المهمة من صفحة المسوحات الخاصة بالمدرسة.**

**المهمة "12": تعديل وتحديث بيانات سلوك وانضباط الطلبة:**

**الهدف**: أن يقوم مربي الصف بتحديث وتعديل بيانات سلوك وانضباط الطلبة. **مسؤولية التنفيذ**: مربي الصف. **مسؤولية المتابعة:** مدير المدرسة. **الحساب المستخدم**: حساب مربي الصف **المدة المطلوبة**: يوم واحد

**خطوات تنفيذ المهمة "12":**

- -1 يقوم مربي الصف بالدخول إلى حسابه ووتظهر الشاشة التالية الخاصة به
- -2 يظهر خيار "المسح" ضمن خيارات قائمة المؤسسات، وبالضغط على المسح يظهر خيار "النماذج" الذي ينتقل فيه إلى شاشة تضم المسوحات التي يطلب من المعلم تعبئة بياناتها.

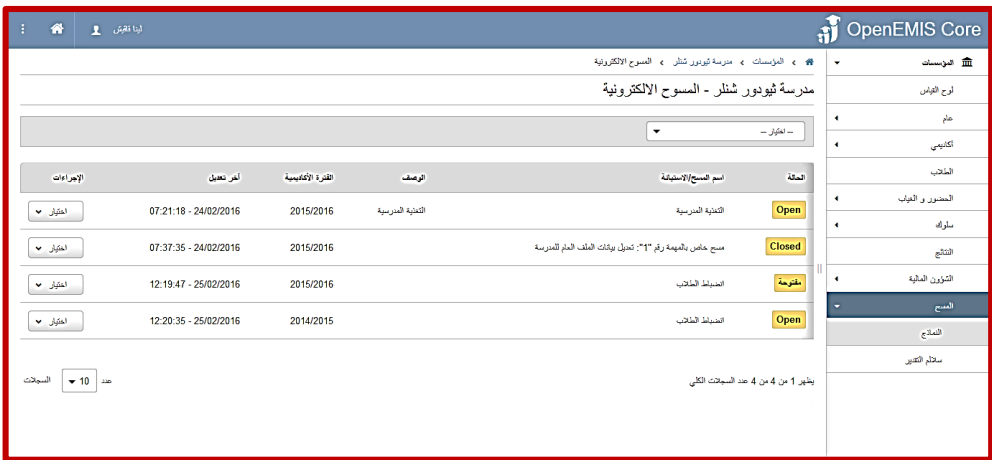

**إن آلية المسح المتوفرة في صفحة المعلم تسمح بحفظ بيانات المسح، وستظهر البيانات المدخلة في ملف الطالب من شاشة خانة** 

التبويب <sup>[المسع</sup> حيث يمكن لمدير المدرسة الدخول عليها للاطلاع والعرض فقط .

-3 عند الضغط على المسح أو االستبانة الخاصة بانضباط الطلبة، تظهر الشاشة التالية

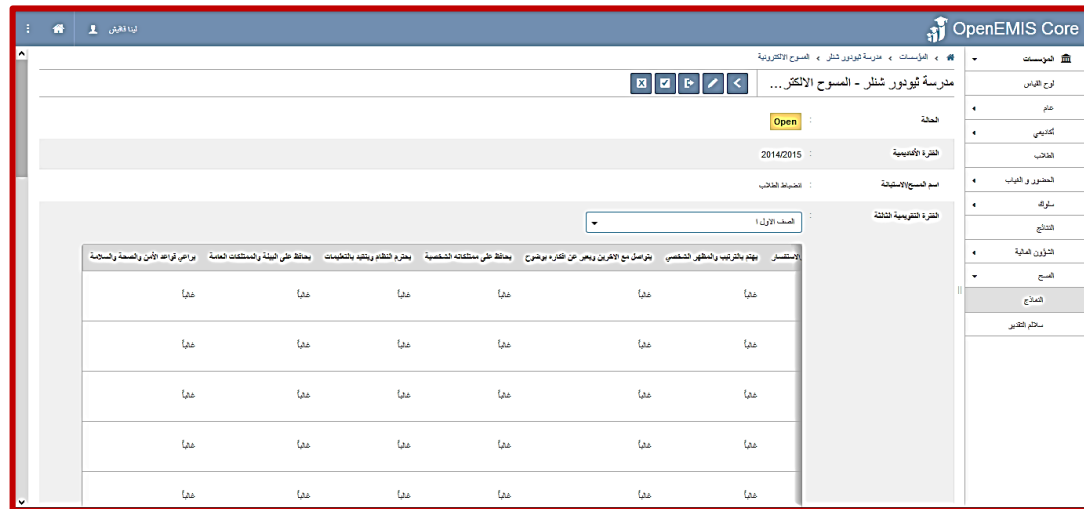

- -4 سيظهر الصف والشعبة المسؤول عنها مربي الصف.
	- -5 اضغط زر التحرير
- -6 ستظهر قائمة بأسماء الطالب في تلك الشعبة وأرقامهم الوطنية ومعاييراالنضباط لكل طالب وعددها عشرة

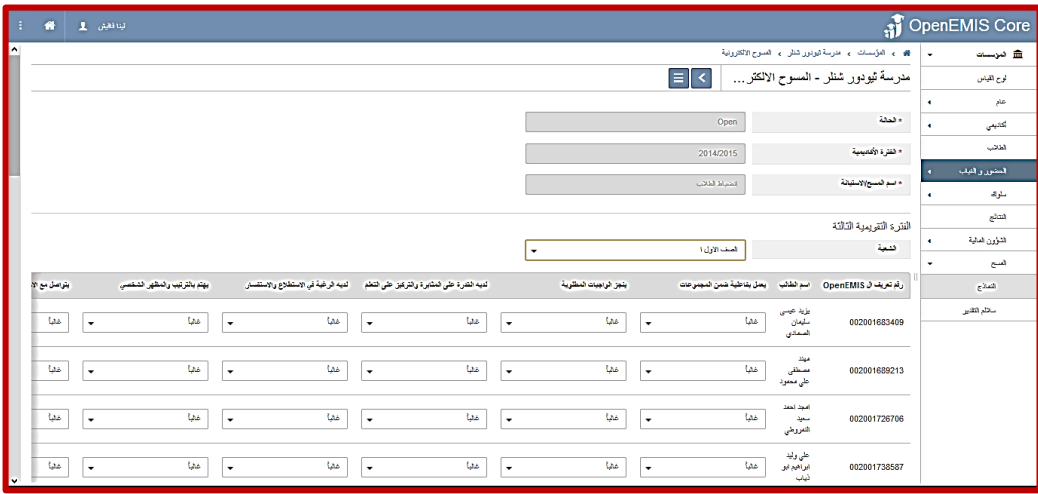

-7 قم بتعبئة الحقول، ويمكنك االنتقال عبر هذه الحقول والمعايير باستخدام شريط التمرير الذي يظهر أسفل الشاشة.

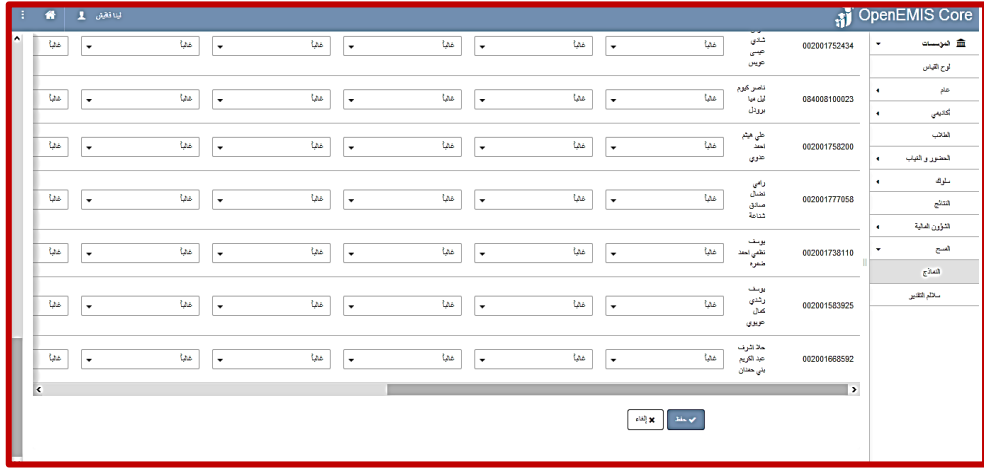

- -8 تأكد من حفظ البيانات قبل مغادرة الصفحة.
- **-9 فور االنتهاء من الخطوة السابقة يجب اتأكد من تعبئة المسح الخاص المهمة من صفحة المسوحات الخاصة بالمدرسة.**

**المهمة "13": تعديل وتحديث غيابات الموظفين:**

**الهدف**: أن يقوم مدير المدرسة بتحديث وتعديل غيابات الموظفين. **مسؤولية التنفيذ**: لجنة المدرسة. **مسؤولية المتابعة:** مدير المدرسة. **الحساب المستخدم**: حساب مدير المدرسة. **المدة المطلوبة**: ثالثة ايام.

**خطوات تنفيذ المهمة "13":**

-1 يقوم مدير المدرسة بالدخول إلى حساب مدرسته .

-2 من شاشة المؤسسات يقوم باختيار صفحة الحضور و الغياب و منها يختار "الموظفون"، فيظهر له الشكل أدناه:

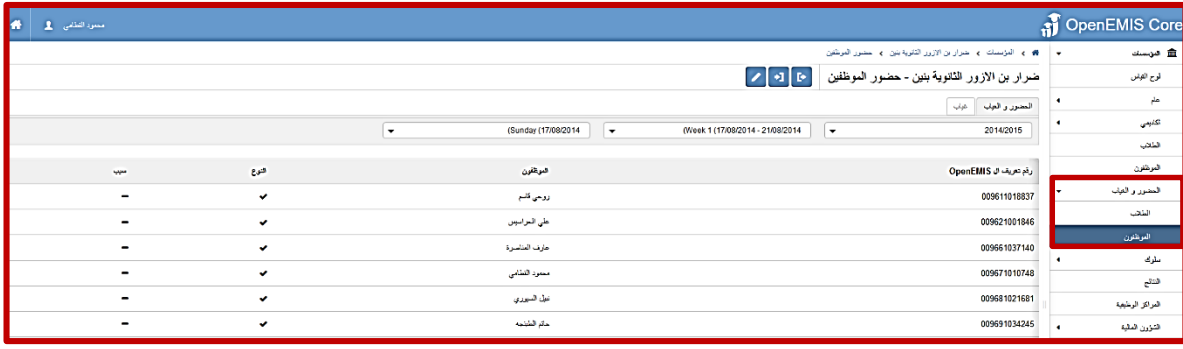

#### من تبويب الحضور و الغياب:

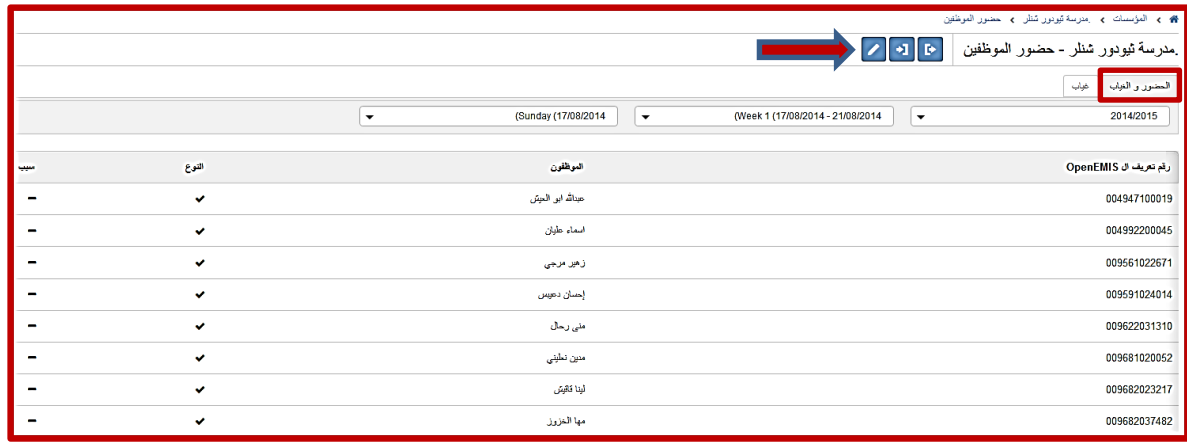

نلاحظ بأن هذه الشاشة هي لاستعراض حضور و غياب الموظفين المرصود، حيث يتم التحكم بطريقة العرض باستخدام الفلاتر الموجودة بشكل متسلسل كالتالي :

- **- السنة الحالية.**
	- **- األسبوع.**
		- **- اليوم.**

**مالحظة**: يعتبر الموظفون جميعهم حاضرين بشكل افتراضي.

هناك طريقتان لرصد الغياب وهما-: -1 رصد الغياب لجميع الموظفين بشكل جماعي. -2 رصد الغياب لموظف معين بشكل فردي.

### **الطريقة األولى**: رصد الغياب لجميع الموظفين بشكل جماعي: من شاشة الحضور و الغياب نقوم بالضغط على زر "تحرير" كما في الشكل السابق، فيظهر لنا الشكل أدناه:

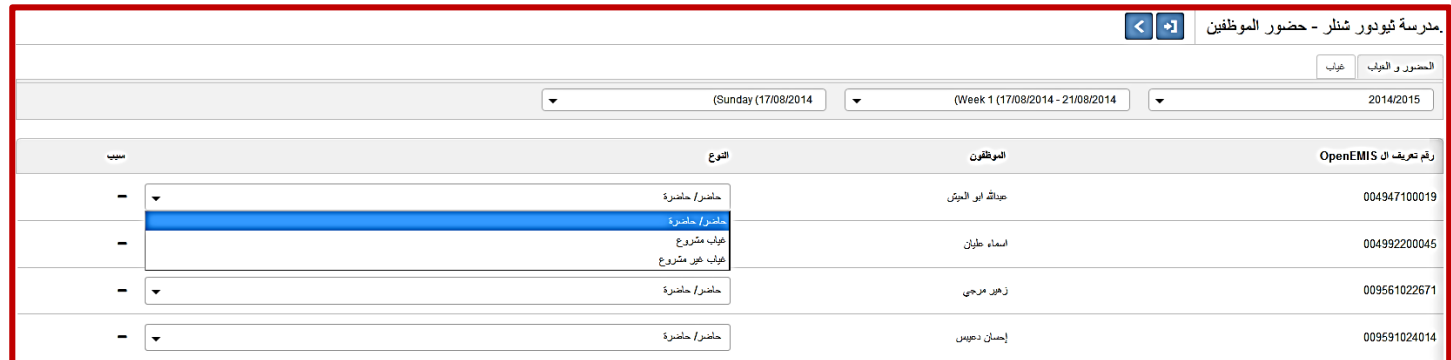

-1 من هذه الشاشة يتم تحديد: األسبوع ثم اليوم.

-2 ومن ثم تغيير النوع من حاضر إلى غياب: مشروع إذا كان بسبب أو غير مشروع إذا كان بال سبب. ٣- إذا كان الغياب مشروعا، يقتضي ذلك اختيار واحد من الأسباب التالية:

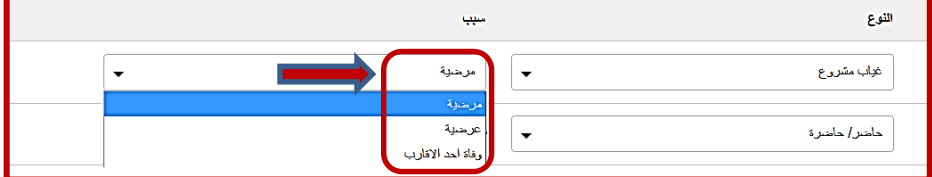

**الطريقة الثانية:** حيث تستخدم هذه الطريقة إلدخال سجل غياب لموظف معين بشكل فردي:

-1 من شاشة الحضور و الغياب، نختر هذه المرة التبويب: "غياب"، كما يظهر في الشكل أدناه:

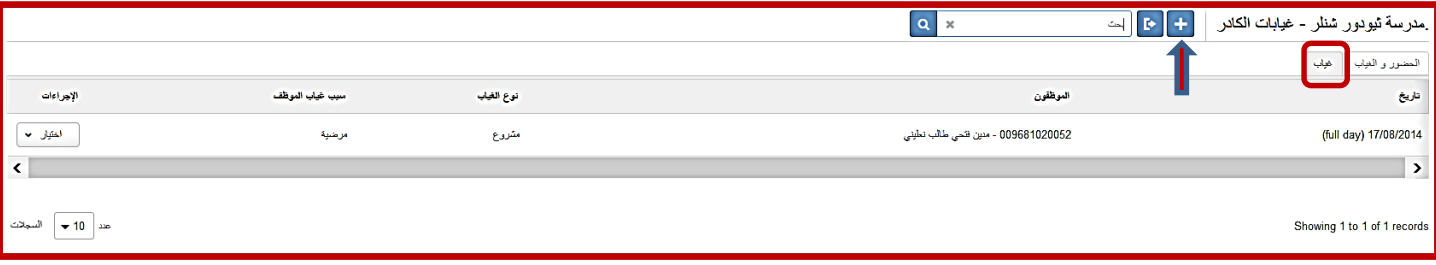

-2 نقوم بالضغط على زر إضافة إلضافة غياب لموظف معين.

-3 - يظهر الشكل التالي و الذي من خالله نقوم بما يلي:

-7من حقل "الموظفون" يتم اختيار الموظف المعني. -8من حقل "غياب يوم كامل" يتم اختيار إما "نعم" إذا كان الغياب يوما كامال، أو "ال" إذا كان الغياب جزء من اليوم، و في هذه الحالة يتفعل الحقالن: "بدء الوقت" و "نهاية الوقت" تلقائيا لتحديد ساعات الغياب. -9 بعدها يتم تحديد نوع الغياب و سببه كما تم شرحه في الشاشات أعاله. -11 بعد االنتهاء انقر زر الحفظ. -11 **فور االنتهاء من الخطوة السابقة يجب اتأكد من تعبئة المسح الخاص المهمة من صفحة المسوحات الخاصة بالمدرسة.**

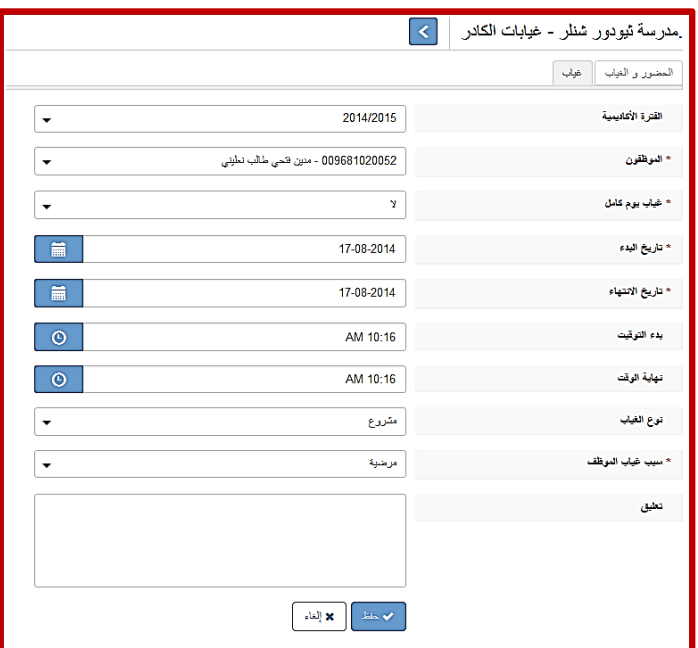

**المهمة "14": تعديل وتحديث عالمات الطلبة.**

**الهدف**: أن يقوم معلم المادة بتعديل وتحديث عالمات الطلبة.و ذلك لضمان السرية و المسؤولية عن البيانات. **مسؤولية التنفيذ**: معلم المادة. **مسؤولية المتابعة:** مدير المدرسة **الحساب المستخدم**: حساب المعلم . **المدة المطلوبة**: ثالثة ايام.

**لتنفيذ المهمة رقم "14" يجب اتباع الخطوات التالية:**

-1 بعد الدخول الى حساب المعلم تظهر الشاشة التالية، و التي تحتوي على مجموعة من المكونات األساسية :

- -1 المؤسسات .
- -2 أزرار معلومات عن النظام، بيانات الحساب، الخروج.
	- -3 صندوق المالحظات و لوحة المهام.

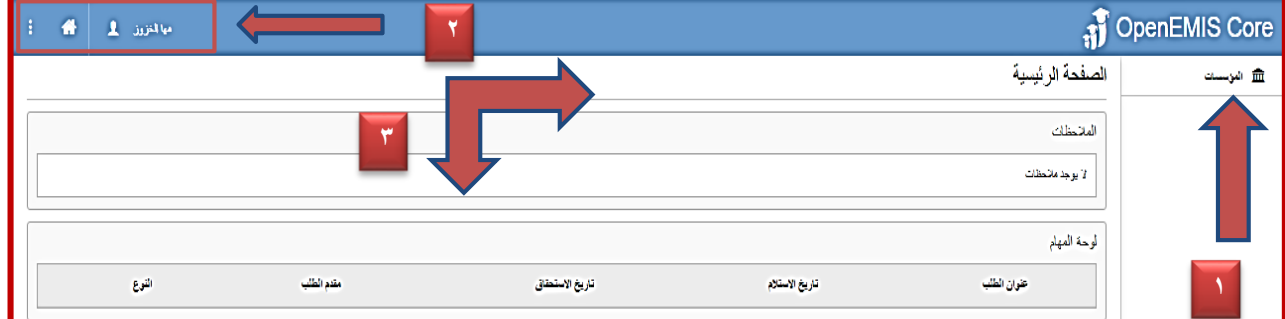

-2 من شاشة المؤسسات يقوم باختيار صفحة "النتائج" فتظهر الشاشة أدناه:

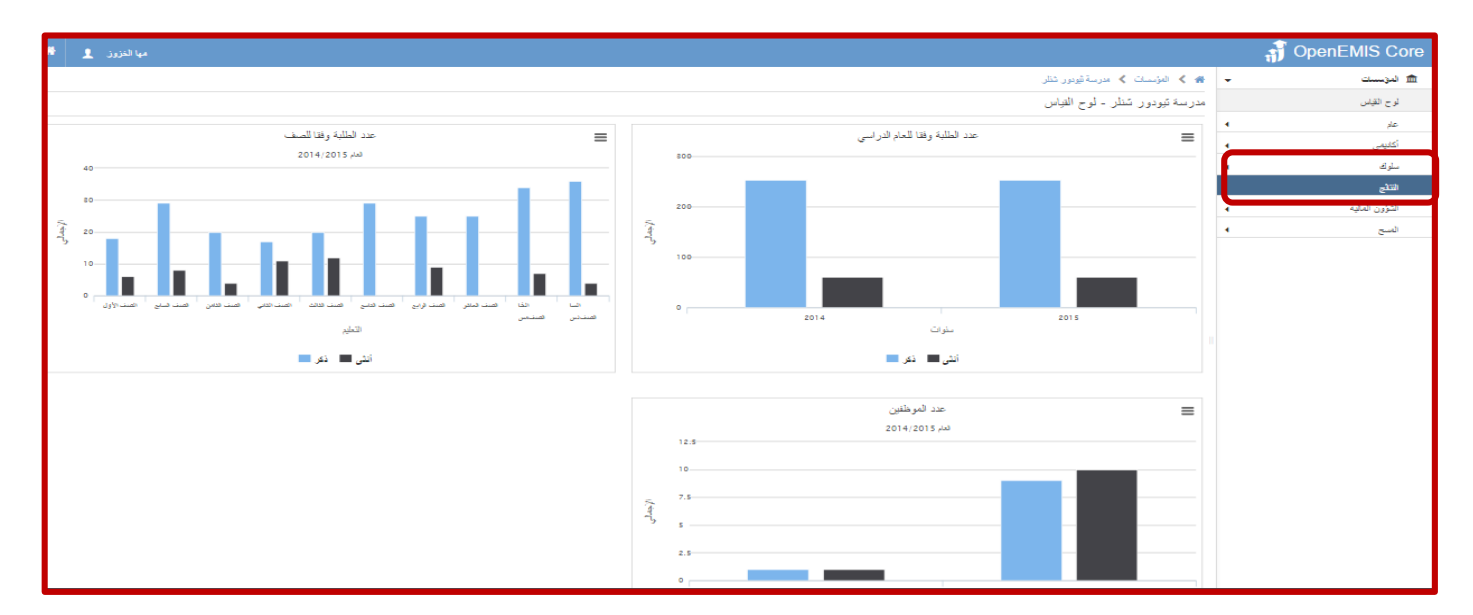

-3 بعد النقر على شاشة "النتائج " فتظهر الشاشة أدناه:

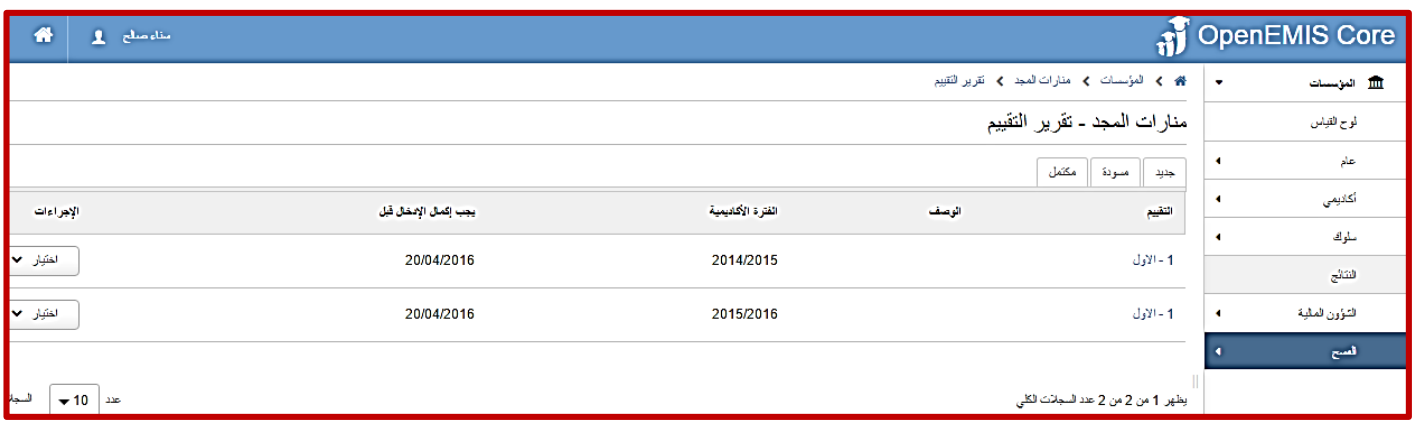

٤- قم باختيار التقويم المطلوب بالنقر على "التقييم" مع الانتباه الى الفترة التي يجب الانتهاء فيها من ادخال النتائج فتظهر الشاشة أدناه:

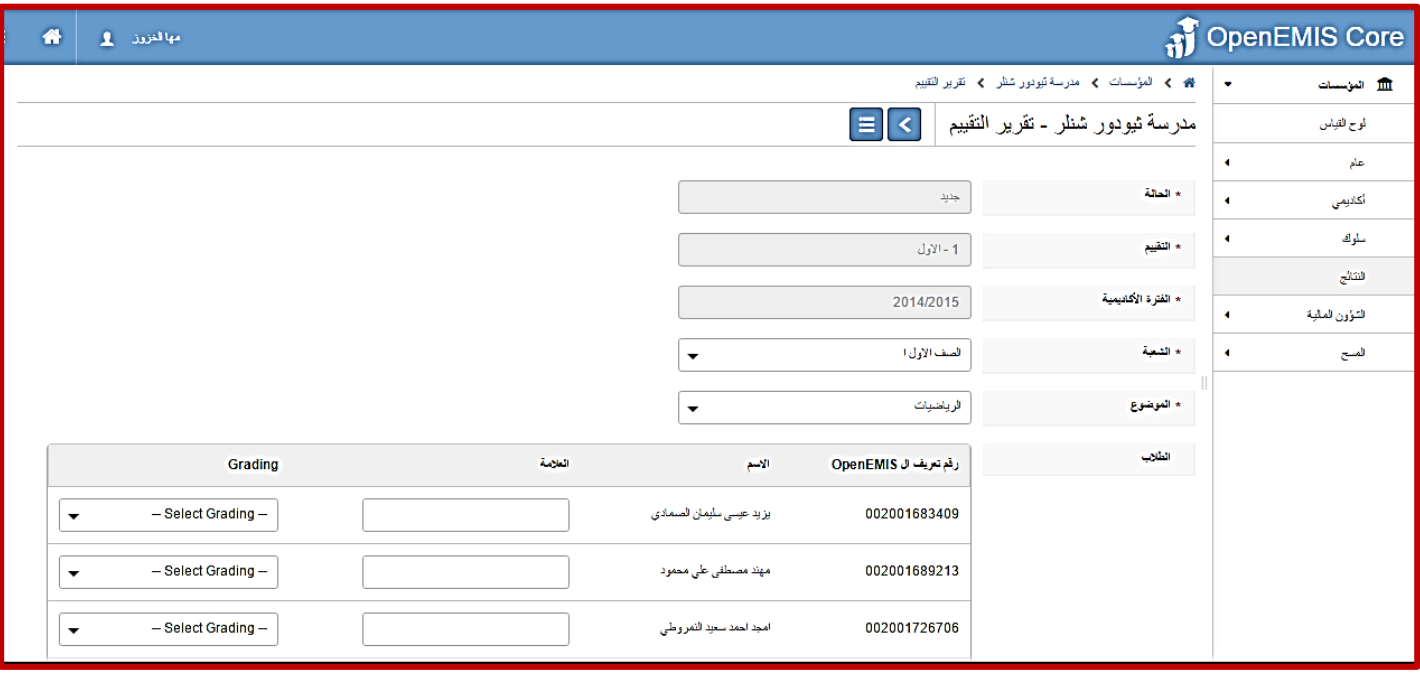

-5 بعد الدخول الى الشاشة قم باختيار "الشعبة والمادة" تظهر مجموعة الطالب المرتبطين بالشعبة والمادة قم بادخال العالمات لهم ومن ثم اما ان تقوم ب" حفظ كمسودة" لحين التأكد من العالمات او االنتهاء من ادخال كافة عالمات الطلبة او "ارسال" اذا انهيت عملية االدخال**:**

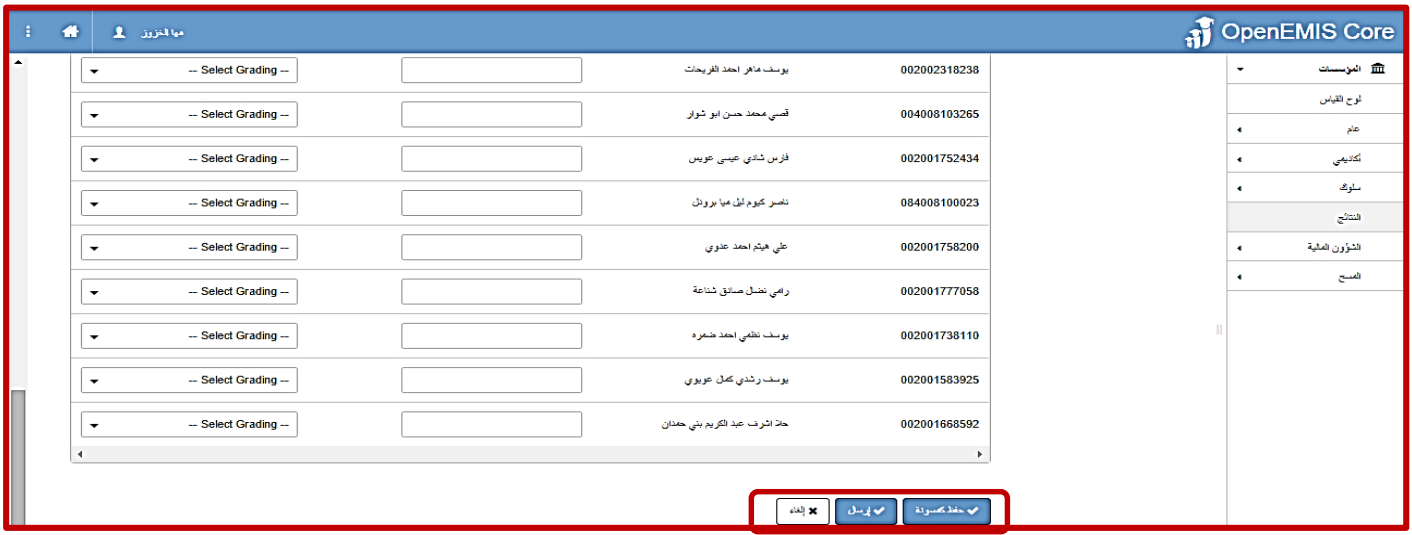

-6 بالعودة الى شاشة " النتائج" وبالنقر على " مسودة" وهنا يمكنك التعديل على عالمات الطلبة ومن ثم انقر على "ارسال".

-7 بالعودة الى شاشة " النتائج" وبالنقر على " مكتمل" تجد النتائج وهنا ال يمكنك التعديل على عالمات الطلبة وانما استعراضها فقط .

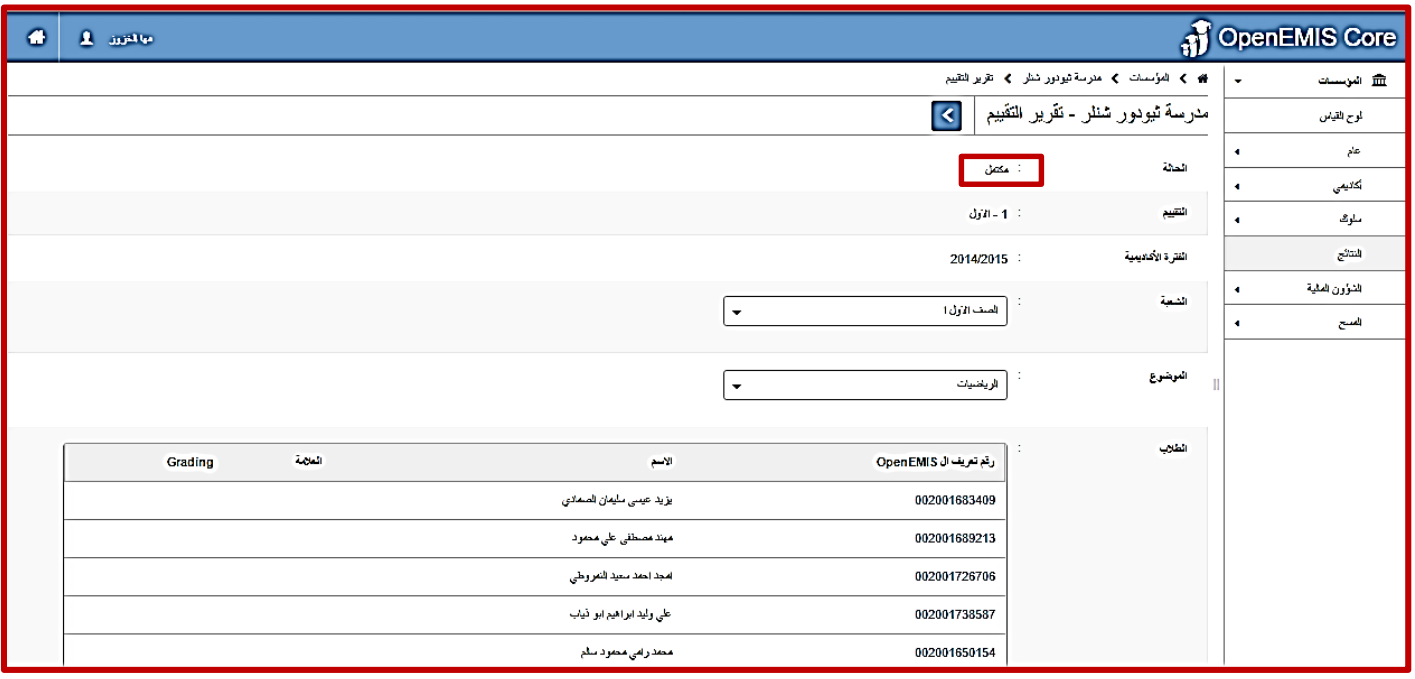

### **-8 فور االنتهاء من الخطوة السابقة يجب التأكد من تعبئة المسح الخاص بالمهمة من صفحة المسوحات الخاصة بالمدرسة.**